# **Aruba MeshConfig 4.4**

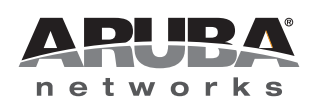

*.*

User Guide User Guide

#### **Copyright**

© 2012 Aruba Networks, Inc. Aruba Networks trademarks include  $\bigodot$   $\Lambda$  FWAVE, Aruba Networks®, Aruba Wireless Networks®, the registered Aruba the Mobile Edge Company logo, Aruba Mobility Management System®, Mobile Edge Architecture®, People Move. Networks Must Follow®, RFProtect®, Green Island®. All rights reserved. All other trademarks are the property of their respective owners. Open Source Code

*.*

Certain Aruba products include Open Source software code developed by third parties, including software code subject to the GNU General Public License (GPL), GNU Lesser General Public License (LGPL), or other Open Source Licenses. The Open Source code used can be found at this site:

http://www.arubanetworks.com/open\_source

#### **Legal Notice**

The use of Aruba Networks, Inc. switching platforms and software, by all individuals or corporations, to terminate other vendors' VPN client devices constitutes complete acceptance of liability by that individual or corporation for this action and indemnifies, in full, Aruba Networks, Inc. from any and all legal actions that might be taken against it with respect to infringement of copyright on behalf of those vendors.

#### **Warranty**

This hardware product is protected by the standard Aruba warranty of one year parts/labor. For more information, refer to the ARUBACARE SERVICE AND SUPPORT TERMS AND CONDITIONS.

Altering this device (such as painting it) voids the warranty.

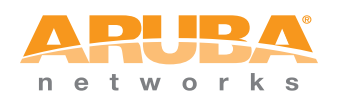

www.arubanetworks.com

1344 Crossman Avenue Sunnyvale, California 94089

Phone: 408.227.4500 Fax 408.227.4550

## **Contents**

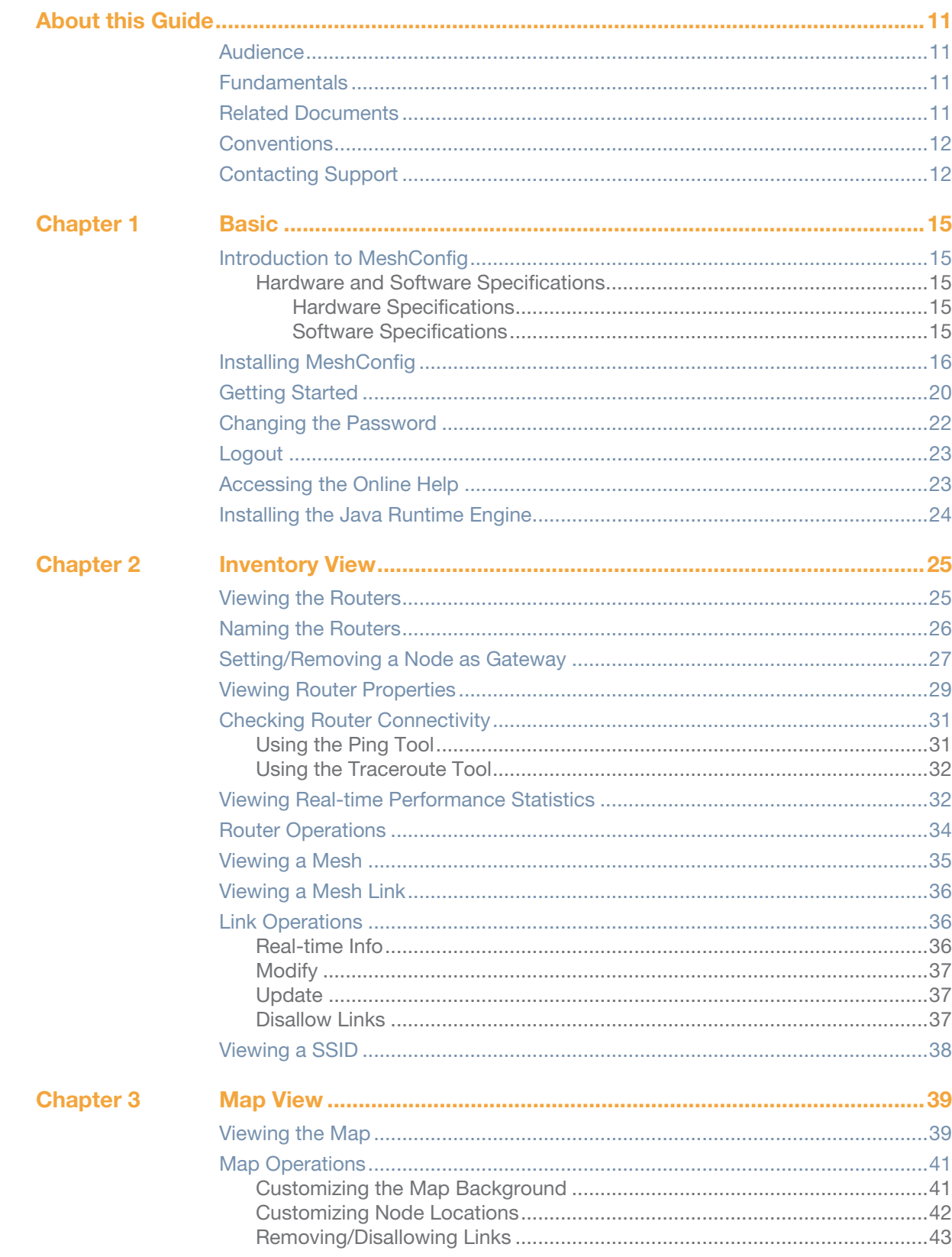

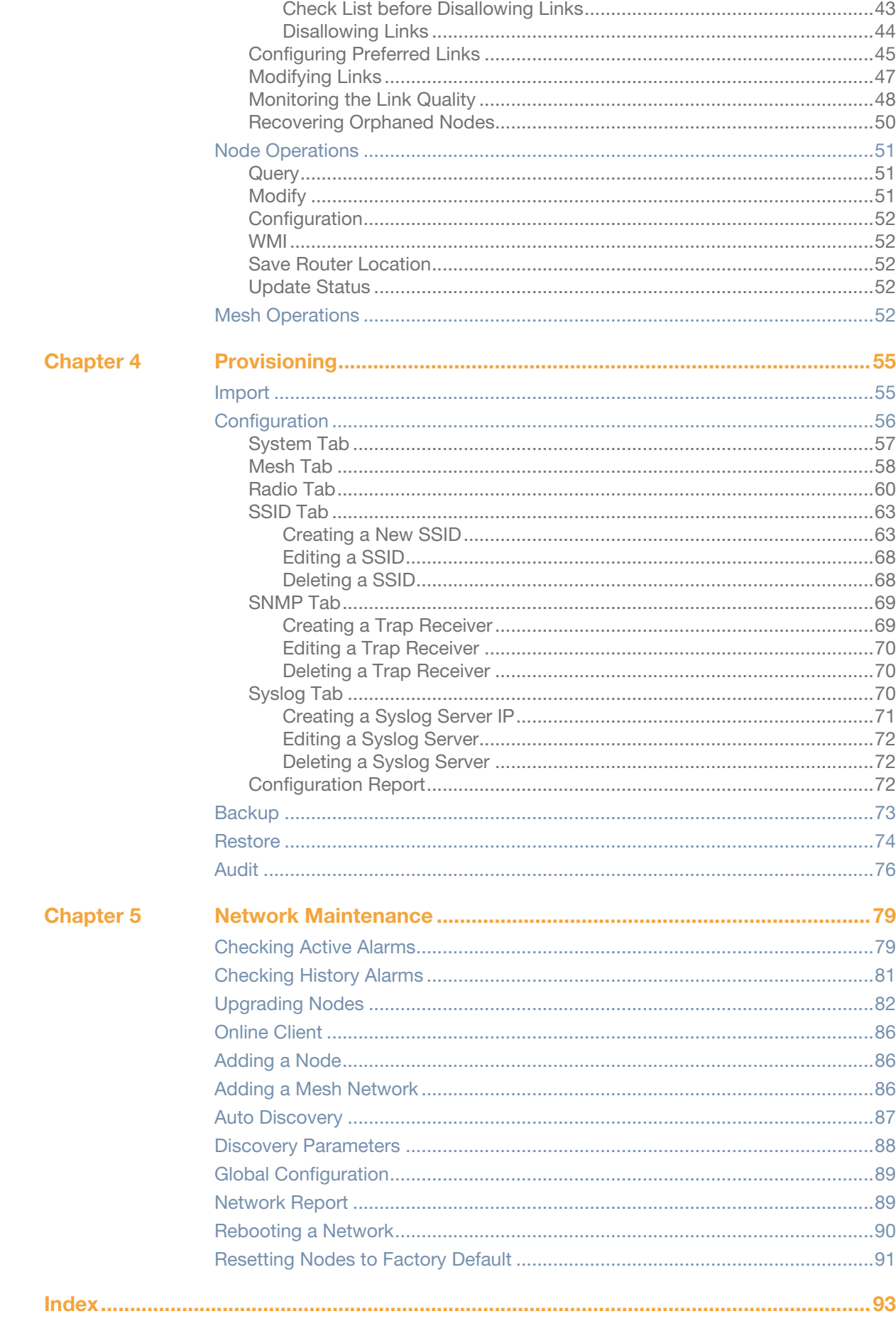

# **Figures**

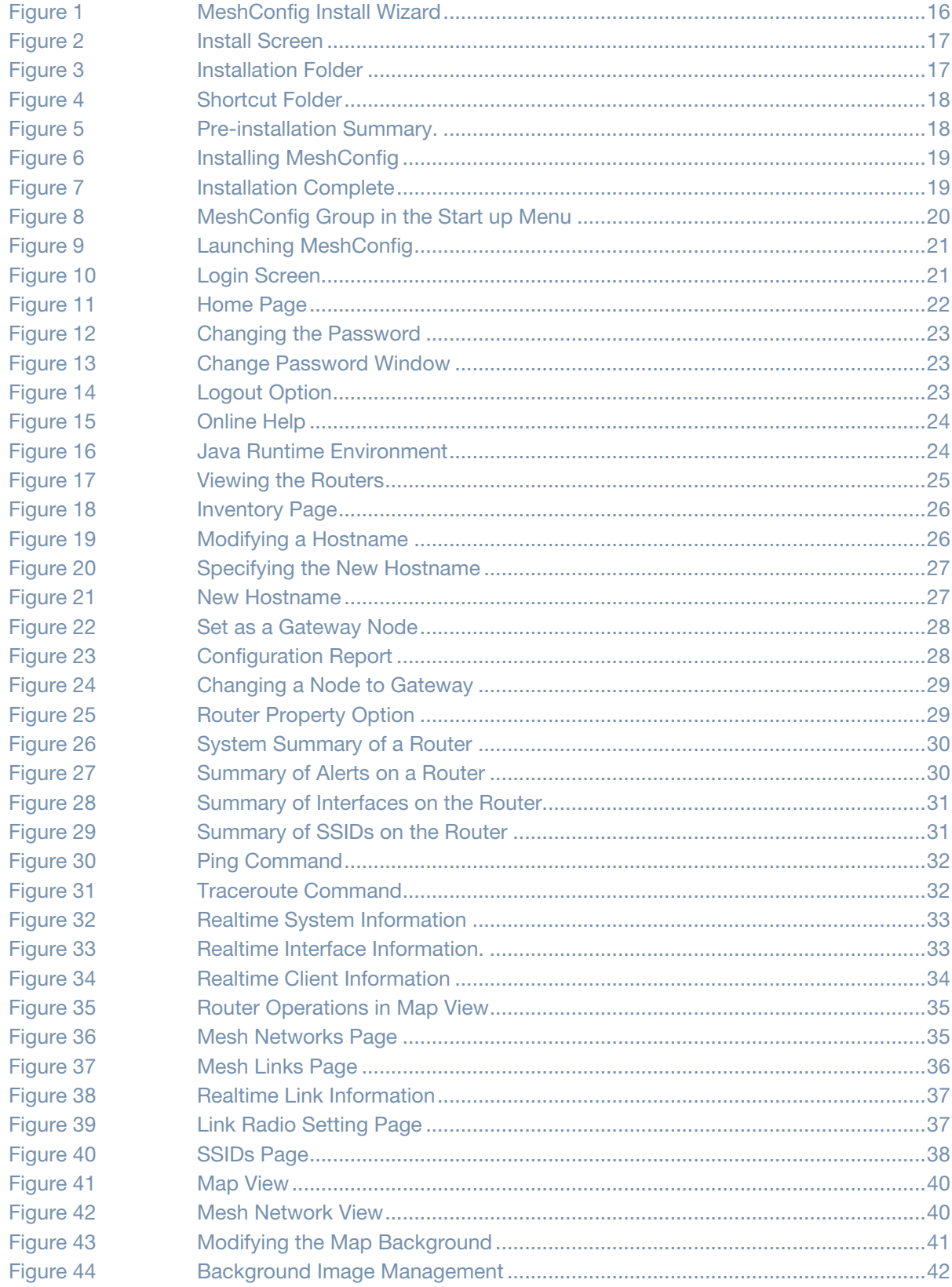

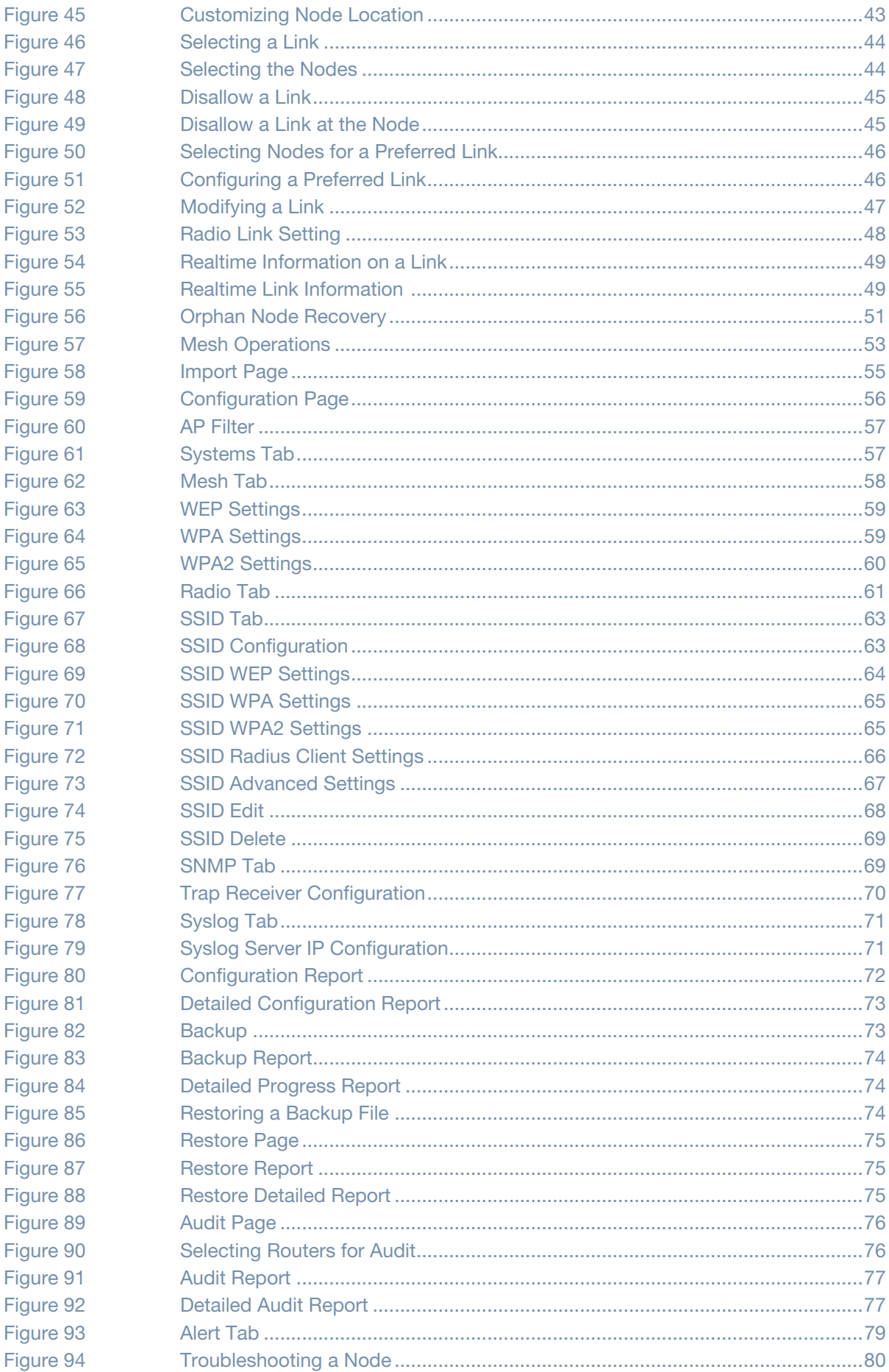

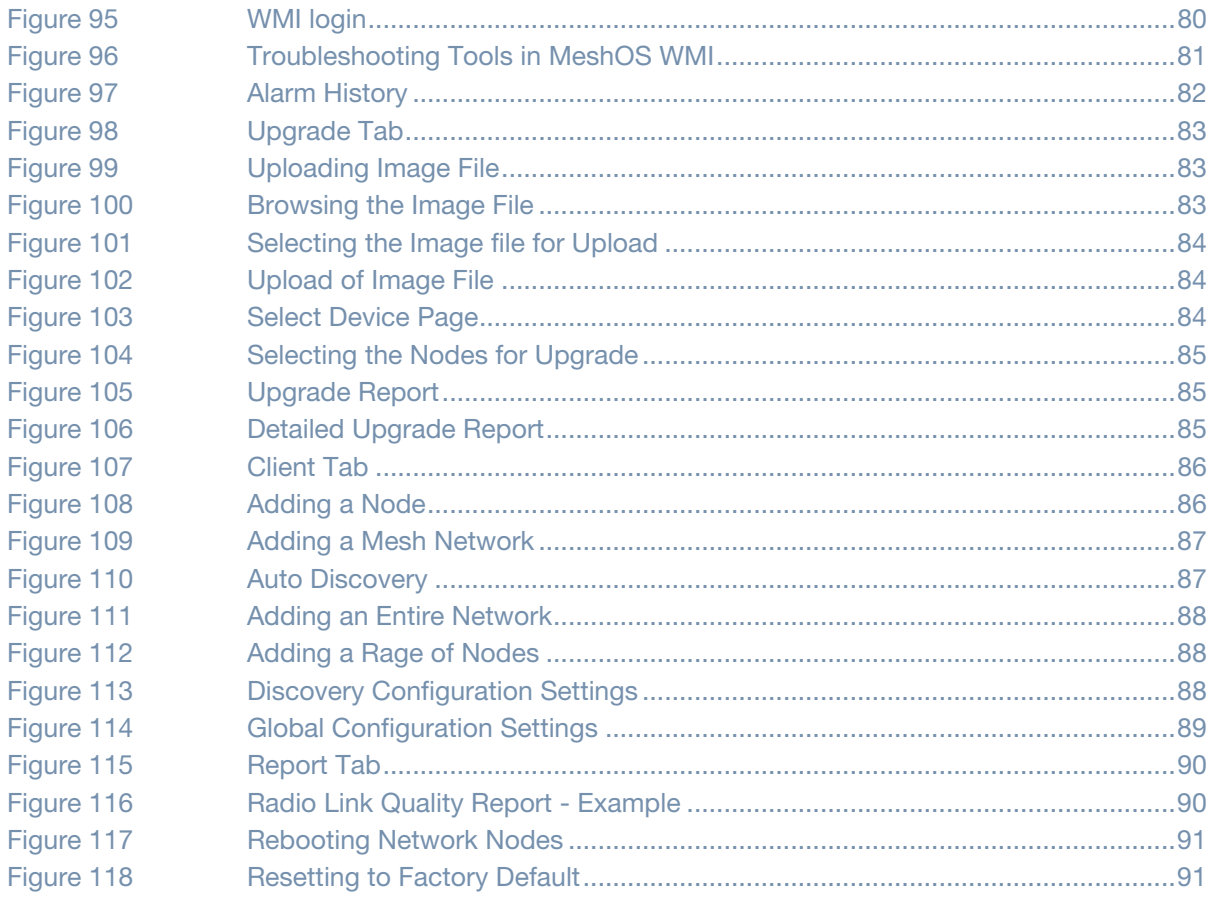

# **Tables**

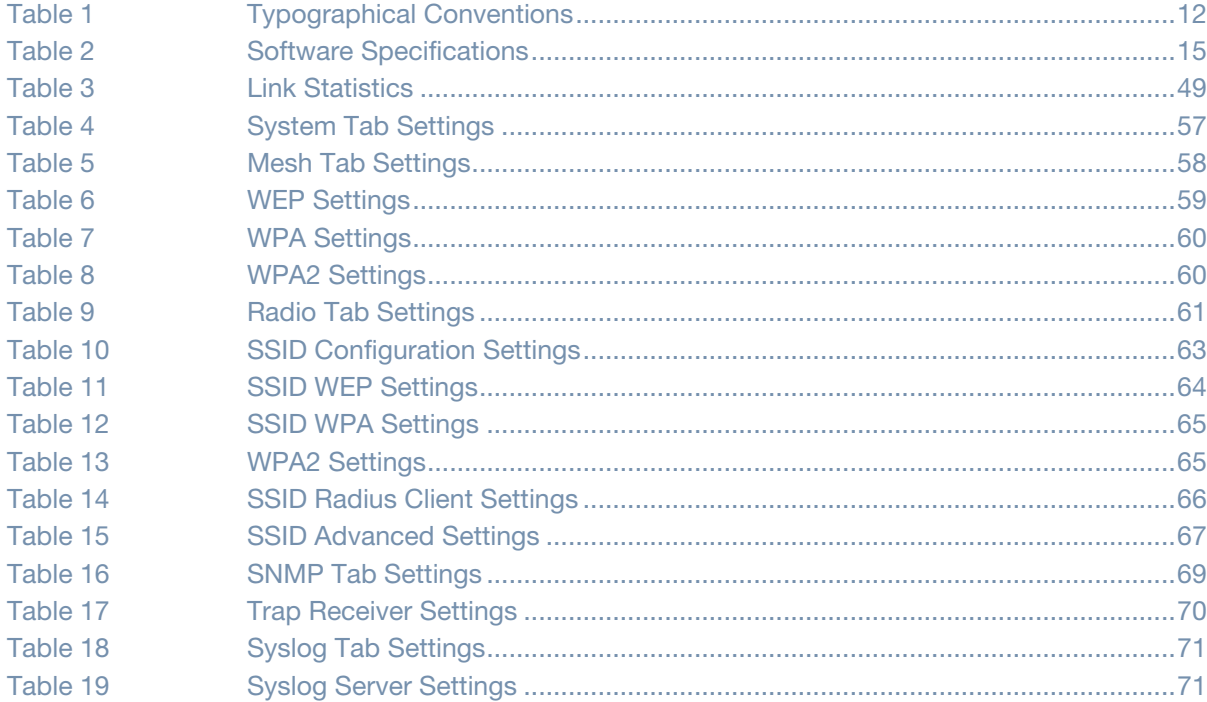

<span id="page-10-0"></span>This user guide provides instructions for installing and managing the Aruba AirMesh wireless mesh devices using the MeshConfig tool. This chapter covers the following:

- ["Audience" on page 11](#page-10-1)
- ["Fundamentals" on page 11](#page-10-2)
- ["Related Documents" on page 11](#page-10-3)
- ["Conventions" on page 12](#page-11-0)
- ["Contacting Support" on page 12](#page-11-1)

### <span id="page-10-1"></span>**Audience**

This guide is intended for system integrators and resellers responsible for managing networks that consist of the MSR series routers and the MST terminal device. This guide assumes that you have basic knowledge in Layer 2 and Layer 3 networking technologies.

### <span id="page-10-2"></span>**Fundamentals**

Throughout this document references are made to routers. The following AirMesh routers are available for configuration:

- MSR1200
- MSR2000
- MSR4000.

In addition to the above the following MST terminal device is also available for configuration:

• MST200

Configuring your router is accomplished using either the Web-based Management Interface (WMI) or the command line interface (CLI).

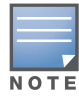

The screenshots and examples in this guide are for demonstration purposes only. The exact output of the commands may vary depending on the version of the MeshConfig used as well as the model and firmware version of the router hardware.

### <span id="page-10-3"></span>**Related Documents**

The following items are part of the complete documentation for the Aruba MeshOS network:

- *Aruba MeshOS 4.4 Quick Start Guide*
- *Aruba MeshOS 4.4 User Guide*
- *Aruba MeshOS 4.4 Command Line Reference Guide*
- *Aruba MeshOS 4.4 Release Notes*
- *Aruba MeshConfig 4.4 Release Notes*
- *MSR/MST Installation Guides*

### <span id="page-11-0"></span>**Conventions**

The following conventions are used throughout this manual to emphasize important concepts:

<span id="page-11-2"></span>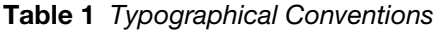

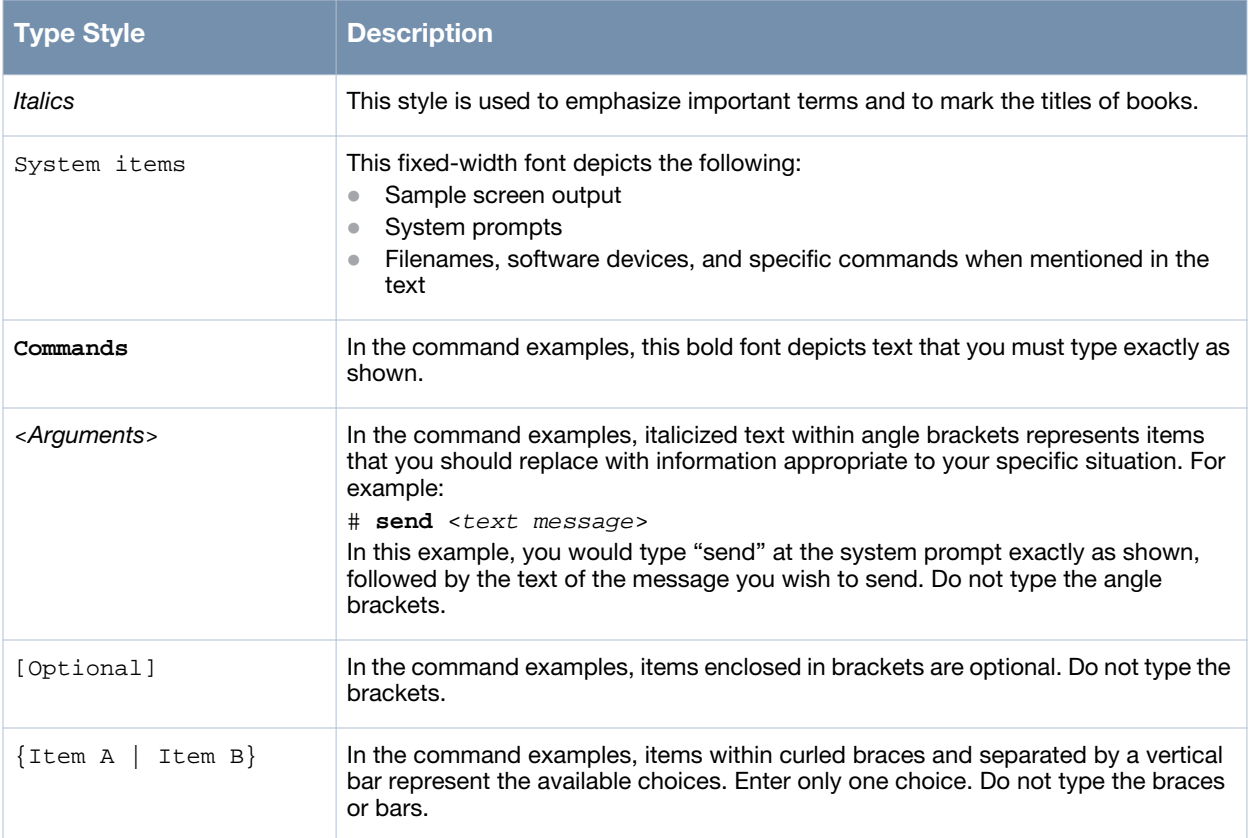

#### The following informational icons are used throughout this guide:

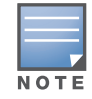

Indicates helpful suggestions, pertinent information, and important things to remember.

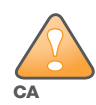

Indicates a risk of damage to your hardware or loss of data.

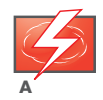

Indicates a risk of personal injury or death.

### <span id="page-11-1"></span>**Contacting Support**

Main Site **Arrow Edge are [arubanetworks.com](http://www.arubanetworks.com)** 

Support Site [support.arubanetworks.com](https://support.arubanetworks.com)

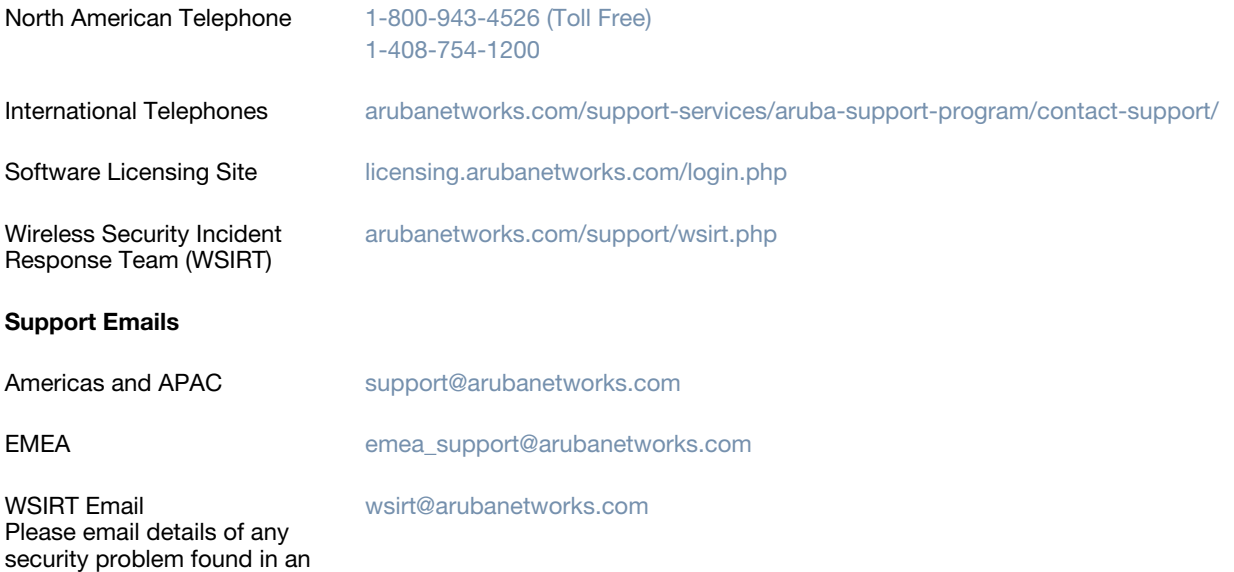

Aruba product.

### <span id="page-14-0"></span>**Chapter 1**

<span id="page-14-1"></span>**Basic**

This chapter consists of general information on the MeshConfig tool including information on installing and initial set up of the tool. The information is organized in the following sections:

- ["Introduction to MeshConfig" on page 15](#page-14-2)
- ["Installing MeshConfig" on page 16](#page-15-0)
- ["Getting Started" on page 20](#page-19-0)
- ["Changing the Password" on page 22](#page-21-0)
- ["Logout" on page 23](#page-22-0)
- ["Accessing the Online Help" on page 23](#page-22-1)
- ["Installing the Java Runtime Engine" on page 24](#page-23-0)

### <span id="page-14-2"></span>**Introduction to MeshConfig**

The MeshConfig tool is a management system for small networks of Aruba AirMesh wireless mesh routers. You can use this tool to configure and monitor Aruba mesh networks and to realize video surveillance.

#### <span id="page-14-3"></span>**Hardware and Software Specifications**

The hardware and software specifications for the MeshConfig tool are as follows:

#### <span id="page-14-4"></span>**Hardware Specifications**

**For installations with up to 50 nodes:**

- $4$  core 2.0 GHz CPU
- 2 GB RAM
- 5 GB free disk space

**For installations greater than 50 nodes:**

- 512 MB RAM for every additional 50 nodes
- 5 GB disk space for every additional 50 nodes

For example, when MeshConfig manages 250 nodes, 4 core 2.0GHz CPU, 4GB RAM and 25GB disk space are needed. These 250 nodes can provide access service for up to 5000 clients.

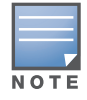

The network should have no more than 250 MSR and/or MST nodes. A node can provide access services for up to 20 clients.

#### <span id="page-14-5"></span>**Software Specifications**

The software specifications for the MeshConfig tool are listed in [Table 2.](#page-14-6)

#### <span id="page-14-6"></span>**Table 2** *Software Specifications*

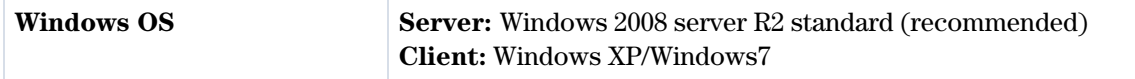

**Table 2** *Software Specifications*

| <b>Browsers</b> | Internet Explorer 7.0/8.0<br>Firefox 3.6 |
|-----------------|------------------------------------------|
| Web server      | TomCat 5.0                               |
| <b>Database</b> | MySQL 5.0                                |
| Java            | JRE 1.6                                  |

### <span id="page-15-0"></span>**Installing MeshConfig**

To install MeshConfig:

1. Start the installation process by launching the installation wizard for MeshConfig using the **MeshConfig Install.exe** file.

<span id="page-15-1"></span>**Figure 1** *MeshConfig Install Wizard*

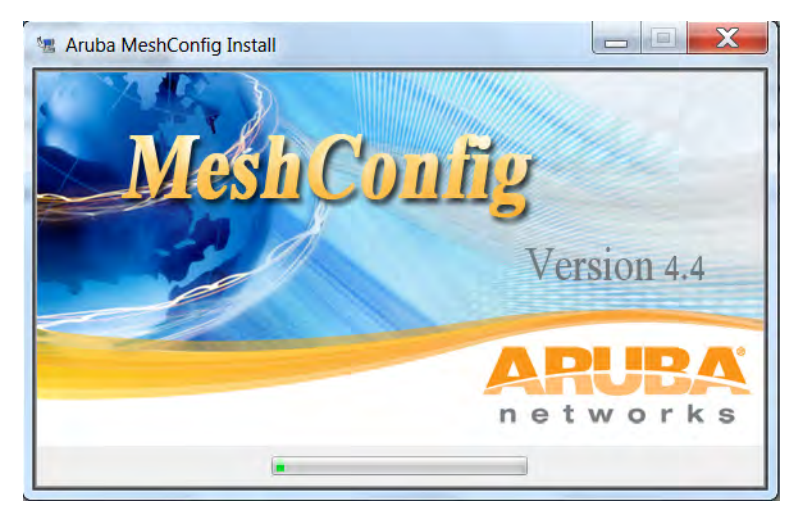

The **MeshConfig Install** screen is displayed as shown in [Figure 2.](#page-16-0)

<span id="page-16-0"></span>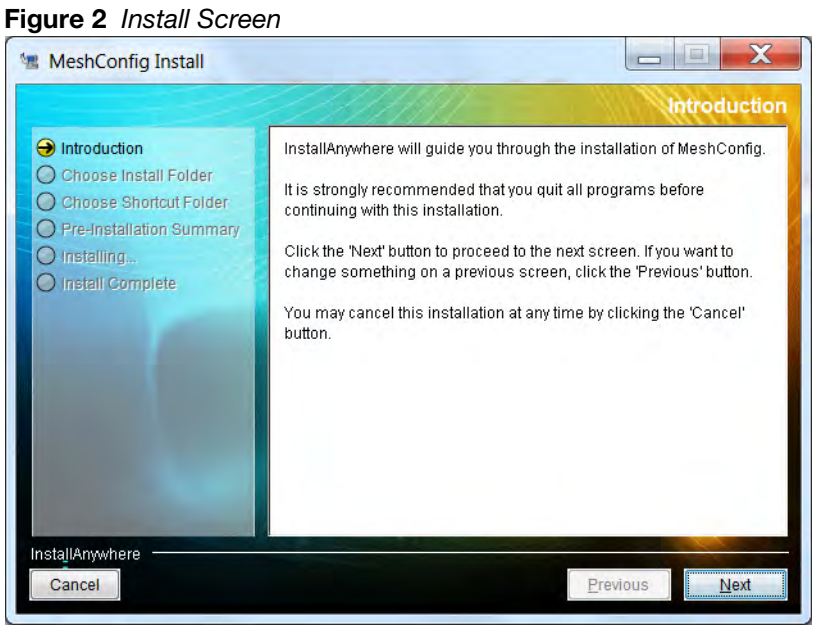

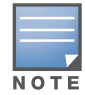

You can directly upgrade to the current version of the tool without having to uninstall the older version. This support is available only from MeshConfig 4.2 onwards. The upgrade process will detect the environment, backup your data, install the new version, and restore the data from the previous version automatically.

2. Click on **Next** to proceed with the Installation.

Use the **Cancel** button to exit the wizard.

3. Select an installation folder.

The default installation folder is **C:\Program files\MeshConfig***.*Click on **Choose** to browse to an alternative folder or path. Use **Restore Default Folder** to go back to the default installation folder.

4. Click on **Next** to proceed.

#### <span id="page-16-1"></span>**Figure 3** *Installation Folder*

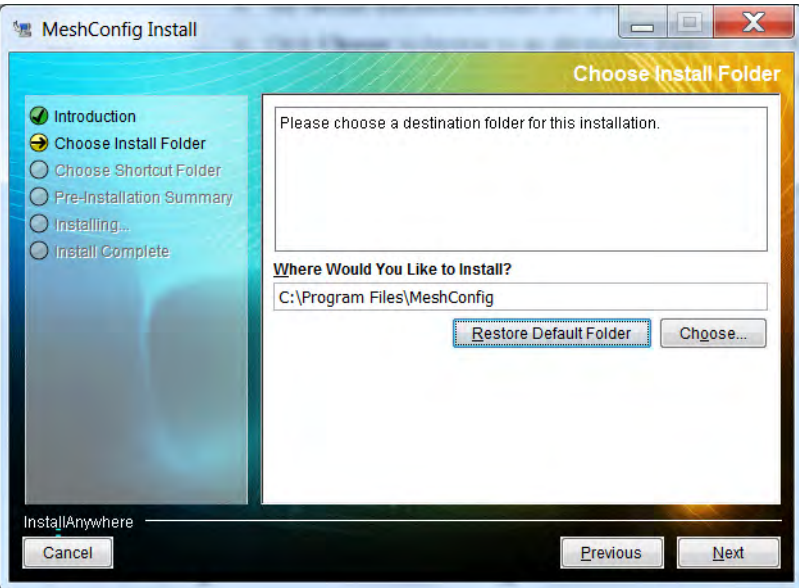

5. Specify a shortcut folder option and click on **Next** to proceed.

<span id="page-17-0"></span>**Figure 4** *Shortcut Folder*

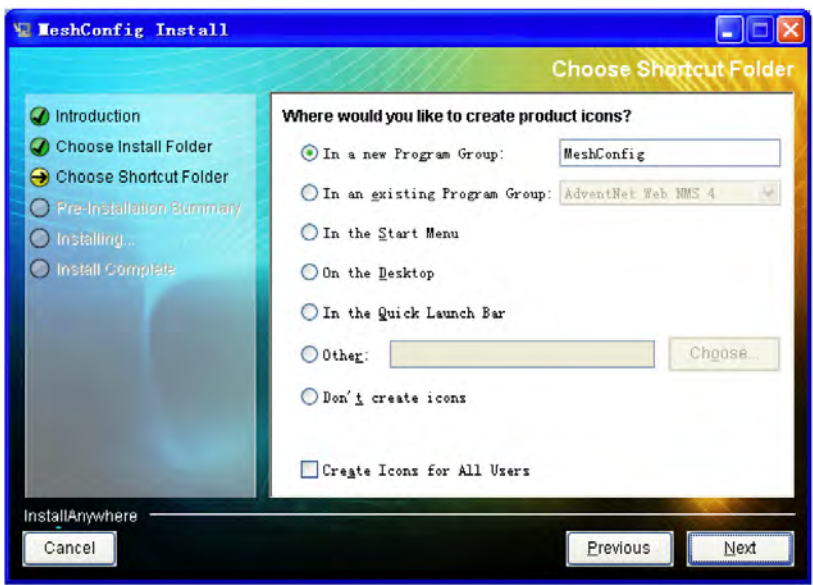

The pre-installation summary is displayed as shown in [Figure 5.](#page-17-1)

<span id="page-17-1"></span>**Figure 5** *Pre-installation Summary.*

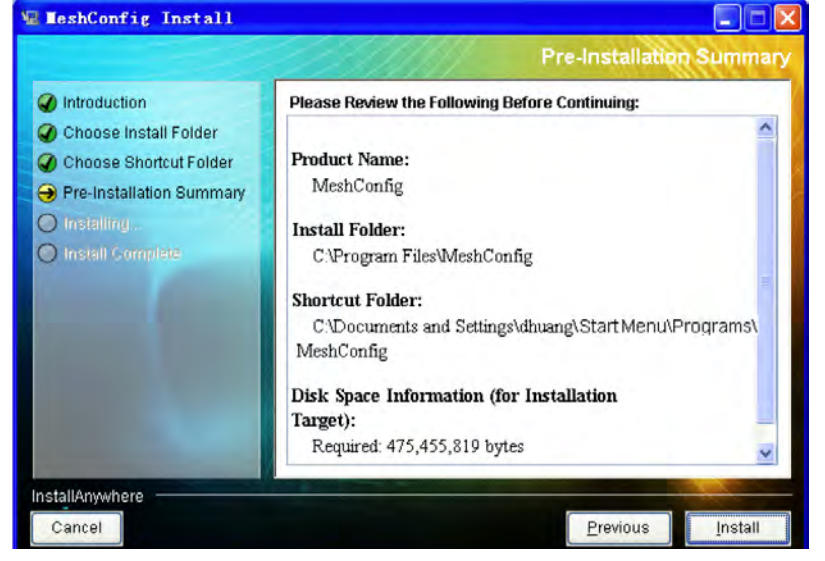

6. Click on **Install** to start installing the MeshConfig files.

<span id="page-18-0"></span>**Figure 6** *Installing MeshConfig*

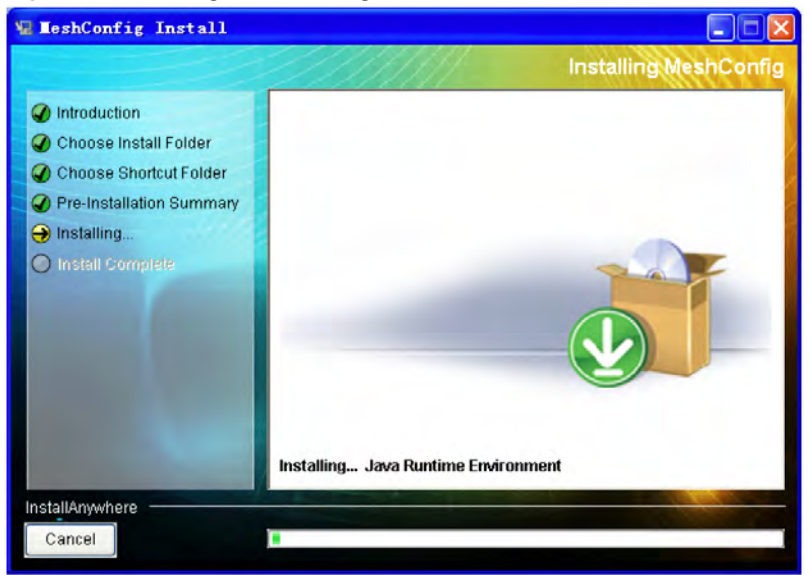

A progress bar indicates the progress of the installation. The **Install Complete** screen as shown in [Figure 7](#page-18-1) is displayed once the installation is complete.

7. Click on **Done** to conclude the installation process and exit the wizard.

#### <span id="page-18-1"></span>**Figure 7** *Installation Complete*

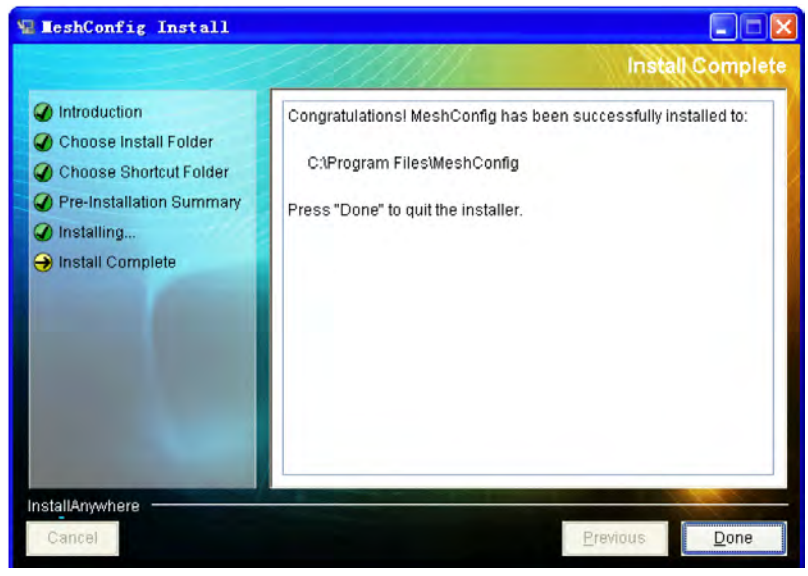

A new menu group as shown in [Figure 8](#page-19-1) is created in the Windows start up menu.

<span id="page-19-1"></span>**Figure 8** *MeshConfig Group in the Start up Menu*

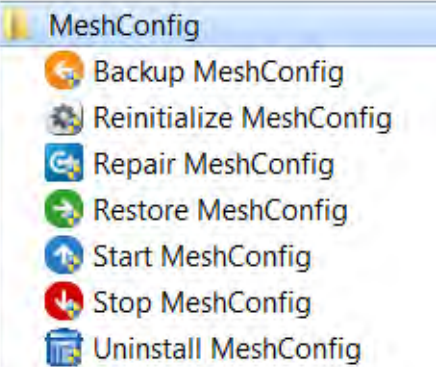

The following operations can be performed directly from the MeshConfig menu group:

Start MeshConfig

Use this option to start the MeshConfig services and automatically open the default web browser, to display the login page.

Stop MeshConfig

Use this option to stop the MeshConfig services without closing the WebUI.

Backup MeshConfig

Use this option to backup the MeshConfig configuration and database files to a folder of your choice.

● Restore MeshConfig

Use this option to restore the configuration and database files from the backup folder.

• Repair MeshConfig

Use this option to repair the mysql database in case of a database crash.

Reinitialize Meshconfig

Use this option to reinitialize the mysql database if the **Start MeshConfig** option is not effective after an upgrade or if you want to clear the MeshConfig database.

Uninstall MeshConfig

Use this option to uninstall MeshConfig.

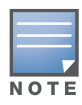

Stop all MeshConfig services before you select the Backup, Restore, Repair, Reinitialize, and Uninstall MeshConfig options.

### <span id="page-19-0"></span>**Getting Started**

The MeshConfig tool has a web-based interface for remote access. The MeshConfig web server is installed on the Windows Server. You may also run MeshConfig clients from a PC or laptop.

The following steps will guide you to set up the MeshConfig tool:

- 1. Launch the MeshConfig tool
	- a. On the server:

Launch the MeshConfig tool using **Start Menu** > **All Programs** > **MeshConfig** > **Start MeshConfig.** A start up window as shown in [Figure 9](#page-20-0) is displayed.

<span id="page-20-0"></span>**Figure 9** *Launching MeshConfig*

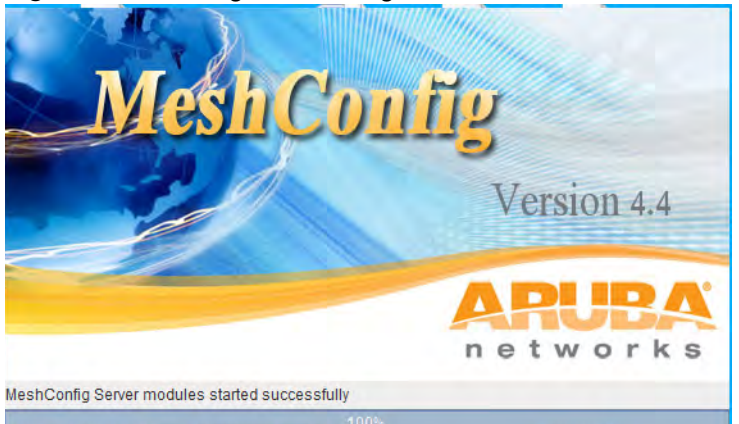

A progress bar indicates the status. A login page as shown in [Figure 10](#page-20-1) is displayed when the progress bar reaches **100%**.

b. As a client:

Open the web browser in a laptop or PC and enter the URL for example, http://A.B.C.D:9090/ LoginPage.do, where A.B.C.D is the IP address of the server. For example, 192.168.10.1. A login page as shown in [Figure 10](#page-20-1) is displayed.

2. Login to the MeshConfig user interface (UI).

The default login is:

- Username: root
- Password: public

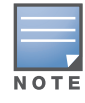

We strongly recommend changing the default credentials, in order to prevent unauthorized access to the router. Refer to ["Changing the Password" on page 22](#page-21-0) for details.

#### <span id="page-20-1"></span>**Figure 10** *Login Screen*

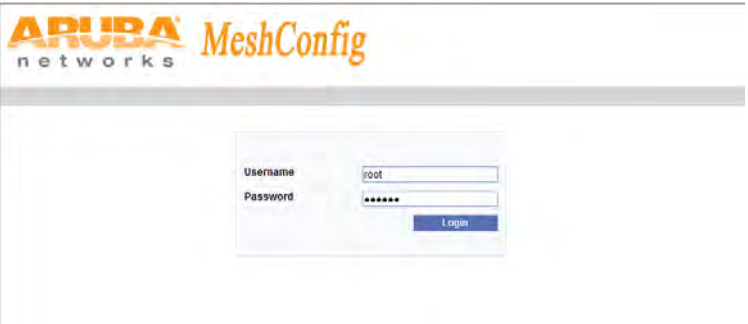

After successful login, the home page as shown in [Figure 11](#page-21-1) is displayed.

#### <span id="page-21-1"></span>**Figure 11** *Home Page*

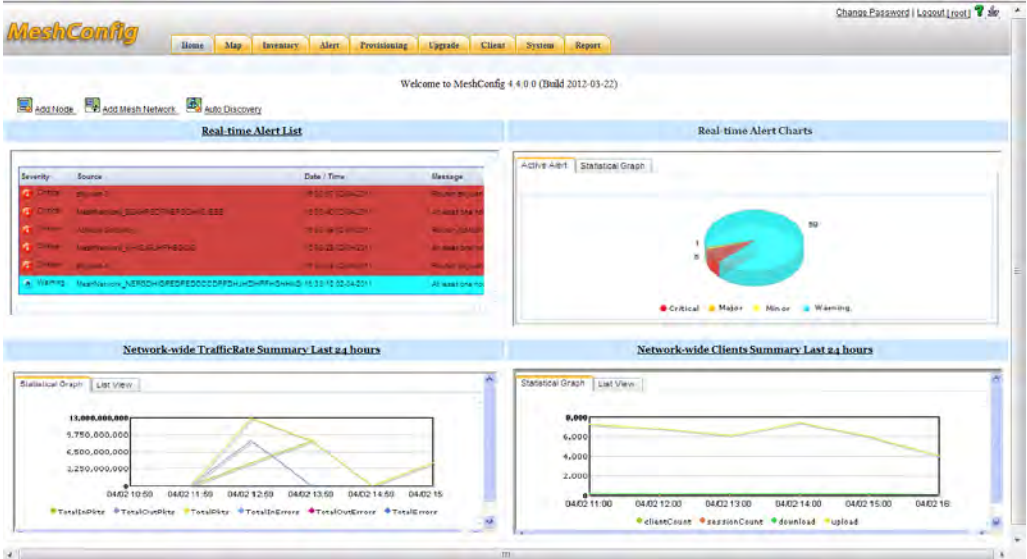

3. Add mesh nodes and mesh networks.

Use the following options in the **System** page to populate the MeshConfig tool with data:

- **Add Node**: Adds the node with the specified IP address.
- **Add Mesh Network**: Adds a mesh network with the specified gateway and parameters.
- **Auto Discovery**: Automatically discovers and adds mesh networks based on the specified IP or a range of IPs with the netmask.

For further details refer to ["Adding a Node" on page 86](#page-85-5), ["Adding a Mesh Network" on page 86,](#page-85-6) and ["Upgrading Nodes" on page 82](#page-81-2).

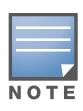

Links to these options are also available on the **Home page**.

The mesh nodes are added to the inventory and are available on the **Inventory** page. For further details refer to [Chapter 2, "Inventory View" .](#page-24-4)

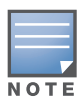

MeshConfig automatically discovers the parent network of a node and adds it to the database.

- 4. (Optional) Configure the following initial parameters:
	- **Device Status Polling Interval**: **30 Seconds**.

You can modify this parameter. The recommended value is 30 seconds or above.

**Performance Data Polling Interval: 15 Minutes**.

You can modify this parameter. The recommended value is 5 Minutes or above.

- **Auto Discovery Interval**: **24 hours**.
- **Real-time Reports Data Store Time Length**: **7 Days**. You can modify this parameter. The range is 1 day - 90 days.
- **Periodicity Reports Data Store Times Length**: **30 Days**.

### <span id="page-21-0"></span>**Changing the Password**

To change the login password:

1. Click on the **Change Password** option located at the top right hand corner of the MeshConfig page as shown in [Figure 12](#page-22-2).

<span id="page-22-2"></span>**Figure 12** *Changing the Password*

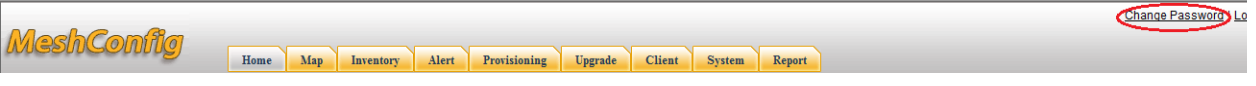

The Change Password window is displayed as shown in [Figure 13.](#page-22-3)

#### <span id="page-22-3"></span>**Figure 13** *Change Password Window*

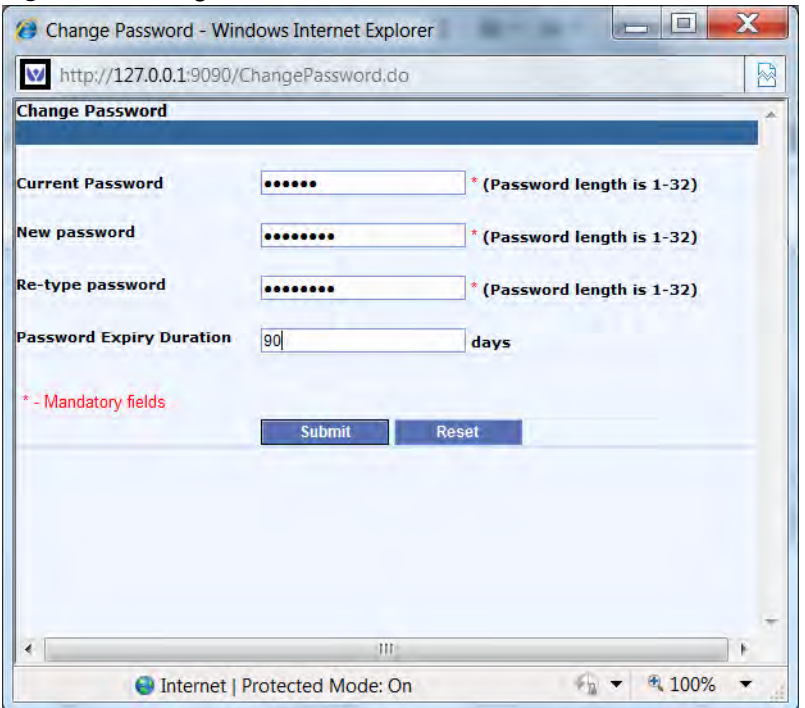

2. Enter the **Current Password**, **New Password,** and the **Password Expiry Duration** (optional) and click on **Submit.**

The password is changed to the specified string. Use the **Reset** button to reset the password to the default password.

### <span id="page-22-0"></span>**Logout**

To logout, click on the **Logout** link located at the top right hand corner of the MeshConfig page as shown in [Figure 14.](#page-22-4) Alternatively, you can also click on the **[root]** link.

<span id="page-22-4"></span>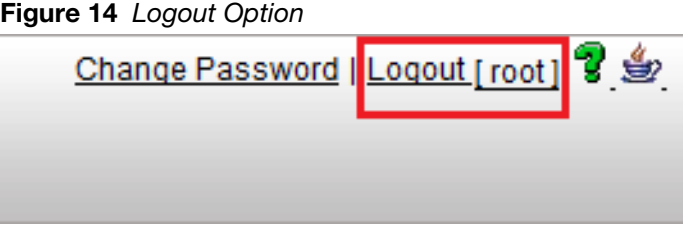

### <span id="page-22-1"></span>**Accessing the Online Help**

To access the online help file, click on the help icon as shown in [Figure 15](#page-23-1). The help instructions are displayed in a separate window.

<span id="page-23-1"></span>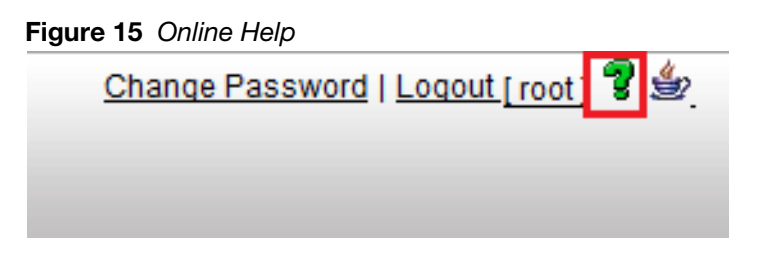

### <span id="page-23-0"></span>**Installing the Java Runtime Engine**

The Java Runtime Environment (JRE) version 1.6 or higher is recommended on the client side for the MeshConfig tool. The **Map** view may not display without the recommended version of JRE.

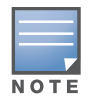

This requirement is applicable only for the client. At the server end, MeshConfig automatically registers to the browser.

To upgrade to the recommended version or to install the JRE on the client, and register it to the browser:

1. Click on the Java icon at the top right hand corner of the MeshConfig page as shown in [Figure 16](#page-23-2).

#### <span id="page-23-2"></span>**Figure 16** *Java Runtime Environment*

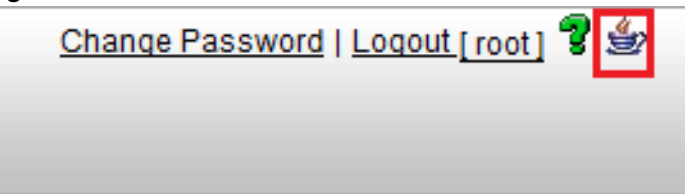

A download dialog is displayed. Click on the **Run** button to install JRE on the client and register it to the browser.

### <span id="page-24-0"></span>**Chapter 2**

#### <span id="page-24-1"></span>**Inventory View**

The **Inventory** page is used to configure the settings and perform operations specific to each wireless mesh node. This chapter consists of the following:

- ["Viewing the Routers" on page 25](#page-24-2)
- ["Naming the Routers" on page 26](#page-25-0)
- ["Setting/Removing a Node as Gateway" on page 27](#page-26-0)
- ["Viewing Router Properties" on page 29](#page-28-0)
- ["Checking Router Connectivity" on page 31](#page-30-0)
- ["Viewing Real-time Performance Statistics" on page 32](#page-31-1)
- ["Router Operations" on page 34](#page-33-0)
- ["Viewing a Mesh" on page 35](#page-34-0)
- ["Viewing a Mesh Link" on page 36](#page-35-0)
- ["Link Operations" on page 36](#page-35-1)
- ["Viewing a SSID" on page 38](#page-37-0)

#### <span id="page-24-4"></span><span id="page-24-2"></span>**Viewing the Routers**

MeshConfig displays a list of all the routers that make up the mesh networks that it manages, on the **Inventory** page.

To view the list of routers:

1. Click on the **Inventory** tab.

A list of all the routers is displayed as shown in [Figure 17](#page-24-3).

<span id="page-24-3"></span>**Figure 17** *Viewing the Routers*

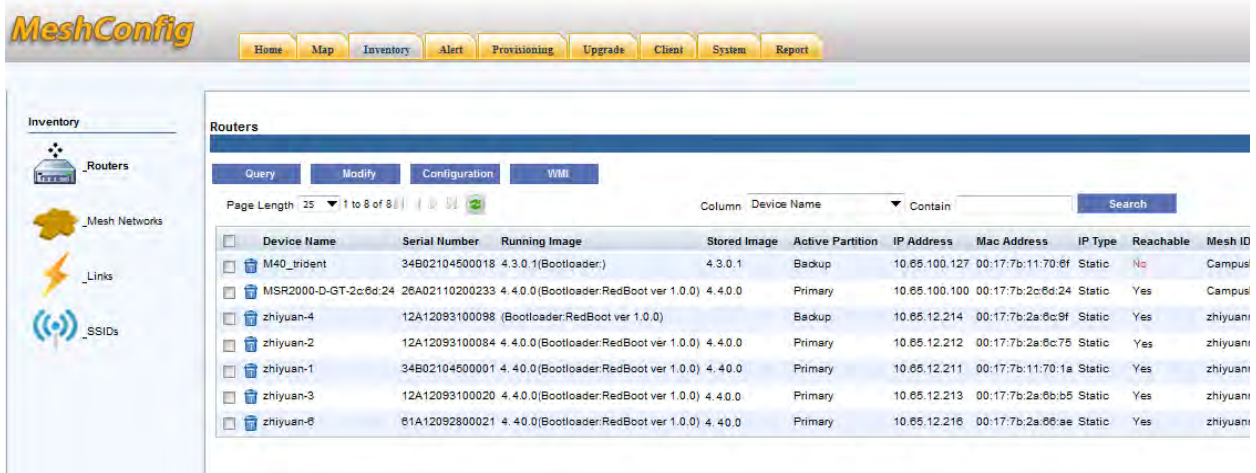

Use the **Page Length** option above the router list to set the page length of the list and the refresh button beside it to refresh the **Inventory** page. You can also search the **Inventory** page to locate routers matching a specific value for the column attributes, using the **Search** button. For example, the search option "**Column** *DeviceName* **Contain z"** displays all the routers with the string "z" in their **Device Name**.

### <span id="page-25-0"></span>**Naming the Routers**

By default, routers are assigned hostnames based on their model type, for example, MST200. It is recommended that each router is assigned a unique and meaningful name to identify and manage the nodes effectively.

To change the hostname of a router:

1. Click on the **Inventory** tab.

A list of all the routers is displayed as shown in [Figure 18](#page-25-1).

<span id="page-25-1"></span>**Figure 18** *Inventory Page*

|                                      | Home<br>Map             | Client<br>Alert<br>Provisioning<br>Upgrade<br>Inventory                                | <b>System</b>       | <b>Report</b>           |                   |                                        |                |               |      |
|--------------------------------------|-------------------------|----------------------------------------------------------------------------------------|---------------------|-------------------------|-------------------|----------------------------------------|----------------|---------------|------|
| Inventory                            | <b>Routers</b>          |                                                                                        |                     |                         |                   |                                        |                |               |      |
| ÷<br><b>Routers</b><br><b>Traver</b> | Modify<br>Query         | <b>WMI</b><br>Configuration                                                            | Column Device Name  |                         | Contain           |                                        |                | <b>Search</b> |      |
| <b>Mesh Networks</b>                 | <b>Device Name</b>      | <b>Serial Number</b><br><b>Running Image</b>                                           | <b>Stored Image</b> | <b>Active Partition</b> | <b>IP Address</b> | <b>Mac Address</b>                     | <b>IP Type</b> | Reachable     | Mes  |
|                                      | M40_trident             | 34B02104500018 4.3.0.1(Bootloader:)                                                    | 43.0.1              | Backup                  |                   | 10.65.100.127 00:17:7b:11:70:6f Static |                | No            | Can  |
| Links                                | n                       | m3 MSR2000-D-GT-2c:6d:24 26A02110200233 4.4.0.0 (Bootloader:RedBoot ver 1.0.0) 4.4.0.0 |                     | Primary                 |                   | 10.65.100.100 00:17:7b:2c:6d:24 Static |                | Yes           | Can  |
|                                      | <b>Et</b> zhiyuan-4     | 12A12093100098 (Bootloader:RedBoot ver 1.0.0)                                          |                     | Backup                  |                   | 10.65.12.214 00:17:7b:2a:6c:9f Statio  |                | Yes           | zhiy |
| <b>SSIDs</b>                         | <b>m</b> zhiyuan-2<br>п | 12A12093100084 4.4.0.0 (Bootloader:RedBoot ver 1.0.0) 4.4.0.0                          |                     | Primary                 |                   | 10.65.12.212 00:17:7b:2a:6c:75 Static  |                | <b>Yes</b>    | zhiy |
|                                      | <b>En</b> zhiyuan-1     | 34B02104500001 4.40.0 (Bootloader:RedBoot ver 1.0.0) 4.40.0                            |                     | Primary                 | 10.65.12.211      | 00:17:7b:11:70:1a Static               |                | Yes           | zhiy |
|                                      | <b>Et</b> zhiyuan-3     | 12A12093100020 4.4.0.0(Bootloader:RedBoot ver 1.0.0) 4.4.0.0                           |                     | Primary                 | 10.65.12.213      | 00:17:7b:2a:6b:b5 Static               |                | Yes           | zhiy |
|                                      | ahiyuan-6<br>□          | 61A12092800021 4.40.0 (Bootloader:RedBoot ver 1.0.0) 4.40.0                            |                     | Primary                 |                   | 10.65.12.216 00:17:7b:2a:66:ae Static  |                | Yes.          | zhiy |

- 2. Use the **Serial Number** details to locate the node to be configured using the **Search** button and check the box in front of it.
- 3. Click on the **Modify** button located above the router list and select the **Hostname** option as shown in [Figure 19](#page-25-2).

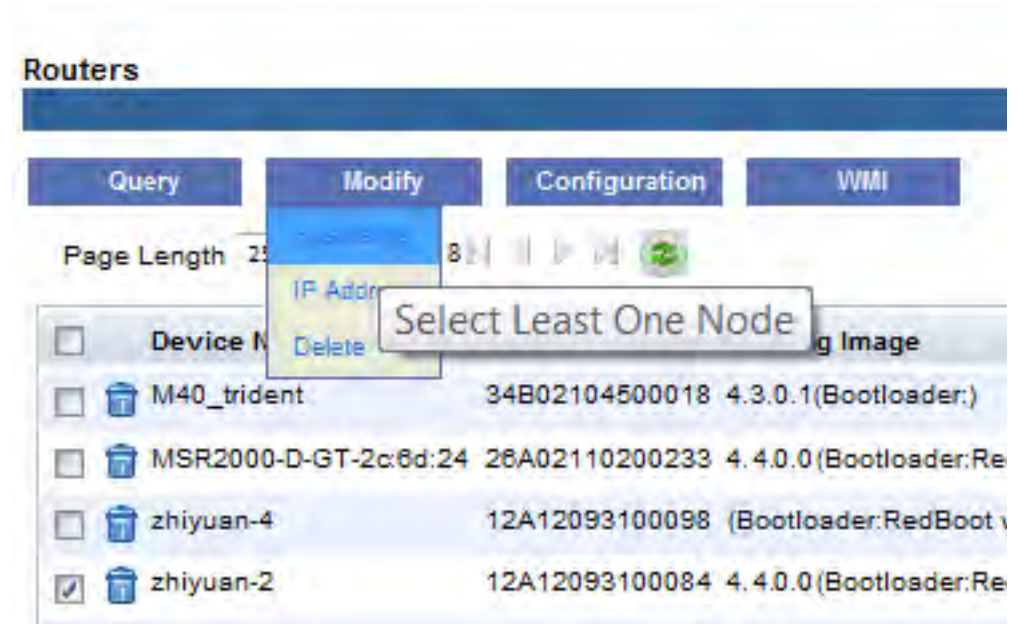

<span id="page-25-2"></span>**Figure 19** *Modifying a Hostname*

4. Enter the new hostname in the **Modify Router Hostname** page and click on **Submit** as shown in [Figure 20](#page-26-1).

<span id="page-26-1"></span>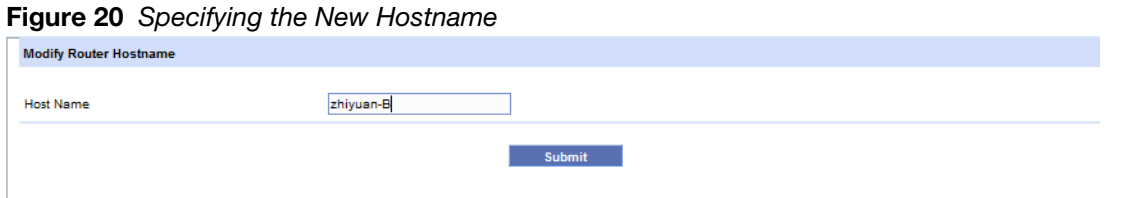

The hostname of the router is changed as shown in [Figure 21](#page-26-2).

<span id="page-26-2"></span>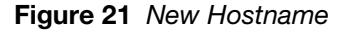

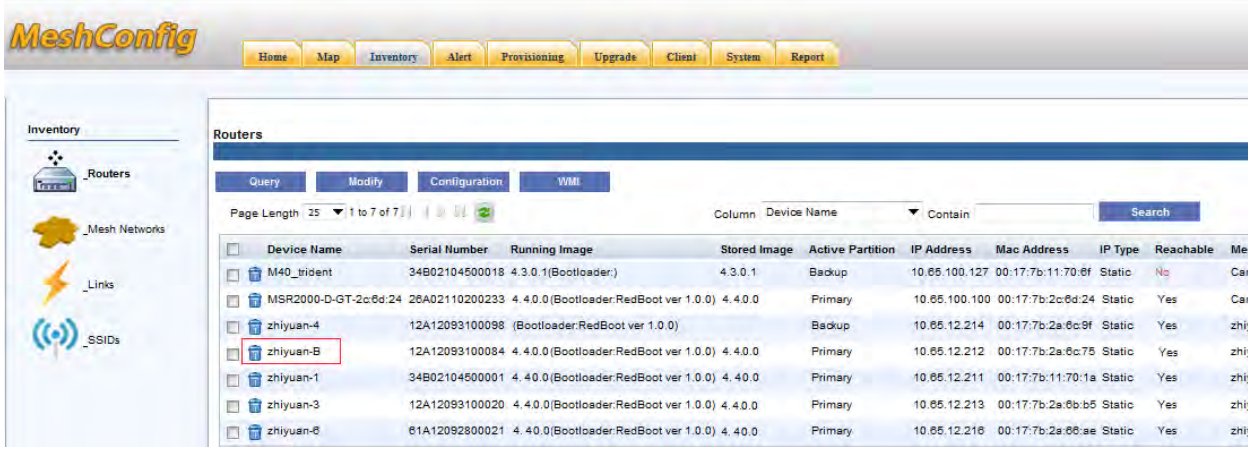

### <span id="page-26-0"></span>**Setting/Removing a Node as Gateway**

A mesh network should have at least one gateway node that uses its Ethernet port to connect the mesh network to the wired network or to servers such as video servers, video decoders, and internet routers. Gateways do not need to be explicitly configured. However, marking a node as a gateway simplifies the management of these nodes. For example, the power LED on each node can indicate whether it has found a routing path to one of the gateways. This feature would not be available unless the gateway nodes has been explicitly specified in a mesh network.

To set/remove a node as gateway:

1. Click on the **Inventory** tab.

A list of all the routers is displayed

- 2. Check the box in front of the node to be set/removed as a gateway
- 3. Click on the **Modify** button located above the list of routers and select the **Set as Gateway** to set the node as a gateway. Use the **Set as Non-gateway** option to remove this setting.

<span id="page-27-0"></span>**Figure 22** *Set as a Gateway Node*

| Inventory              | <b>Routers</b>                                  |                                        |                                                              |                     |                         |                              |                                        |         |              |      |
|------------------------|-------------------------------------------------|----------------------------------------|--------------------------------------------------------------|---------------------|-------------------------|------------------------------|----------------------------------------|---------|--------------|------|
| ÷<br>Routers<br>have 1 | Modify<br><b>Query</b>                          | <b>Configuration</b>                   | <b>WIMI</b>                                                  |                     |                         |                              |                                        |         |              |      |
| <b>Mesh Networks</b>   | Page Length 25 $\blacktriangledown$ 1 to 7 of 7 | Set as Non-Gatew                       |                                                              | Column Device Name  |                         | $\blacktriangledown$ Contain |                                        |         | Search       |      |
|                        | <b>Device Name</b>                              | 'S<br>Set Preferred Link               | Select One Node                                              | <b>Stored Image</b> | <b>Active Partition</b> | <b>IP Address</b>            | <b>Mac Address</b>                     | IP Type | Reachable Me |      |
|                        | M40_trident<br>п                                | 34<br><b>Unset Preferred Link</b>      | Bootloader:)                                                 | 4.3.0.1             | Backup                  |                              | 10.65.100.127 00:17:7b:11:70:6f Statio |         | No.          | Car  |
| Links                  | MSR2000-D-GT-2c:6d:24 2<br>â                    | Disallow Link                          | Bootloader:RedBoot ver 1.0.0) 4.4.0.0                        |                     | Primary                 |                              | 10.65.100.100 00:17:7b:2c:6d:24 Static |         | Yes          | Car  |
|                        | zhiyuan-4<br>o                                  | Allow Link<br>11                       | ider:RedBoot ver 1.0.0)                                      |                     | Backup                  |                              | 10.65.12.214 00:17:7b:2a:6c:9f Static  |         | Yes          | zhiy |
| <b>SSIDs</b>           | zhiyuan-2                                       | Clear Auto wds Policies                | Bootloader:RedBoot ver 1.0.0) 4.4.0.0                        |                     | Primary                 |                              | 10.65.12.212 00:17:7b:2a:6c:75 Static  |         | Yes          | zhiy |
|                        | ahiyuan-1<br>Е                                  | Recovery Orphan Node<br>3 <sub>1</sub> | Bootloader:RedBoot ver 1.0.0) 4.40.0                         |                     | Primary                 | 10.65.12.211                 | 00:17:7b:11:70:1a Static               |         | Yes          | zhiy |
|                        | <b>The zhiyuan-3</b>                            |                                        | 12A12093100020 4.4.0.0(Bootloader:RedBoot ver 1.0.0) 4.4.0.0 |                     | Primary                 |                              | 10.65.12.213 00:17:7b:2a:6b:b5 Static  |         | Yes          | zhiy |
|                        | zhiyuan-6<br>$\boxed{\vee}$                     |                                        | 61A12092800021 4.40.0(Bootloader:RedBoot ver 1.0.0) 4.40.0   |                     | Primary                 |                              | 10.65.12.216 00:17:7b:2a:66:ae Static  |         | Yes          | zhiy |

- 4. Click on **Yes** in the confirmation dialog that is displayed.
- 5. A **Configuration Report** as shown in [Figure 23](#page-27-1) is displayed.
- 6. Wait until the **Total Progress** bar reaches **100%** and the **Success** count is increased as shown in [Figure](#page-27-1)  [23](#page-27-1).

<span id="page-27-1"></span>**Figure 23** *Configuration Report*

| <b>Total Progress:</b> |   |                   |                      | 100%           |                 |           |  |
|------------------------|---|-------------------|----------------------|----------------|-----------------|-----------|--|
| Total:                 | 1 | Success:          | 1                    | Failure:       |                 | $\bullet$ |  |
| <b>Device Name</b>     |   | <b>IP Address</b> | <b>Serial Number</b> |                | <b>Progress</b> |           |  |
| zhiyuan-6              |   | 10.65.12.216      |                      | 61A12092800021 | 100%            |           |  |
|                        |   |                   |                      |                |                 |           |  |
|                        |   |                   |                      |                |                 |           |  |
|                        |   |                   |                      |                |                 |           |  |
|                        |   |                   |                      |                |                 |           |  |
|                        |   |                   |                      |                |                 |           |  |
|                        |   |                   |                      |                |                 |           |  |

7. Check on the **Inventory** tab to display the **Inventory** page. The node **Type** for the node is changed to **Gateway** as shown in [Figure 24](#page-28-1).

<span id="page-28-1"></span>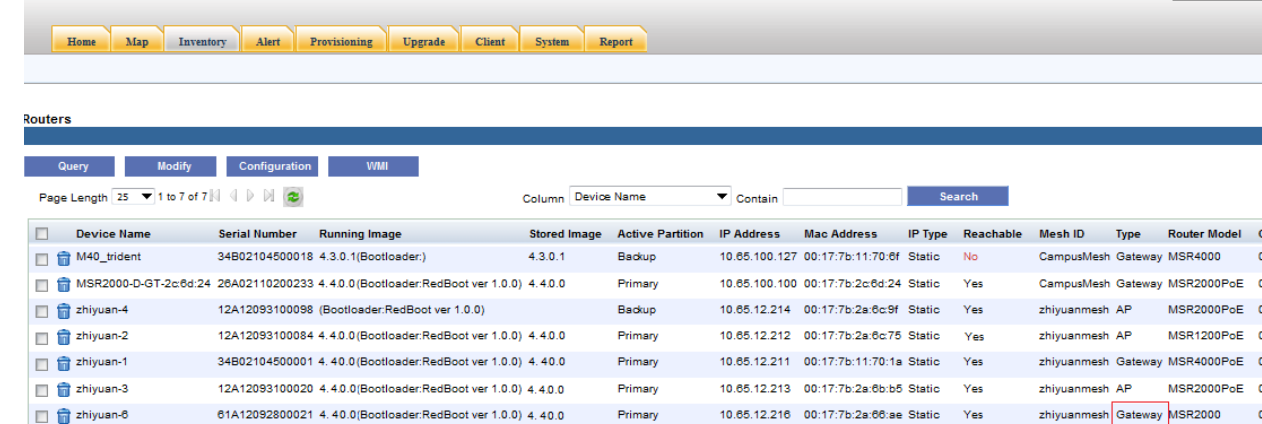

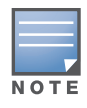

The menu options in the **Inventory** page are enabled based on the number of nodes selected. For example, if no node is selected, only the **Query**->**Update** option is enabled. If two nodes are selected, the menu options that require the selection of up to two nodes are enabled. For example, **Configuration**->**Set Preferred Link** option.

### <span id="page-28-0"></span>**Viewing Router Properties**

MeshConfig collects a summary of the key information for each node.

To review this summary:

1. Click on the **Inventory** tab.

A list of all the routers is displayed.

- 2. Select a router by marking the check box in front of it.
- 3. Click on the **Query** button above the list of routers and select the **Property** option to view the router properties as shown in [Figure 25.](#page-28-2)

#### <span id="page-28-2"></span>**Figure 25** *Router Property Option*

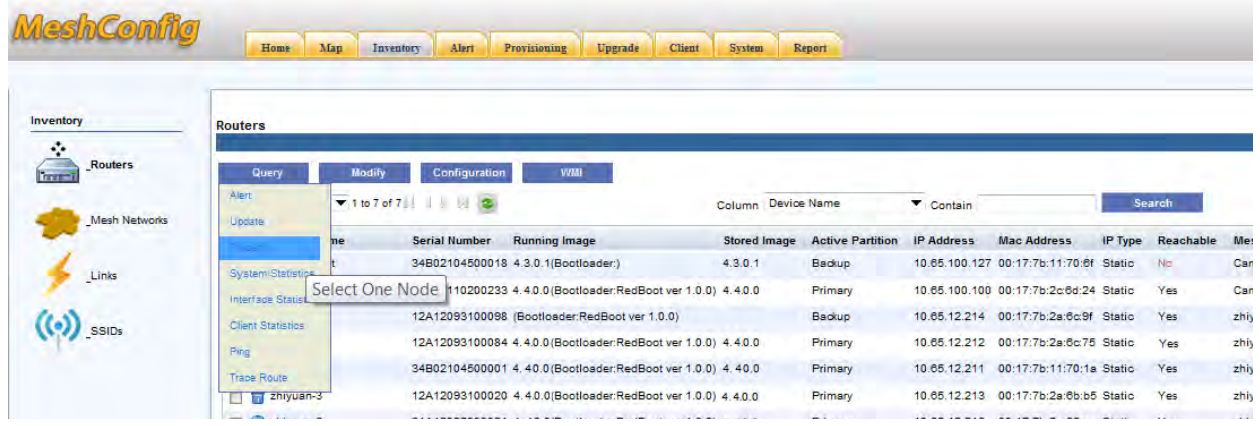

4. The **System Summary** for the router is displayed as shown in is [Figure 26.](#page-29-0)

Change Pass

|                  | Configuration                   |                         |                          |                                          |
|------------------|---------------------------------|-------------------------|--------------------------|------------------------------------------|
| <b>System</b>    | <b>Device Name</b>              | zhiyuan-2               | <b>IP Type</b>           | <b>Static</b>                            |
|                  | <b>IP Address</b>               | 10.65.12.212            | <b>Physical Address</b>  | 00:17:7b:2a:6c:75                        |
|                  | <b>Router Model</b>             | MSR1200PoE              | <b>Running Image</b>     | 4 4.0.0(Bootloader:RedBoot<br>ver 1.0.0) |
|                  | <b>Stored Image</b>             | 44.0.0                  | <b>Active Partition</b>  | Primary                                  |
| <b>Alerts</b>    | <b>Serial Number</b>            | 12A12093100084          | <b>Up Time</b>           | 03D 01H:45M:46S                          |
|                  | <b>Last Status Change Time</b>  | 12:10:58 03-04-<br>2012 | <b>Last Restart Time</b> | 10:26:17 31-03-2012                      |
|                  | <b>Alarm Status</b>             | Clear                   | <b>Is Gateway</b>        | false                                    |
|                  | <b>Providing Access Service</b> | false                   | Reachable                | Yes.                                     |
| <b>Interface</b> | Performance                     |                         |                          |                                          |
|                  | <b>CPU Usage</b>                | 27%                     | <b>Memory Usage</b>      | 64%                                      |
|                  | <b>Storage Usage</b>            | 29%                     | <b>Temperature</b>       | 34Celcius                                |
|                  | <b>Client</b>                   |                         |                          |                                          |
| <b>SSID</b>      | <b>Client Counts</b>            | ٥                       |                          |                                          |
|                  |                                 |                         |                          |                                          |

<span id="page-29-0"></span>**Figure 26** *System Summary of a Router*

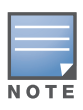

If this report is not displayed, check your browser settings and enable the display of popup windows.

5. Click on the **Alerts** icon on the left pane of the window to see the summary of alarms on the router as shown in [Figure 27](#page-29-1).

|                  | <b>Realtime Alert</b><br>Critical | o                  |                         | ۸                        |  |
|------------------|-----------------------------------|--------------------|-------------------------|--------------------------|--|
| <b>System</b>    | Minor                             | $\bullet$          | Major<br><b>Warning</b> | $\bullet$<br>$\mathbf 0$ |  |
|                  | <b>Total</b>                      | $\pmb{\mathsf{O}}$ |                         |                          |  |
|                  |                                   |                    |                         |                          |  |
|                  |                                   |                    |                         |                          |  |
| Alerts           |                                   |                    |                         |                          |  |
|                  |                                   |                    |                         |                          |  |
| -------          |                                   |                    |                         |                          |  |
| <b>Interface</b> |                                   |                    |                         |                          |  |
|                  |                                   |                    |                         |                          |  |
|                  |                                   |                    |                         |                          |  |
|                  |                                   |                    |                         |                          |  |
|                  |                                   |                    |                         |                          |  |
| <b>SSID</b>      |                                   |                    |                         |                          |  |

<span id="page-29-1"></span>**Figure 27** *Summary of Alerts on a Router*

6. Click on the **Interface** icon on the left pane of the window to see the summary of interfaces on the router as shown is [Figure 28](#page-30-2).

<span id="page-30-2"></span>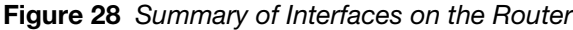

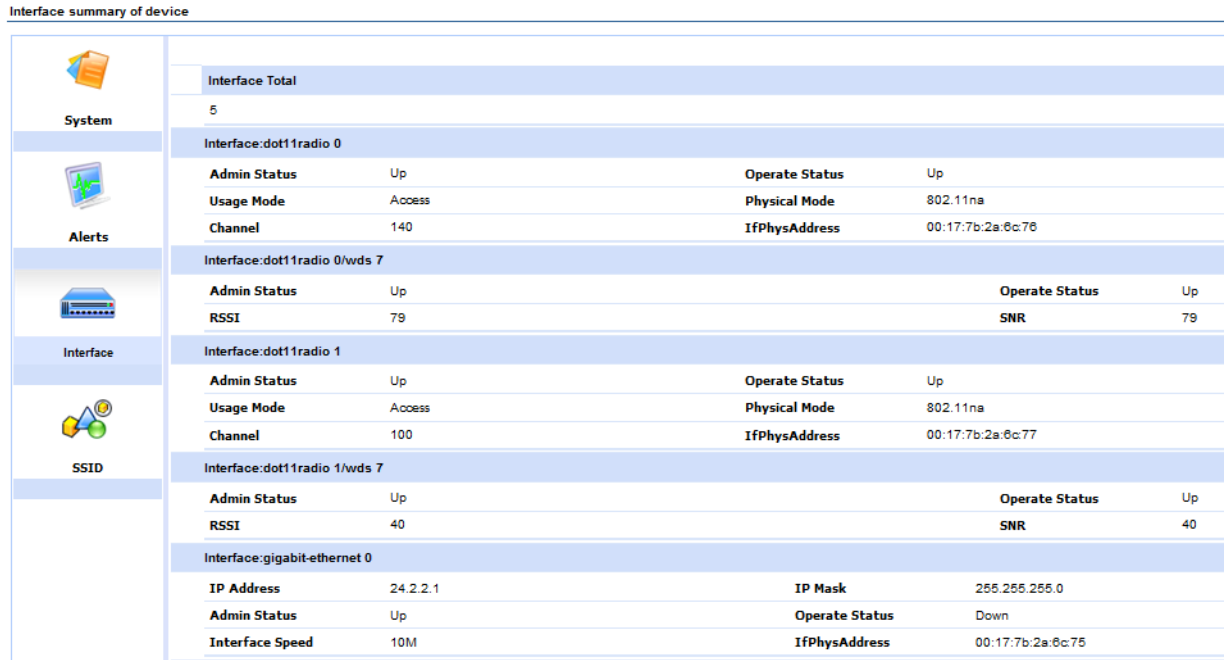

7. Click on the **SSID** icon on the left pane of the window to see the summary of SSIDs on the router as shown is [Figure 29](#page-30-3).

<span id="page-30-3"></span>**Figure 29** *Summary of SSIDs on the Router*

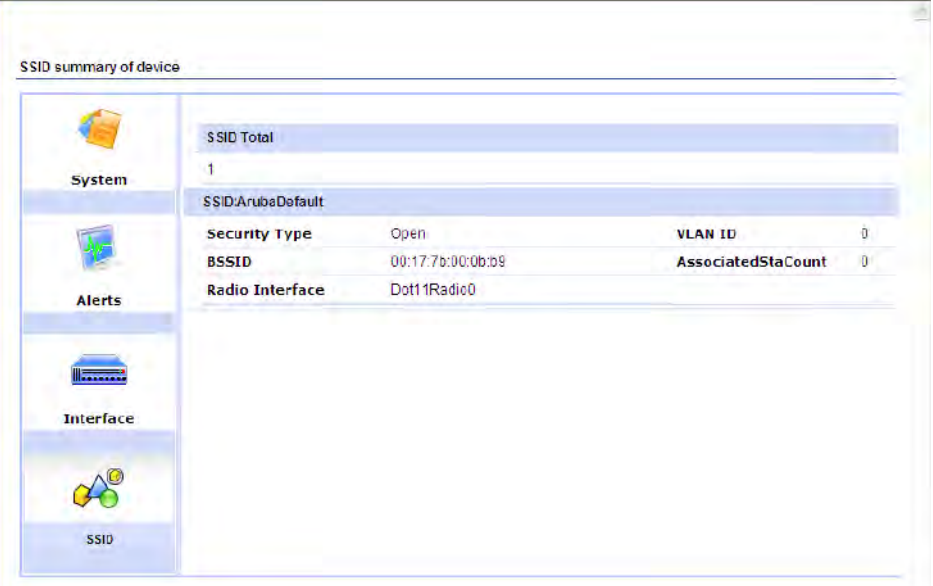

### <span id="page-30-0"></span>**Checking Router Connectivity**

MeshConfig allows you to check the connectivity to a router using the **Ping** and **Traceroute** tools.

#### <span id="page-30-1"></span>**Using the Ping Tool**

1. Click on the **Inventory** tab.

A list of all the routers is displayed.

- 2. Select a router by marking the check box in front of it.
- 3. Click on the **Query** button above the list of routers and select the **Ping** option.

The result of the ping command is displayed as shown in [Figure 30.](#page-31-2)

#### <span id="page-31-2"></span>**Figure 30** *Ping Command*

```
Ping zhiyuan-6 Result
Pinging 10.65.12.216 with 32 bytes of data:<br>Reply from 10.65.12.216: bytes=32 time=557ms TTL=59<br>Reply from 10.65.12.216: bytes=32 time=551ms TTL=59
Request timed out.<br>Reply from 10.65.12.216: bytes=32 time=558ms TTL=59
Fing statistics for 10.65.12.216:<br>Packets: Sent = 4, Received = 3, Lost = 1 (25% loss),<br>Approximate round trip times in milli-seconds:<br>Minimum = 551ms, Naximum = 556ms, Average = 555ms
```
#### <span id="page-31-0"></span>**Using the Traceroute Tool**

1. Click on the **Inventory** tab.

A list of all the routers is displayed.

- 2. Select a router by marking the check box in front of it.
- 3. Click on the **Query** button above the list of routers and select the **Traceroute** option.

The result of the traceroute command is displayed as shown in [Figure 31](#page-31-3).

#### <span id="page-31-3"></span>**Figure 31** *Traceroute Command*

```
Trace Route to zhivuan-6 Result
Tracing route to 10.65.12.216 over a maximum of 30 hops
             \begin{array}{cccc} 6 \text{ ms} & 3 \text{ ms} & 3 \text{ ms} & 10.13.108.254 \\ 3 \text{ ms} & 3 \text{ ms} & 3 \text{ ms} & 10.13.2.1 \\ 552 \text{ ms} & 571 \text{ ms} & 572 \text{ ms} & 10.64.96.2 \\ 579 \text{ ms} & 555 \text{ ms} & 566 \text{ ms} & 10.64.961 \\ \pm & 4 & 4 & \text{Required} \\ 612 \text{ ms} & 622 \text{ ms} & 621 \text{ ms} & 10.65.12.2\overline{a}out.
Trace complete.
```
### <span id="page-31-1"></span>**Viewing Real-time Performance Statistics**

MeshConfig supports the real-time collection and display of Key Performance Indicators (KPIs) on each router.

To monitor the KPIs of a router:

1. Click on the **Inventory** tab.

A list of all the routers is displayed.

- 2. Select a router by marking the check box in front of it.
- 3. Click on the **Query** button above the list of routers and select the **System Statistics** option to view the **Realtime System Information** as shown in [Figure 32](#page-32-0).

#### <span id="page-32-0"></span>**Figure 32** *Realtime System Information*

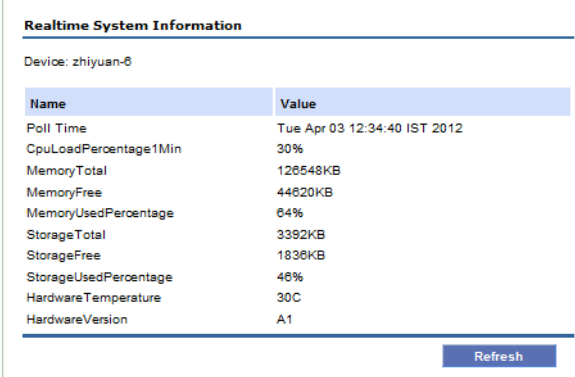

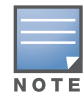

This window displays the KPI for the system such as CPU usage, memory usage, flash usage, and hardware temperature. Use the **Refresh** button to update the values.

#### To view the real-time interface information of a router:

1. Click on the **Inventory** tab.

A list of all the routers is displayed.

- 2. Select a router by marking the check box in front of it.
- 3. Click on the **Query** button above the list of routers and select the **Interface Statistics** option to view the **Realtime Interface Information** as shown in [Figure 33.](#page-32-1)

#### <span id="page-32-1"></span>**Figure 33** *Realtime Interface Information.*

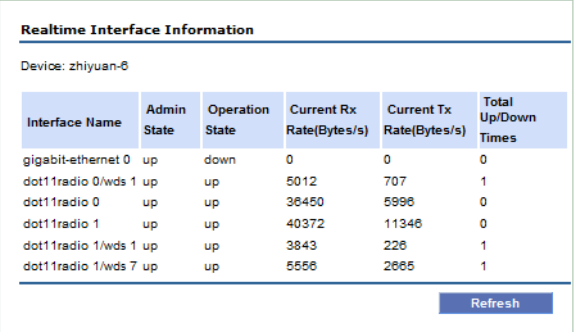

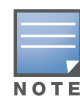

This window displays the statistics for all the interfaces in the system, such as Ethernet ports, radio ports, and WDS link ports. Use the **Refresh** button to update the values.

To view the real-time client Information of a router:

1. Click on the **Inventory** tab.

A list of all the routers is displayed.

- 2. Select a router by marking the check box in front of it.
- 3. Click on the **Query** button above the list of routers and select the **Client Statistics** option to view the **Realtime Client Information** as shown in [Figure 34](#page-33-1).

<span id="page-33-1"></span>**Figure 34** *Realtime Client Information*

|             | Device: MSR2000-66-7e-05                               |    |                  |                |                |                     |                                                           |              |                                |            |           |
|-------------|--------------------------------------------------------|----|------------------|----------------|----------------|---------------------|-----------------------------------------------------------|--------------|--------------------------------|------------|-----------|
| <b>SSID</b> | <b>MAC</b>                                             | IP | Online<br>length | <b>Current</b> | <b>Current</b> | Average             | Average<br>Upstream Downstream Upstream Downstream Upload | <b>Total</b> | Total<br><b>Download Radio</b> | Associated | <b>RS</b> |
|             | xwei-bss 00:17:7B:00:0B:98 10.65.14.13 26:40:35 0 Kb/s |    |                  |                | 0 Kb/s         | 1.27 Kb/s 0.49 Kb/s |                                                           |              | 15591525 6012849 Radio0        |            | 66        |

This window displays details on all of the wireless clients associated on the router. Client statistics such as traffic load, online time, and other important information is displayed for each client.

### <span id="page-33-0"></span>**Router Operations**

The following are the other router operations available on the **Inventory** page:

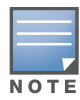

The menu options in the **Inventory** page are enabled based on the number of nodes selected. For example, if no node is selected, only the **Query**->**Update** option is enabled. If two nodes are selected, the menu options that require the selection of up to two nodes are enabled. For example, **Configuration**->**Set Preferred Link** option.

Query > Alert

This operation performs a search for the active alarms for the selected router and displays them in a table.

Query > Update

This operation performs an instant refresh of the router status. Use this option if you want to refresh the values immediately. The automatic refresh cycle of MeshConfig occurs every 30 seconds (default). You can also configure the duration of the refresh cycle.

Modify > IP Address

This operation modifies the IP address of the selected router. If the router is the master node, you need to reattach MeshConfig to the master node via the new IP address.

Modify > Delete

This operation deletes the selected routers from the MeshConfig tool.

 $WMI > Home$ 

This operation opens the Web-based Management Interface (WMI) for the selected router. The WMI provides in depth configuration and troubleshooting for the individual routers. The username/password of the router is required. For further information, refer to the *Aruba MeshOS 4.4 User Guide*.

WMI > Radio Interface

This menu item brings up the **Radio Settings** WMI Page for the router. The username/password of the router is required. For further information, refer to the *Aruba MeshOS 4.4 User Guide*.

WMI > DHCP Server

This menu item brings up the **DHCP Settings** WMI Page for the router. The username/password of the router is required. For further information, refer to the *Aruba MeshOS 4.4 User Guide*.

 $\bullet$  WMI > Routing Table

This menu item brings up the **Routing** WMI Page for the router. The username/password of the router is required. For further information, refer to the *Aruba MeshOS 4.4 User Guide*.

 $WMI > AVT$ 

This menu item brings up the **Active Video Transport Settings** WMI Page for the router. The username/password of the router is required. For further information, refer to the *Aruba MeshOS 4.4 User Guide*.

WMI > Troubleshooting

This menu item brings up the **Troubleshooting** WMI Page for the router. The username/password of the router is required. For further information, refer to the *Aruba MeshOS 4.4 User Guide*.

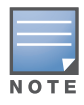

All these operations can also be accessed from the **Map** view of a mesh network. Open the topology map of a mesh network and right-click on a router. The router operations are available in the menu options as shown in [Figure 35.](#page-34-1)

#### <span id="page-34-1"></span>**Figure 35** *Router Operations in Map View*

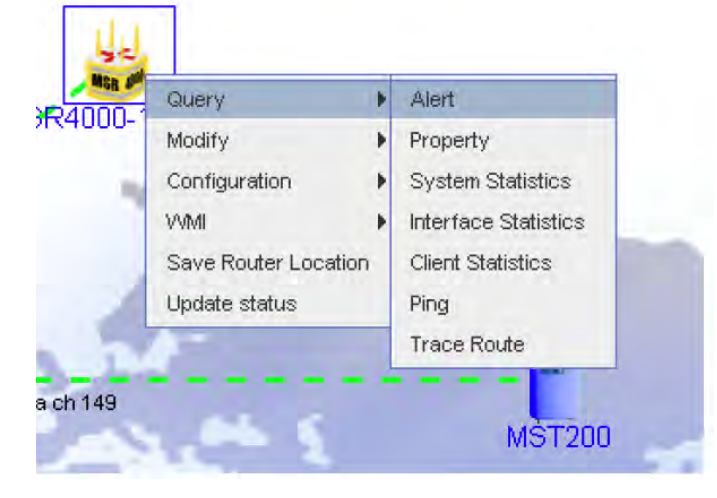

### <span id="page-34-0"></span>**Viewing a Mesh**

MeshConfig display a list of all the mesh networks that it manages in the **Inventory** page.

To view the list of the mesh networks:

- 1. Click on the **Inventory** tab in the MeshConfig tool to display the **Inventory** page.
- 2. Select the **Mesh Networks** link in the menu tree.

The list of all the mesh networks managed by the tool is displayed in the **Inventory** page as shown in [Figure 36](#page-34-2).

<span id="page-34-2"></span>**Figure 36** *Mesh Networks Page*

| <b>eshConfig</b>                                      | Home<br>Map                            | <b>Inventory</b><br>Alert<br>Provisioning | Client<br><b>System</b><br>Upgrade | <b>Report</b>             |                     |            |
|-------------------------------------------------------|----------------------------------------|-------------------------------------------|------------------------------------|---------------------------|---------------------|------------|
| Inventory                                             | <b>Mesh Networks</b>                   |                                           |                                    |                           |                     |            |
|                                                       |                                        |                                           |                                    |                           |                     |            |
| ÷<br>Routers<br><b>Traver</b><br><b>Mesh Networks</b> | Page Length 25 V 1 to 3 of 3         2 |                                           |                                    | Column Mesh ID<br>Contain | Search              |            |
|                                                       | Mesh ID                                | <b>Total AP</b>                           | <b>Unreachable AP</b>              | <b>Client Counts</b>      | <b>Alarm Status</b> |            |
|                                                       | zhiyuanmesh                            |                                           | 4                                  | $\bullet$                 | Clear               | Las<br>17: |
| Links                                                 | CampusMesh                             | 5<br>$\overline{2}$                       | $\overline{\mathbf{2}}$            | $\circ$                   | Clear               | 17:        |

Use the **Page Length** option above the list to set the page length of the list and the refresh button beside it to refresh the **Inventory** page. You can also search the **Inventory** page to locate mesh networks matching a specific value for the column attributes using the **Search** button. For example, the search option

"**Column** *MeshID* **Contain Default"** displays all the mesh networks with the string "Default" in their **MeshID**.

### <span id="page-35-0"></span>**Viewing a Mesh Link**

MeshConfig displays a list of all the mesh links in the networks that it manages.

To view the list of the mesh links:

- 1. Click on the **Inventory** tab in the MeshConfig tool to display the **Inventory** page.
- 2. Select the **Links** option in the menu tree.

The list of all the mesh links in the mesh networks managed by the tool is displayed in the **Inventory** page as shown in [Figure 37](#page-35-3).

<span id="page-35-3"></span>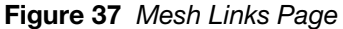

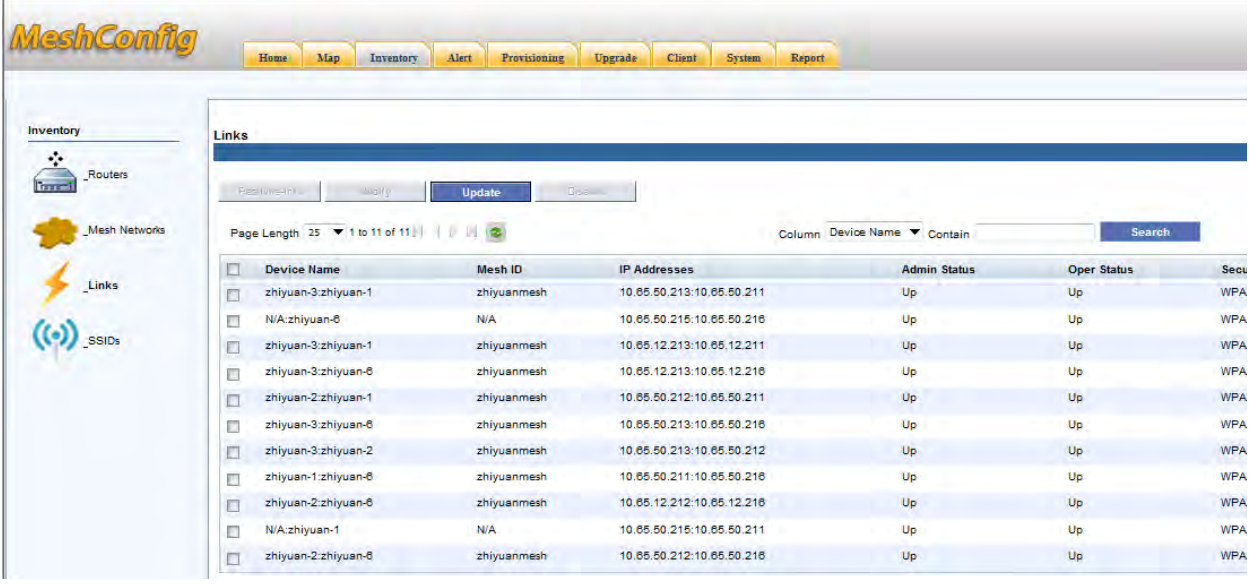

Use the **Page Length** option above the list to set the page length of the list and the refresh button beside it to refresh the **Inventory** page. You can also search the **Inventory** page to locate links matching a specific value for the column attributes using the **Search** button. For example, the search option "**Column** *DeviceName* **Contain z"** displays all the links formed with devices containing the string "z" in their **Device Name**.

### <span id="page-35-1"></span>**Link Operations**

The following are the operations that you can perform on the mesh links:

#### <span id="page-35-2"></span>**Real-time Info**

This operation queries the real-time information for the selected link and displays it in the form of a table.

To view the real-time information of a link:

- 1. Click on the **Inventory** tab in the MeshConfig tool to display the **Inventory** page.
- 2. Select the **Links** option in the menu tree.

The list of all the mesh links in the mesh networks managed by the tool is displayed in the **Inventory** page.

3. Select the link by marking the check box in front of the link.
4. Click on the **Realtime Info** button above the link list. The **Realtime Link Information** page is displayed as shown in [Figure 38.](#page-36-0)

<span id="page-36-0"></span>**Figure 38** *Realtime Link Information*

| <b>Router Name</b>     | zhiyuan-2           | zhiyuan-1          |
|------------------------|---------------------|--------------------|
| Interface Name         | dot11radio 1/wds 7  | mull               |
| Channel                | 900 802.11na ch 100 | 900 802.11a ch 140 |
| <b>Admin Status</b>    | Up                  | Down               |
| <b>Physical Status</b> | Up                  | Down               |
| <b>RSSI</b>            | 41                  | null               |
| <b>SNR</b>             | 41                  | null               |
| Noise Floor            | $-117dBm$           | $-113dBm$          |
| Data Rate              | 130Mb/s             | N/A                |
| <b>Link Quality</b>    | 71%                 | null%              |
| <b>Security Policy</b> | WPA2                | Invalid            |
| <b>Current Tx Rate</b> | 6.98 Kb/s           | N/A                |

# **Modify**

This operation modifies the radio setting of the selected link.

To modify the **Link Radio Setting** of a link:

- 1. Click on the **Inventory** tab in the MeshConfig tool to display the **Inventory** page.
- 2. Select the **Links** option in the menu tree.

The list of all the mesh links in the mesh networks managed by the tool is displayed in the **Inventory** page.

- 3. Select the link by marking the check box in front of the link.
- 4. Click on the **Modify** button above the link list. The **Link Radio Setting** page is displayed as shown in [Figure 39](#page-36-1).

<span id="page-36-1"></span>**Figure 39** *Link Radio Setting Page*

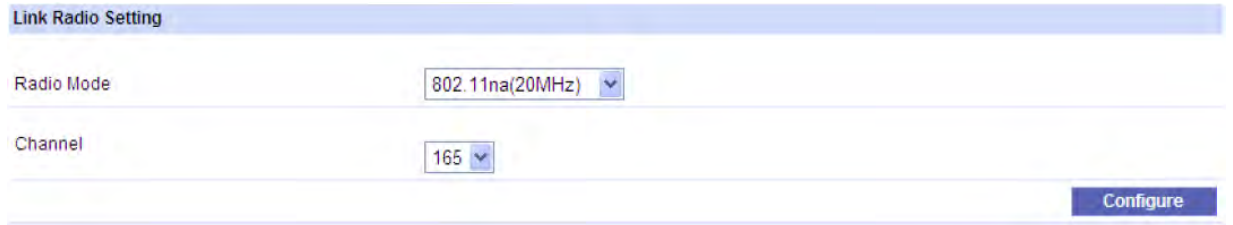

5. Modify the parameters and click the **Configure** button to apply the changes.

# **Update**

This operation performs an instant refresh of the link status. Use this option if you want to refresh the values immediately. The automatic refresh cycle of MeshConfig occurs every 30 seconds (default). You can also configure the duration of the refresh cycle.

To update a link:

- 1. Check the box next to the link to select the link
- 2. Click on the **Update** button above the link list.

The link is updated immediately.

# **Disallow Links**

This operation blocks a link in a mesh network from forming.

To disallow a link:

- 1. Check the box in front of the link to select the link.
- 2. Click on the **Disallow** button above the list. The link is disallowed with immediate effect.

# **Viewing a SSID**

MeshConfig display a list of all the SSIDs in the networks that it manages, in the **Inventory** page.

To view the list of SSIDs:

- 1. Click on the **Inventory** tab in the MeshConfig tool to display the **Inventory** page.
- 2. Select the **SSIDs** link in the menu tree.

The list of all the SSIDs in the mesh networks managed by the tool is displayed in the **Inventory** page as shown in [Figure 40](#page-37-0).

#### <span id="page-37-0"></span>**Figure 40** *SSIDs Page*

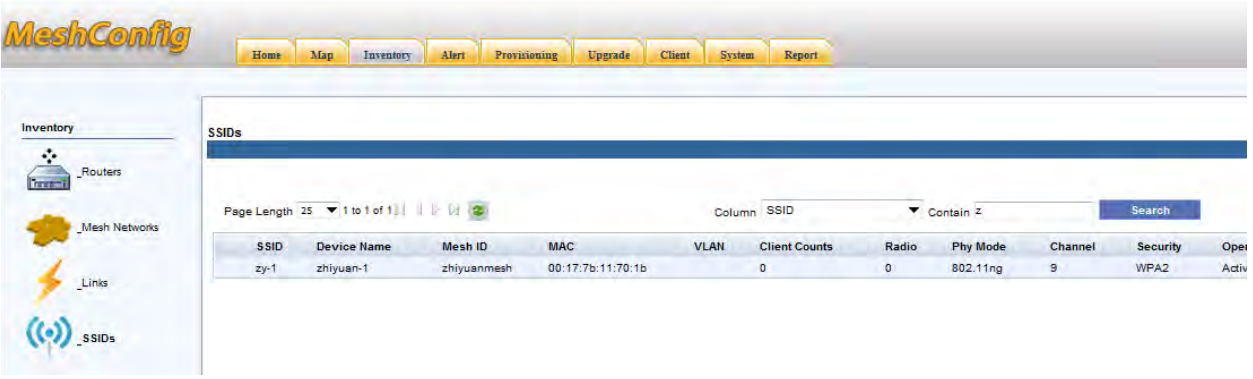

Use the **Page Length** option above the list to set the page length of the list and the refresh button beside it to refresh the **Inventory** page. You can also search the **Inventory** page to locate SSIDs matching a specific value for the column attributes using the **Search** button. For example, the search option "**Column** *SSID*  **Contain z"** displays all the SSIDs with the string "z".

# **Chapter 3**

# **Map View**

The **Map** view feature lets you view the topology maps for the mesh networks and perform operations on the maps. This chapter explains the following:

- ["Viewing the Map" on page 39](#page-38-0)
- ["Map Operations" on page 41](#page-40-0)
- ["Removing/Disallowing Links" on page 43](#page-42-0)
- ["Configuring Preferred Links" on page 45](#page-44-0)
- ["Modifying Links" on page 47](#page-46-0)
- ["Monitoring the Link Quality" on page 48](#page-47-0)
- ["Recovering Orphaned Nodes" on page 50](#page-49-0)
- ["Mesh Operations" on page 52](#page-51-0)

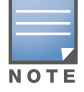

The JRE version 1.6 or higher is recommended on the client side for the MeshConfig tool. The **Map** view may not display without the recommended version of JRE.

# <span id="page-38-0"></span>**Viewing the Map**

MeshConfig displays the maps of the networks that it actively manages, in the **Map** view.

To view the map of a mesh network:

1. Click on the **Map** tab.

The list of all the mesh networks in the MeshConfig tool are listed in the left navigation pane. The networks are pictorially represented in the right pane of the page as shown in [Figure 41.](#page-39-0)

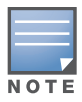

The pictorial representation displays the **Mesh ID** and the **client count** for each mesh network.

<span id="page-39-0"></span>**Figure 41** *Map View*

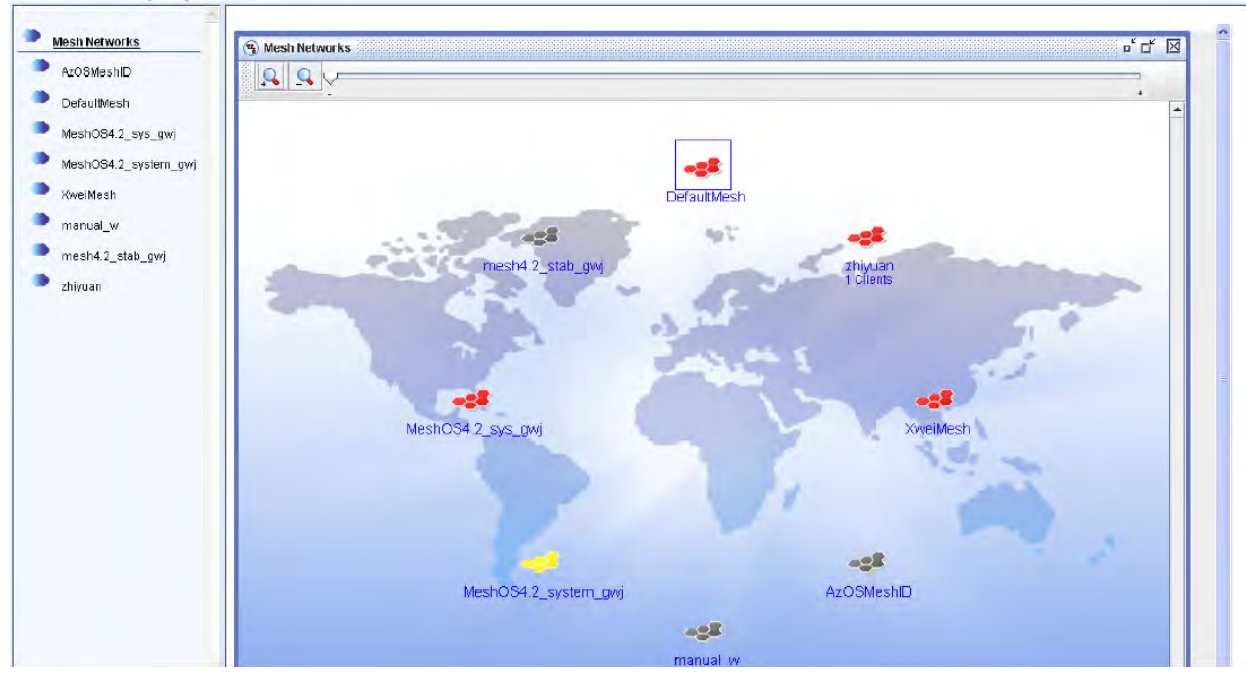

2. Click on the Mesh ID in the left pane to display the mesh map for a particular mesh network as shown in [Figure 42](#page-39-1).

<span id="page-39-1"></span>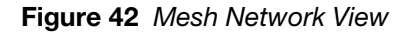

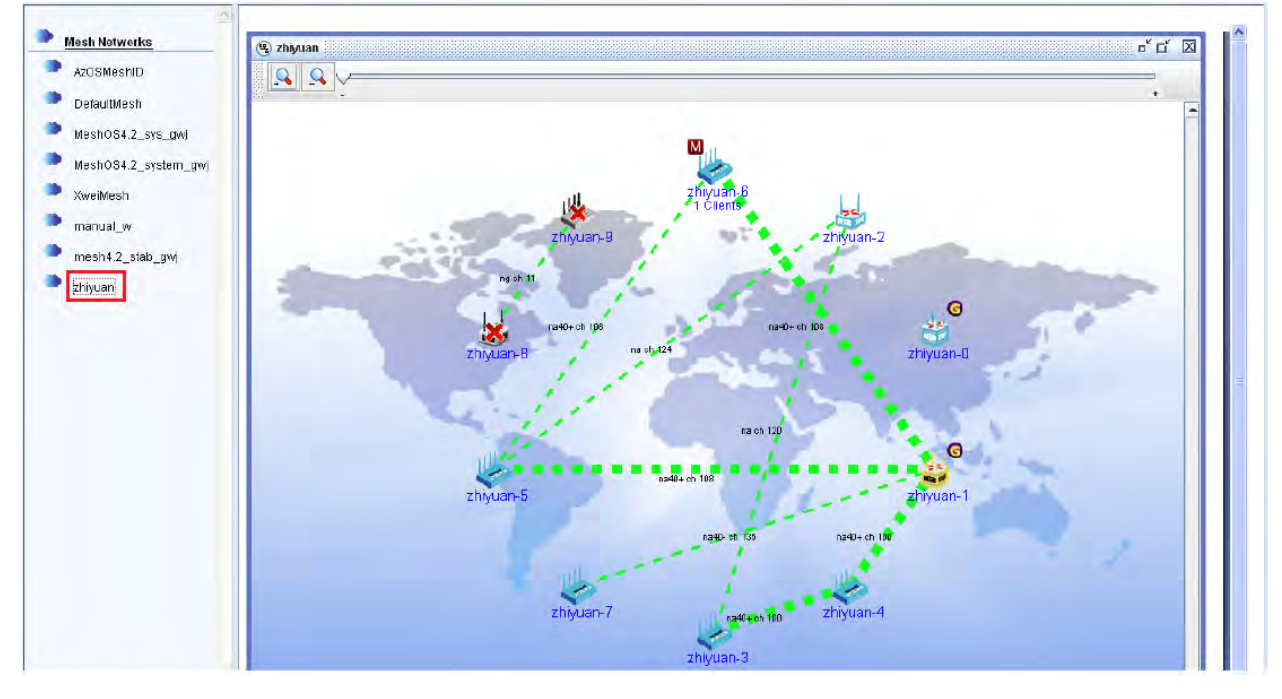

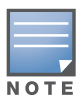

The pictorial representation of a mesh network displays information such as Hostname of the routers in the network, the links, the strength of the links (indicated by the color and thickness of the links), information on the gateway nodes and the client count for each node.

# <span id="page-40-0"></span>**Map Operations**

The following operations can be performed in the topology map of a mesh network:

- ["Customizing the Map Background" on page 41](#page-40-2)
- ["Customizing Node Locations" on page 42](#page-41-1)
- ["Removing/Disallowing Links" on page 43](#page-42-0)
- ["Configuring Preferred Links" on page 45](#page-44-0)
- ["Modifying Links" on page 47](#page-46-0)
- ["Monitoring the Link Quality" on page 48](#page-47-0)
- ["Recovering Orphaned Nodes" on page 50](#page-49-0)

# <span id="page-40-2"></span>**Customizing the Map Background**

To customize the map background:

- 1. Open the mesh map of the mesh network.
- 2. Right-click on the map background and select the **Modify Background** option as shown in [Figure 43.](#page-40-1)

<span id="page-40-1"></span>**Figure 43** *Modifying the Map Background*

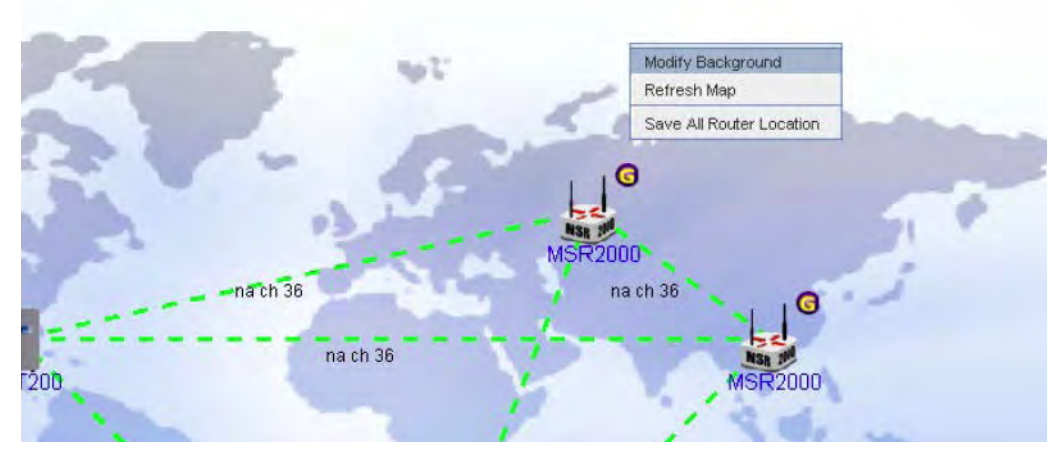

3. The **Back Ground Image Management** window is displayed as shown in [Figure 44](#page-41-0).

<span id="page-41-0"></span>**Figure 44** *Background Image Management*

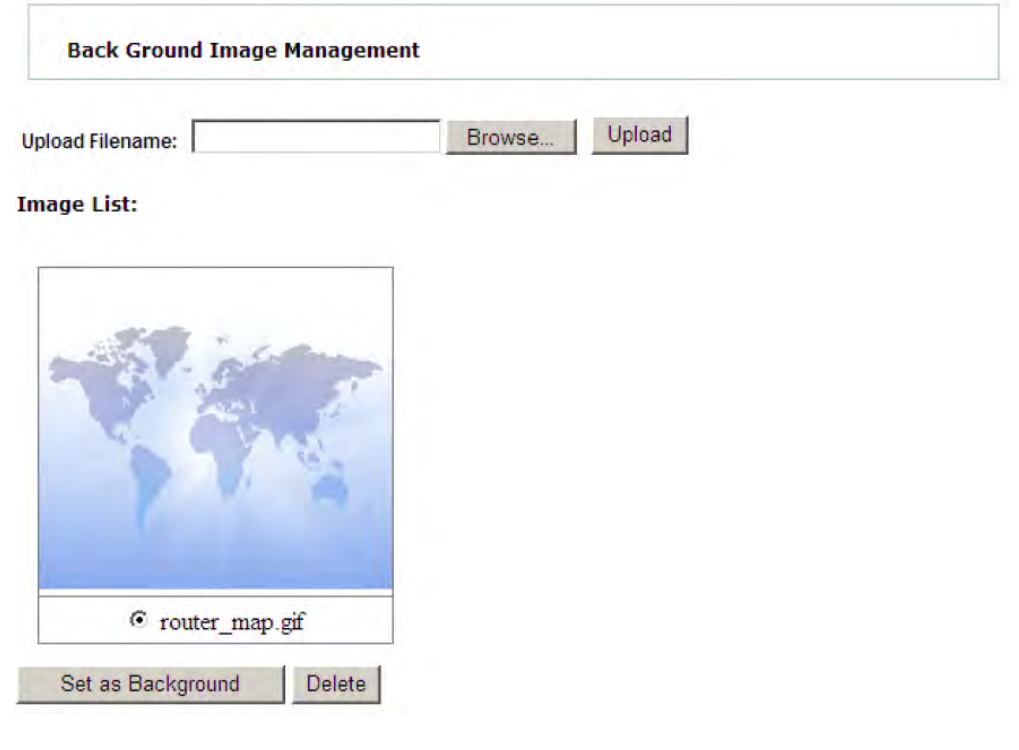

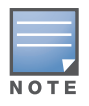

If this window is not displayed, check the browser settings and enable pop-ups in the browser.

4. Browse and select the new background image file.

The image can be a Google earth screen capture, street map, campus map, or a building layout diagram.

5. Click on **Set as Background** to upload the new image to MeshConfig.

The background image of the map is changed with immediate effect.

# <span id="page-41-1"></span>**Customizing Node Locations**

The MeshConfig topology map is regenerated and the new nodes are automatically placed within the map using a ring-like pattern, whenever the tool attaches to a new network. The location of the nodes within the map can be customized as follows:

- 1. Open the topology map for a mesh network.
- 2. Click on the nodes and drag them to the desired locations.
- 3. Right-click on the map background and select **Save All Router Location** to save the changes as shown in [Figure 45](#page-42-1).

<span id="page-42-1"></span>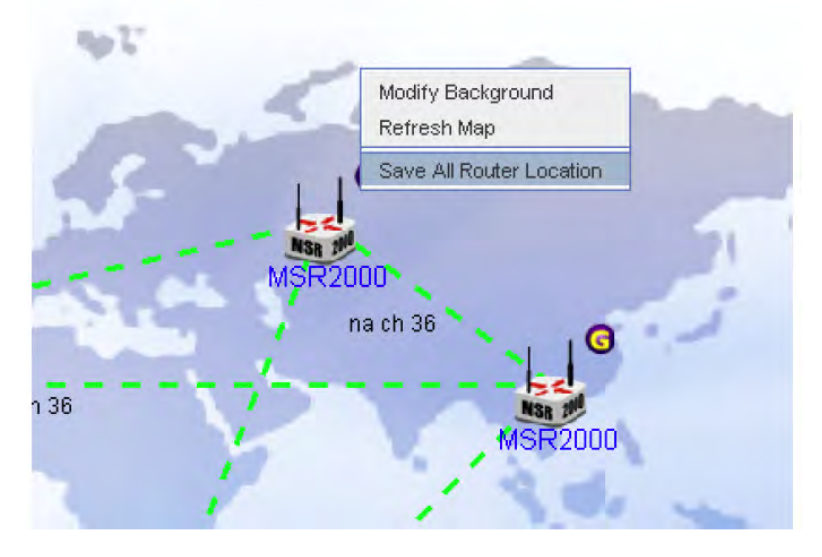

Use the **Refresh Map** option to discard the changes and go back to the previous status.

# <span id="page-42-0"></span>**Removing/Disallowing Links**

The mesh nodes are designed to automatically form links with other nodes. The default network topology should be enough to meet most of the requirements. However, MeshConfig tool allows you to remove a formed link or disallow any two nodes from forming a link. This feature is useful when:

- A formed link is often down (indicated using red lines in the topology map)
- A formed link is not of high quality (indicated using yellow or orange lines in the topology map)
- The physical distance between two nodes is too far (over 500 meters)
- There are several alternative, multi-hop connections between two nodes that would be preferred over a direct link between them.
- One node may have too many links, causing too much load or interference.
- The topology formed does not match a pre-designed topology plan.

## **Check List before Disallowing Links**

Check the following conditions before disallowing any link:

Given the physical characteristics of the two linked nodes, is the performance of the link reasonable?

If not, check to see if there are physical factors that are abnormally degrading the link. These factors include, but are not limited to:

- Interference
- **Disruption in the Line of Sight**
- Faulty antenna or radio hardware
- $\blacksquare$  Mismatch between radio and antenna
- Faulty or damaged antenna cable connections
- $\blacksquare$  Incorrect antenna alignment
- Misconfiguration of country code or transmission power
- Is there an alternative routing path between the two linked nodes?

Make sure that, by disallowing the link, no node would lose connectivity to the mesh network.

# **Disallowing Links**

After performing the checks specified in the checklist above, if it is determined that a link should be disallowed, use the following steps to disallow a link:

- 1. Click on the Mesh ID of the mesh network in the Map view to open the topology map for the mesh network.
- 2. Click on a formed link between two nodes to select the link as shown in [Figure 46.](#page-43-0)

<span id="page-43-0"></span>**Figure 46** *Selecting a Link*

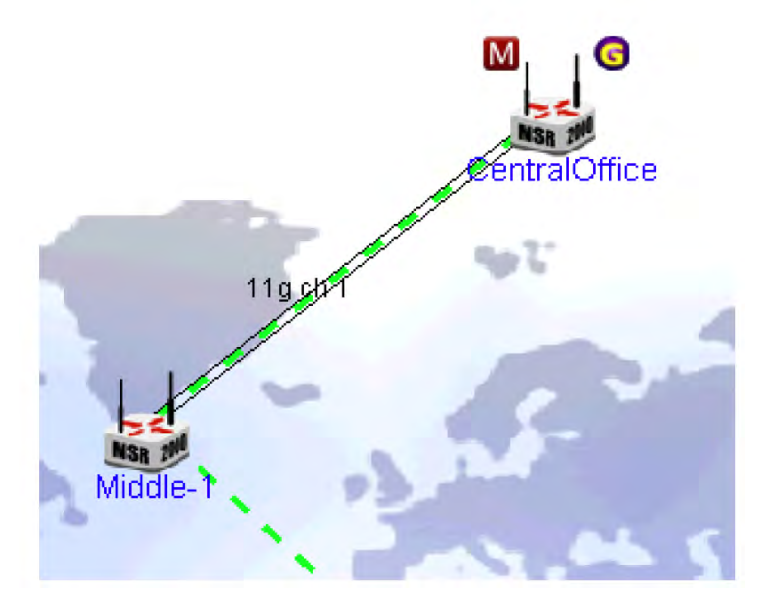

Alternatively, use CTRL + Left Mouse button to select the two nodes as shown in [Figure 47.](#page-43-1)

<span id="page-43-1"></span>**Figure 47** *Selecting the Nodes*

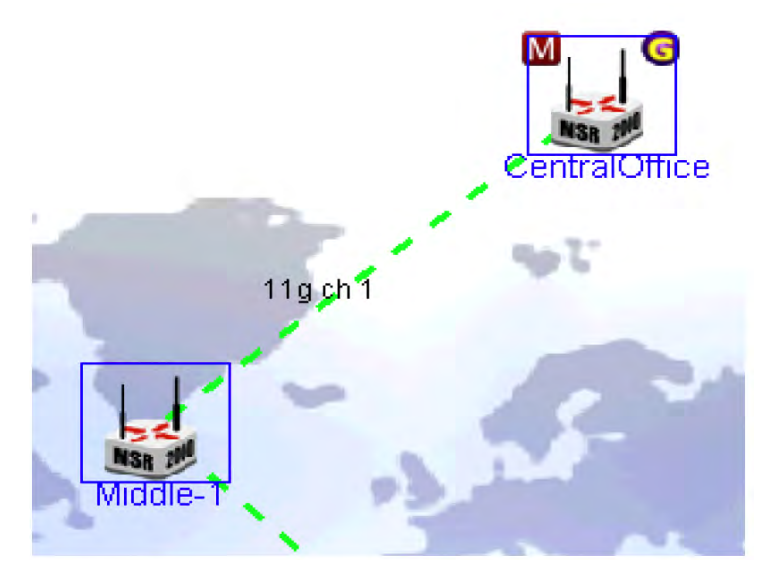

3. Right-click on the selected link and select the **Disallow Link** option from the menu as shown in [Figure](#page-44-1)  [48](#page-44-1).

<span id="page-44-1"></span>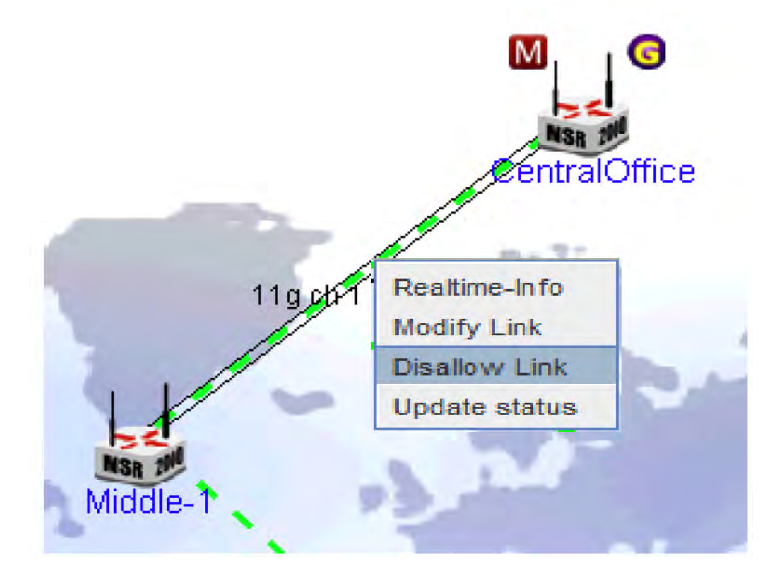

Alternatively, right-click on one of the two selected nodes and choose the menu item **Configuration > Disallow Link** as shown in [Figure 49](#page-44-2).

<span id="page-44-2"></span>**Figure 49** *Disallow a Link at the Node*

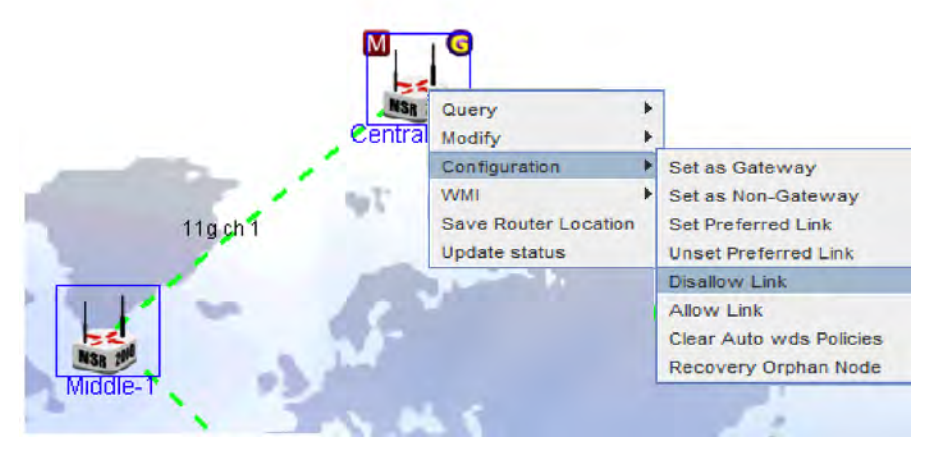

4. A confirmation dialog box is displayed. Check again to ensure the link should be disallowed and click on **Yes** to confirm.

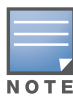

This change may take some time to take effect. During this process it is normal for the MeshConfig tool to lose connection to some of the nodes in the network.

# <span id="page-44-0"></span>**Configuring Preferred Links**

MeshConfig allows you to configure preferred links between two neighbors. This feature can be used to encourage the nodes to form a link.

To configure a preferred link:

1. Select the two nodes in the topology map using CTRL + Left Mouse button as shown in [Figure 50.](#page-45-0)

<span id="page-45-0"></span>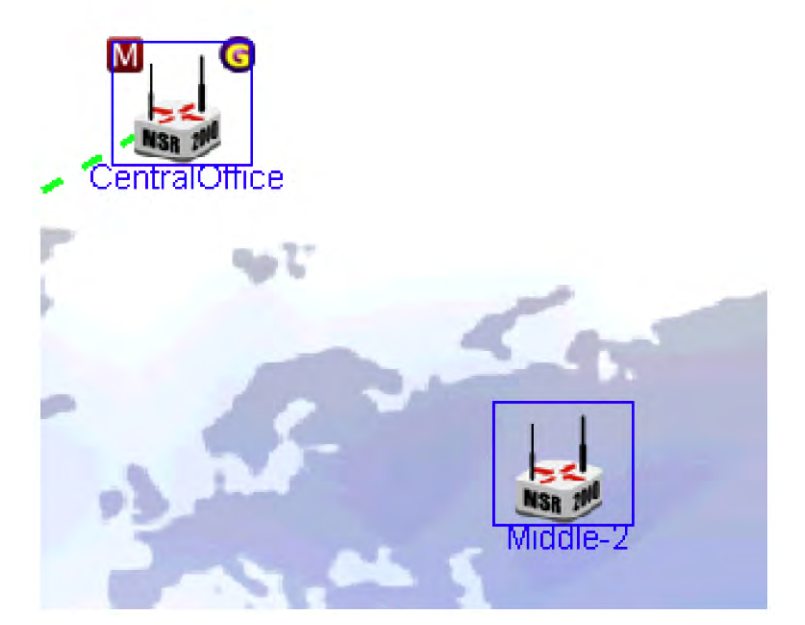

2. Right click on one of the two nodes and select the menu item **Configuration** > **Set Preferred Link** as shown in [Figure 51](#page-45-1)**.**

<span id="page-45-1"></span>**Figure 51** *Configuring a Preferred Link*

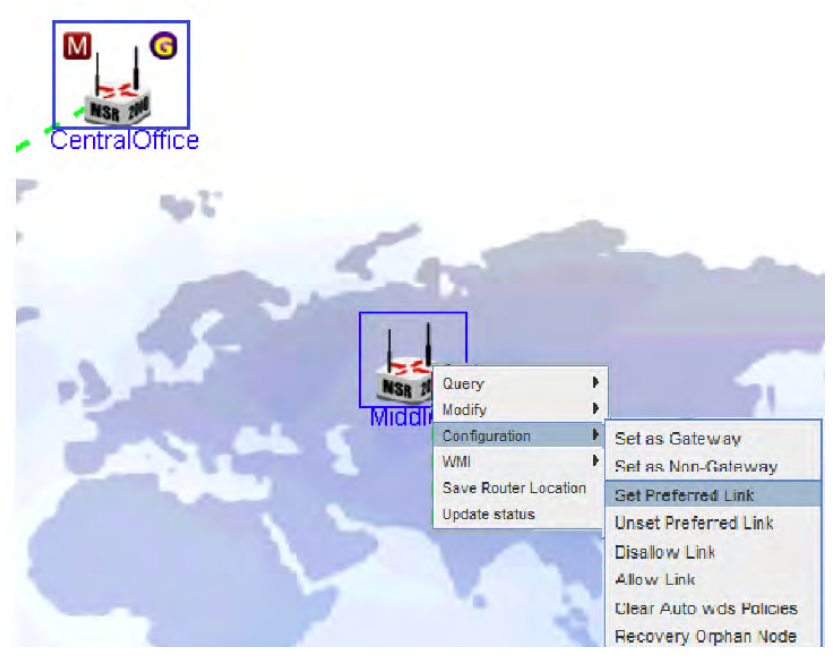

3. A confirmation dialog box is displayed. Check again to ensure the link should be disallowed and click on **Yes** to confirm.

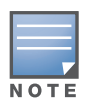

This change may take some time to take effect. During this process it is normal for the MeshConfig tool to lose connection to some of the nodes in the network.

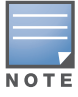

The formation of a preferred link depends on other physical conditions such as Line of sight, signal quality, and such other factors. This configuration does not guarantee the formation of a link between the two nodes.

To remove the preferred link configuration between two nodes:

- 1. Select the two nodes in the topology map using CTRL + Left Mouse button.
- 2. Right click on one of the two nodes and select the menu item **Configuration > Unset Preferred Link**.

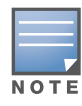

There is an important difference between the option **Unset Preferred Link** and **Disallow Link.** The **Unset Preferred Link** option discourages two nodes from forming a link but it does not prevent them from doing so. The **Disallow Link** option prevents two nodes from forming a link.

# <span id="page-46-0"></span>**Modifying Links**

MeshConfig allows you to modify the **Radio mode** and **channel** parameters of a link.

To modify a link:

- 1. Click on the Mesh ID of the mesh network in the Map view to open the topology map for the mesh network.
- 2. Select a formed link between two nodes by clicking on the link.
- 3. Right-click on the link and select the menu item **Modify Link** as shown in [Figure 52](#page-46-1).

#### <span id="page-46-1"></span>**Figure 52** *Modifying a Link*

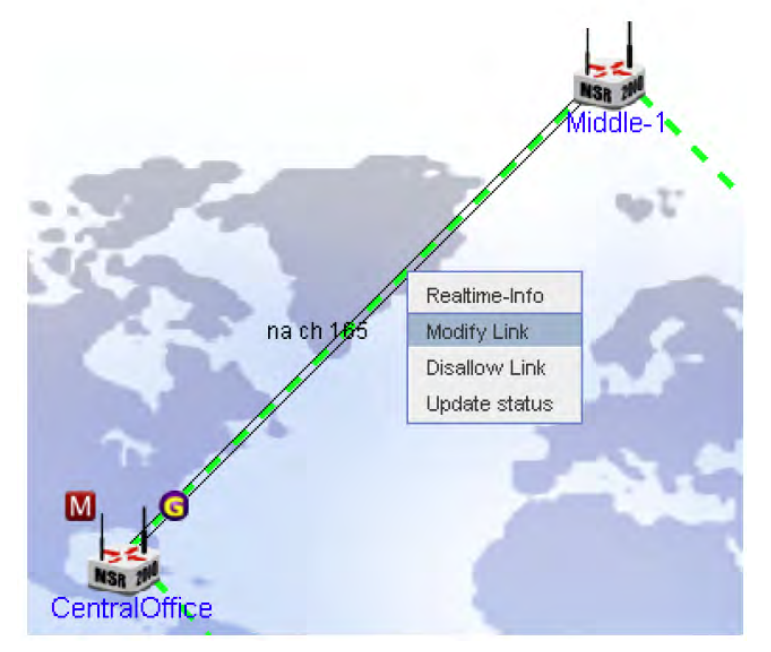

4. The **Link Radio Setting** page is displayed as shown in [Figure 53.](#page-47-1)

<span id="page-47-1"></span>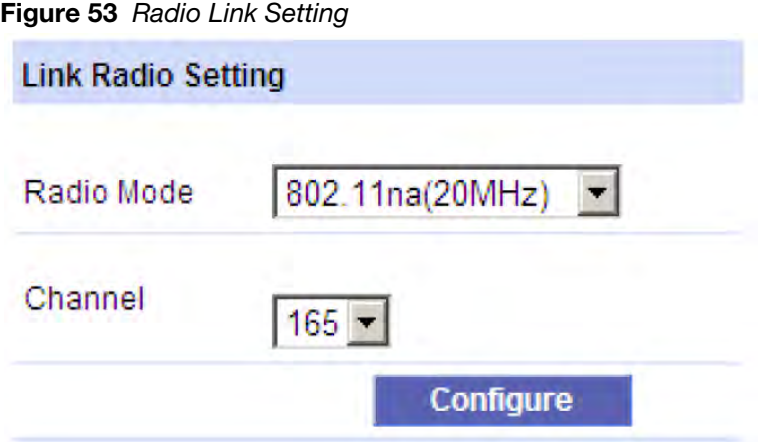

- 5. Set the **Radio Mode** and **Channel** values for the link.
- 6. Click on the **Configure** button.

This will lock the radios at the two ends of the link to the specified **Mode** and **Channel**.

- 7. Click **OK** at a second confirmation dialog.
- 8. The configuration report which tracks the progress is displayed.

The configuration is complete when the **Progress** column shows **100%** for both the nodes.

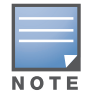

It may take sometime for the above configuration to be completed as mesh links may need to reform. It is normal for one of the two nodes to temporarily lose its connection to the MeshConfig tool and time out.

# <span id="page-47-0"></span>**Monitoring the Link Quality**

You can monitor the performance of each link in a mesh network for individual nodes.

To monitor the link quality of a link:

- 1. Click on the Mesh ID of the mesh network in the **Map** view to open the topology map for the mesh network.
- 2. Select a formed link between two nodes by clicking on the link.
- 3. Right-click on the link to select the **Realtime-Info** option from the menu as shown in [Figure 54](#page-48-0).

<span id="page-48-0"></span>**Figure 54** *Realtime Information on a Link*

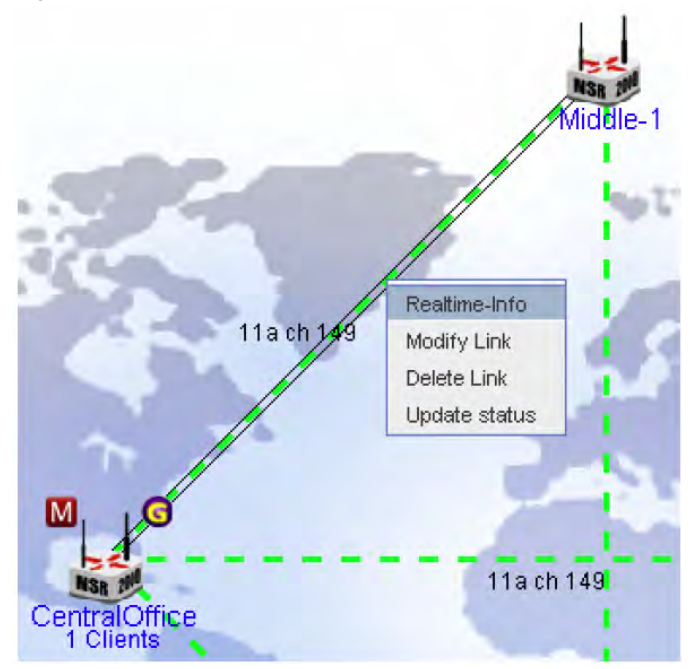

4. The **Realtime Link Information** window is displayed as shown in [Figure 55](#page-48-1). This window contains the information on the link statistics.

#### <span id="page-48-1"></span>**Figure 55** *Realtime Link Information*

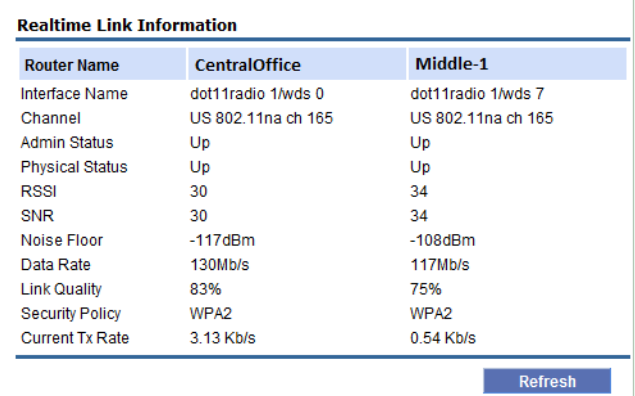

The link statistics information is listed in [Table 3](#page-48-2).

#### <span id="page-48-2"></span>**Table 3** *Link Statistics*

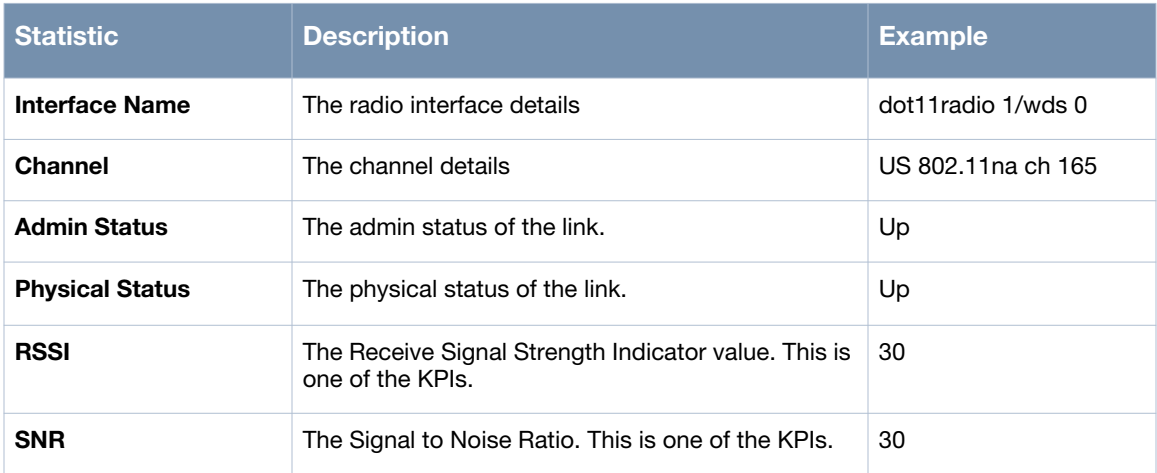

#### **Table 3** *Link Statistics (Continued)*

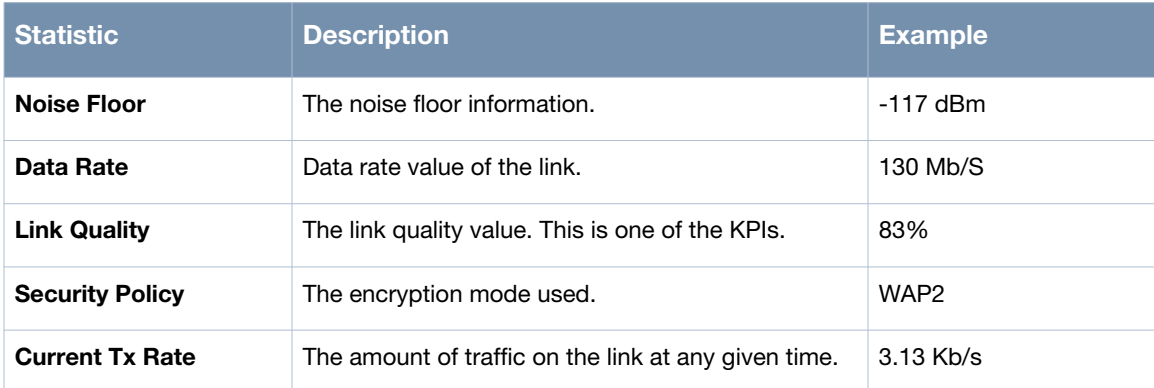

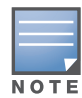

You can get a quick view of the **Realtime Link Information** by moving the cursor over the link. This information is displayed in a hint box, which disappears when the cursor is moved away.

# <span id="page-49-0"></span>**Recovering Orphaned Nodes**

The Orphan Node Recovery (ONR) feature is used to recover a Orphan Node (ON) and to bring it back to a mesh network. The orphan node (ON) is a mesh node which has lost all links with the other node in a mesh network. A neighbor node is used to initiate the creation of a configuration file and the same is transferred to the orphan node. Check the settings on the recovered ON. The ONR feature may reset some of the configuration settings on the recovered ON to the default settings.

The following are the prerequisites for the ONR process:

- **MeshOS version**: The MeshOS version, both of the neighbor and the ON is MeshOS 4.3 or higher.
- **Topology**: The transmission of messages between nodes that are separated by more than one hop is not possible.
- **ON**: The ON can be scanned by at least one radio in the mesh point. At least one radio of a neighbor is in WDS mode. The MAC address of the ON is known. The MAC address can be Ethernet, radio (e.g. wifi\*), or any VAP (e.g. WDS, STA, or AP).
- **Neighbor node**: The ON and its neighbor are able to communicate at the physical layer with a RSSI greater than 15.

To recover an ON, identify a neighbor of the ON and run the ONR feature from the neighbor node as shown in [Figure 56.](#page-50-0)

<span id="page-50-0"></span>**Figure 56** *Orphan Node Recovery*

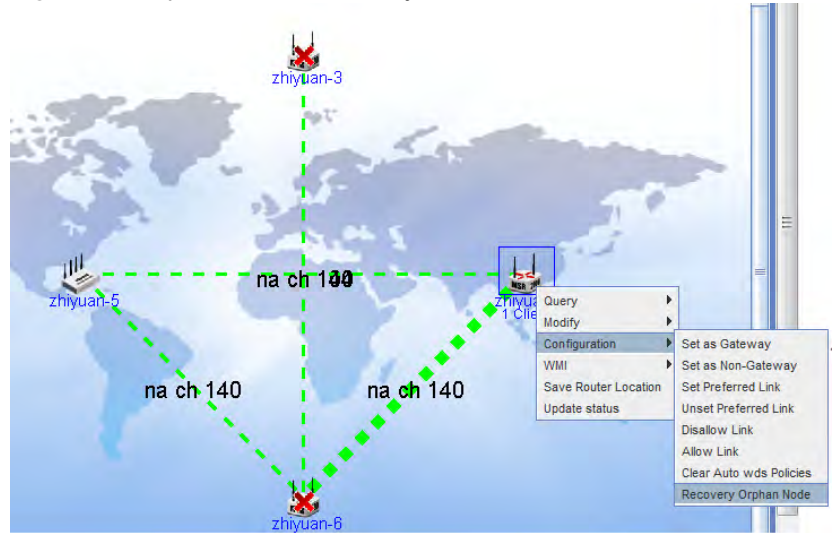

# **Node Operations**

The following operations can be performed on each node in the mesh topology map:

- Query
- Modify
- Configuration
- WMI
- Save Router Location
- Update Status

## **Query**

The following parameters can be queried at each node:

- Alert
- Property
- System Statistics
- **Interface Statistics**
- Client Statistics

In addition to the above the result of the following commands can also be viewed:

- Ping
- **Trace Route**

To access the **Query** operation:

- 1. Right click on the node.
- 2. Select the **Query** option and the desired sub option (for example, **Query > Client Statistics**).
- 3. A separate pop-up window displays the results of the query.

# **Modify**

The **Modify** operation allows you to modify the following node details:

Hostname

IP Address

You can use the **Delete** option to delete a node from the mesh network.

# **Configuration**

To access the **Configuration** operation:

- 1. Right click on the node.
- 2. Select the **Configuration** option and the desired sub option (for example, **Configuration > Set as Gateway**).

The following configuration options are available at the nodes:

- Set as Gateway
- Set as Non-Gateway
- Set Preferred Link
- Unset Preferred Link
- Disallow Link
- Allow Link
- Clear Auto wds Policies
- Recovery Orphan Nodes

## **WMI**

This node operation provides direct links to the following WMI pages of the router:

- Home
- Radio Interface
- **DHCP Server**
- Routing Table
- AVT
- Troubleshooting

# **Save Router Location**

This node operation saves the current location of the node in the mesh topology map.

# **Update Status**

This node operation updates the status of the router.

# <span id="page-51-0"></span>**Mesh Operations**

The following operations can be performed on each mesh network in the topology map:

- **Open Network**: Opens the map of the mesh network.
- **Save Map Location**: Saves the location of the mesh network in the mesh map.
- **View Clients**: Shows details on the clients connected to the mesh network
- **Update Status**: Updates the status of the mesh network.

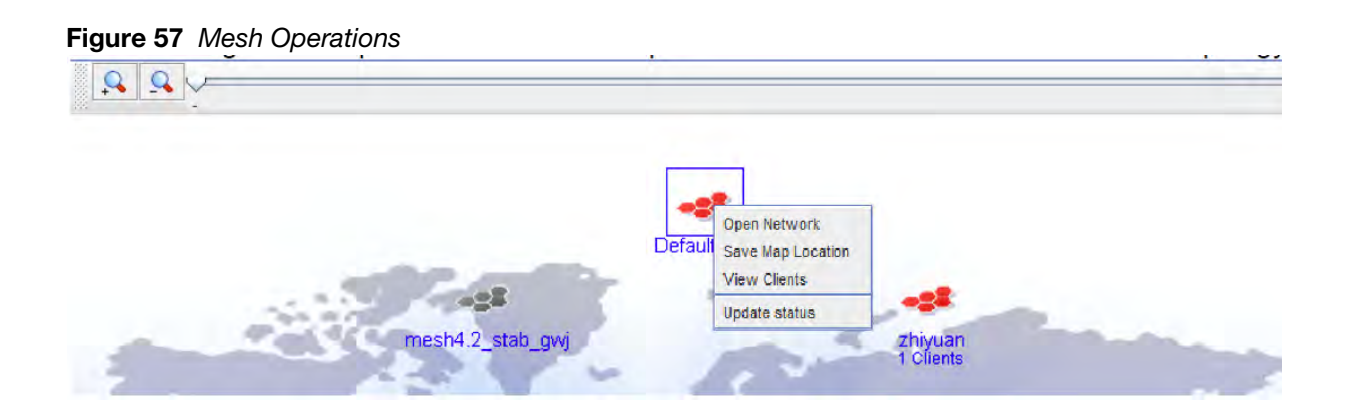

# **Chapter 4**

# **Provisioning**

The **Provisioning** page includes the functions used for mesh configuration and upgrade. This chapter includes instructions on how settings and operations common to an entire mesh network are performed. The **Provisioning** page consists of the following features:

- ["Import" on page 55](#page-54-1)
- ["Configuration" on page 56](#page-55-0)
- ["Backup" on page 73](#page-72-0)
- ["Restore" on page 74](#page-73-0)
- ["Audit" on page 76](#page-75-0)

# <span id="page-54-1"></span>**Import**

This function allows you to import the configuration of a router into the MeshConfig tool.

To import the configuration:

- 1. Click on the **Import** link to open the **Import** page.
- 2. Select the Mesh ID from the drop down list and one router in the selected Mesh ID.
- 3. Click on the **Import** button as shown in [Figure 58](#page-54-0).

The configuration of the selected router is imported to the MeshConfig tool.

#### <span id="page-54-0"></span>**Figure 58** *Import Page*

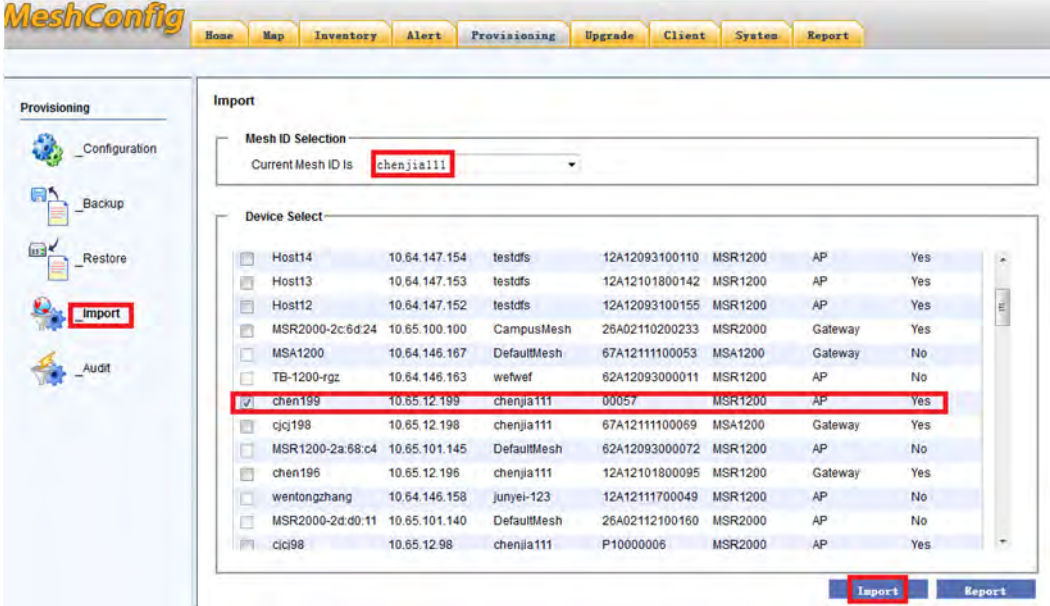

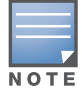

Import an existing configuration from a mesh node before proceeding with the configuration of the mesh network.

# <span id="page-55-0"></span>**Configuration**

The network-wide settings can be accessed via the **Configuration** feature. The settings configured here are sent to all the nodes associated with the selected Mesh ID.

**Figure 59** *Configuration Page*

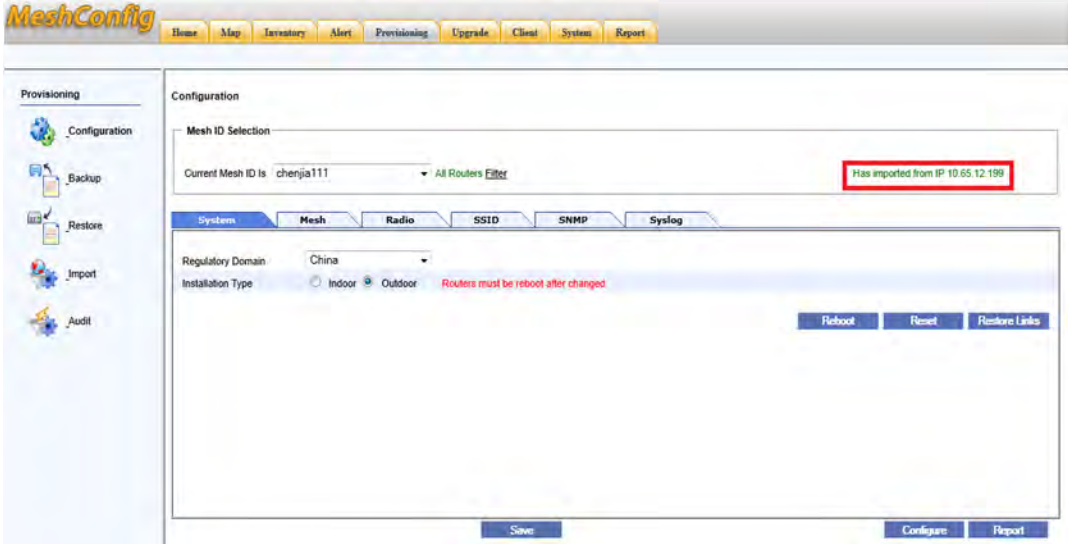

The configuration feature consists of the following settings that are available as separate tabs on the **Configuration** page:

- ["System Tab" on page 57](#page-56-1)
- ["Mesh Tab" on page 58](#page-57-0)
- ["Radio Tab" on page 60](#page-59-0)
- ["SSID Tab" on page 63](#page-62-0)
- ["SNMP Tab" on page 69](#page-68-0)
- ["Syslog Tab" on page 70](#page-69-0)

The following options are common to all the tabs in the **Configuration** page:

**Save** button—Saves the configuration changes to a single configuration file.

Click on the **Save** button in the **Configuration** page to save all the configuration settings into a single configuration file.

- **Configure** button—Applies the configuration changes to the nodes.
- **Report** button—Displays a report on the configuration status.

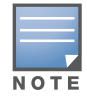

The **Save** button saves the configuration changes in the configuration page to *a single* configuration file.

Additionally, an AP filter as shown in [Figure 60](#page-56-0) is available. With this option, you can configure all the APs in a mesh network by configuring one of the APs.

<span id="page-56-0"></span>**Figure 60** *AP Filter* MeshConfig Home Map Inventory Alert Provisioning Upgrade Client System Report **Provisioning** Configuration Configuration **Mesh ID Selection** Current Mesh ID Is DefaultMesh All Routers Filter Backup Mesh R**Device Select** Restore Current Mesh ID Is: DefaultMesh **United States** Regulatory Domain Public Safety  $\odot$  Enable  $\odot$  Disa  $\Box$ Serial Number Router ID Hostname **Ip Address** Type Reachability 42SS07200078XX 10.0.0.180 CAM-A-180 10.65.12.180 Gateway Yes  $\Box$ Installation Type ndoor @ Outdo MST200-0b-<br>97-06 00053 10.0.11.151 10.65.14.14  $\overline{\phantom{a}}$ AP No. Audit estore Links  $64A24111200015 0.0.0.0$ **MSA1100** 10.65.14.13 Gateway Yes Cancel

The following steps illustrate how to configure all the routers in a mesh network by selecting one of the APs and using the AP filter:

1. Click on the **Filter** option in the **Mesh ID Selection** section of the **Configuration** page.

A pop up window with the list of all the APs in that mesh network is displayed.

2. Select one of the APs and click on the **Save** button.

The **All Routers Filter** changes to **Part Routers All**.

3. Click on the **All** option to configure all the routers in the mesh network.

# <span id="page-56-1"></span>**System Tab**

The **System** tab is the default tab that is displayed on the **Configuration** page. You can configure the **Country code**, **Installation Type**, and perform network maintenance functions using the **System** tab.

**Figure 61** *Systems Tab*

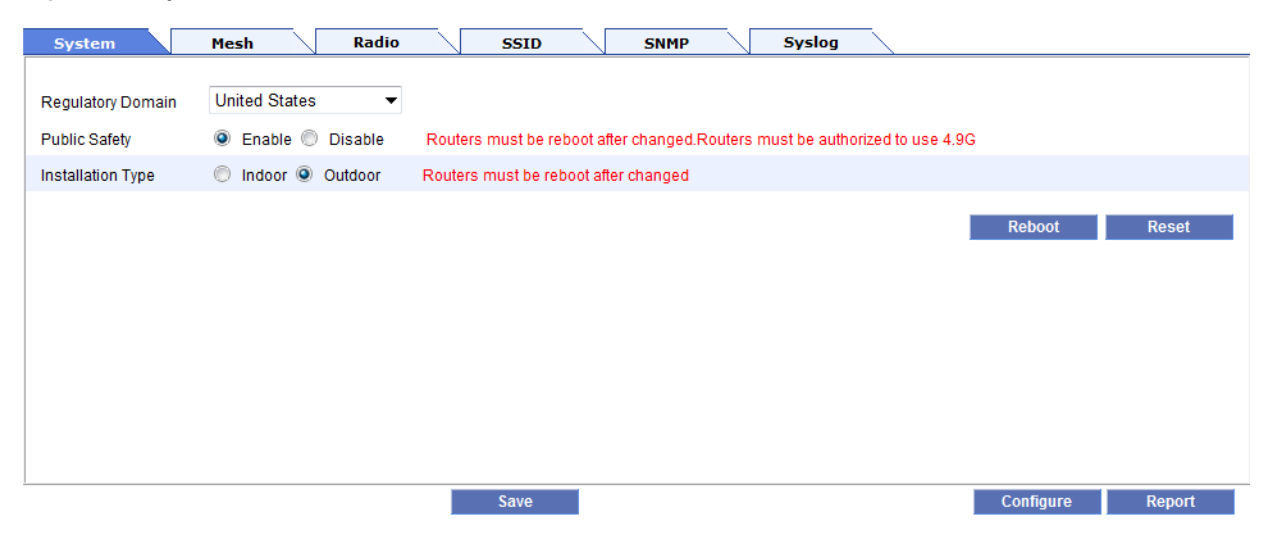

The system configuration settings are listed in [Table 4.](#page-56-2)

<span id="page-56-2"></span>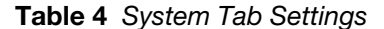

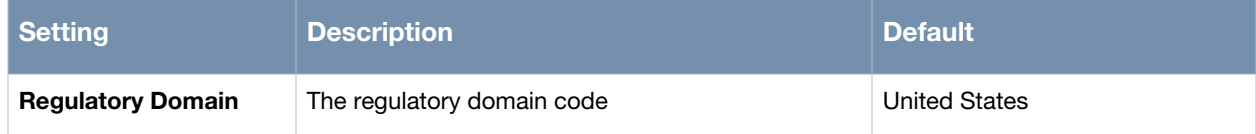

**Table 4** *System Tab Settings*

| <b>Setting</b>           | <b>Description</b>                                                                                                    | <b>Default</b>                                                                                                    |
|--------------------------|----------------------------------------------------------------------------------------------------|----------------------------------------------------------------------------------------------------|
| <b>Public Safety</b>     | Enables or disables the public safety feature. This<br>setting is applicable only for the United States and<br>Japan regulatory domains. Using this option you<br>can enable the 4.9 G spectrum for use in the public<br>safety domain.<br><b>NOTE:</b> This option requires a router reboot to take<br>effect. | Disabled                                                                                                    |
| <b>Installation Type</b> | The installation type - Indoor or Outdoor<br><b>NOTE:</b> This option requires a router reboot to take<br>effect.                                                                                                    | The default for MSR1200 is<br><b>Indoor</b> and the default for<br>MSR2000, MSR4000, and<br>MST <sub>200</sub> is <b>Outdoor</b> . |

Click on the **Configure** button to apply the configuration. A configuration report tracks the progress of the configuration. When the configuration is complete, "Apply Success" is displayed for all the nodes.

The following maintenance functions are also available at the click of a button:

- **Reboot**—Reboots the routers.
- **Reset**—Resets the routers to the factory default.

# <span id="page-57-0"></span>**Mesh Tab**

This tab consists of the Mesh settings. You can configure the **Mesh ID** and the **Backhaul Security Mode** using this tab.

#### **Figure 62** *Mesh Tab*

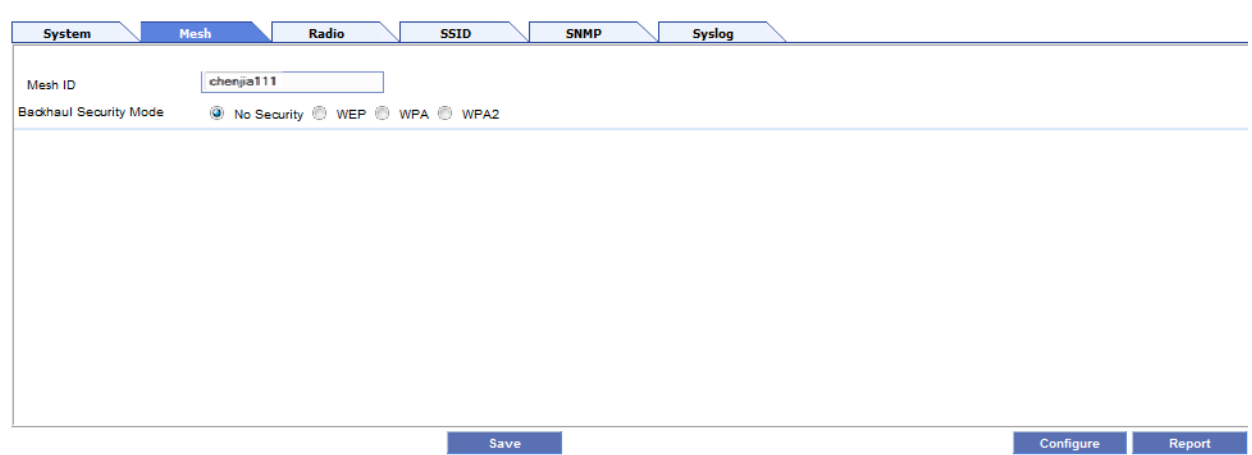

The mesh configuration settings are listed in [Table 5](#page-57-1).

<span id="page-57-1"></span>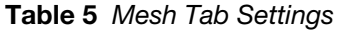

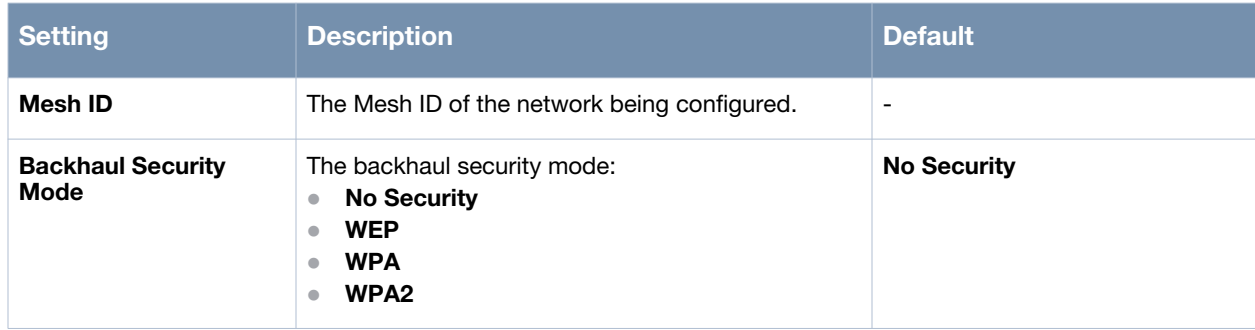

Click on the **Configure** button to apply the configuration.

To configure backhaul security mode:

- 1. Choose the security mode (No Security, WEP, WPA, or WPA2).
- 2. You will be presented with additional configuration options based on the security mode selected, as illustrated below:

**WEP**

Additional configuration options as shown in [Figure 63](#page-58-0) should be configured for the WEP security mode.

### <span id="page-58-0"></span>**Figure 63** *WEP Settings*

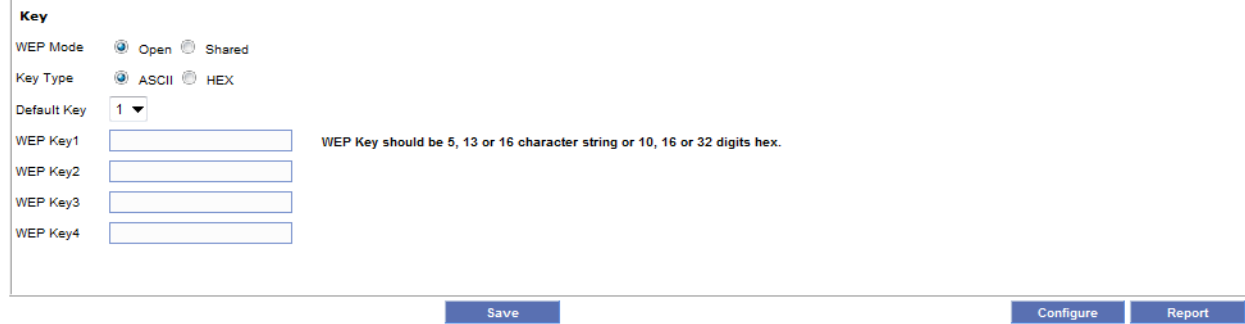

The WEP settings are listed in [Table 6.](#page-58-2)

#### <span id="page-58-2"></span>**Table 6** *WEP Settings*

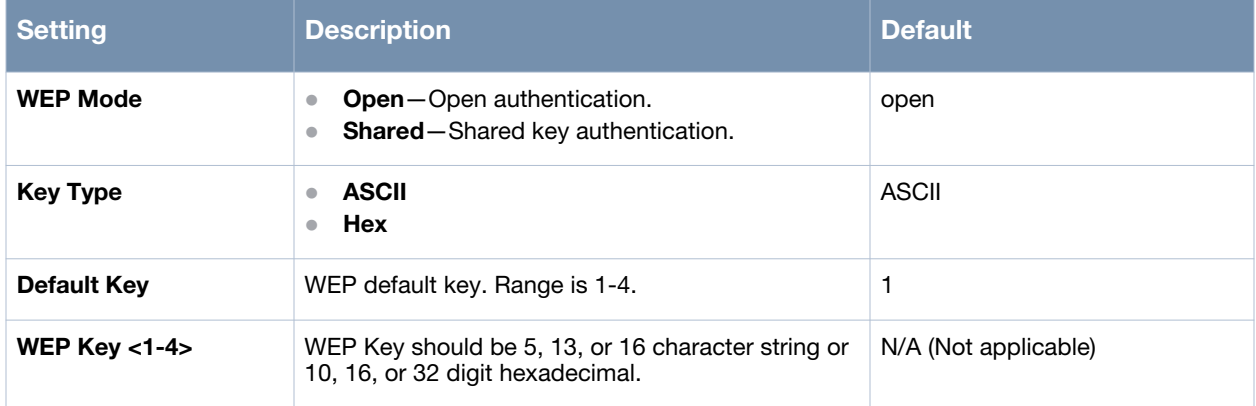

#### **WPA**

Additional configuration options as shown in [Figure 64](#page-58-1) should be configured for WPA security mode.

## <span id="page-58-1"></span>**Figure 64** *WPA Settings*

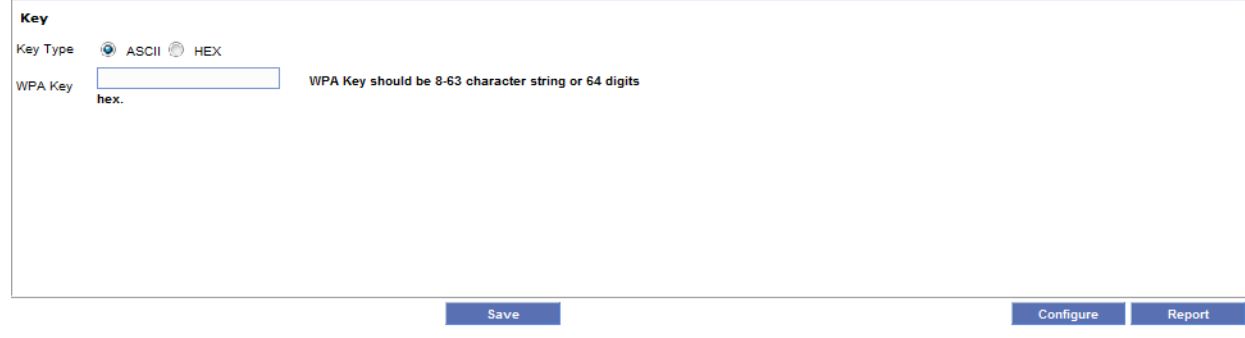

The WPA settings are listed in [Table 7.](#page-59-1)

## <span id="page-59-1"></span>**Table 7** *WPA Settings*

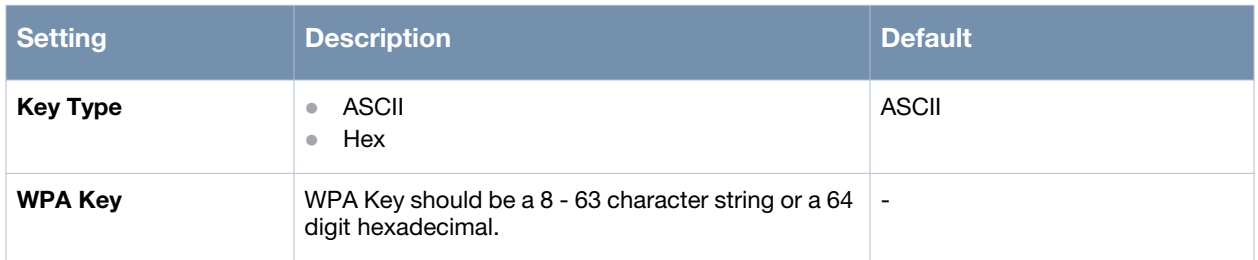

## **WPA2**

Additional configuration options as shown in [Figure 65](#page-59-2) should be configured for WPA2 security mode.

#### <span id="page-59-2"></span>**Figure 65** *WPA2 Settings*

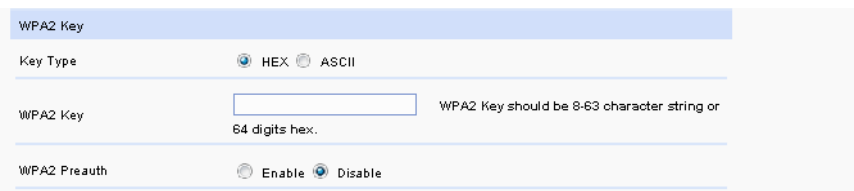

The WPA2 settings are listed in [Table 8.](#page-59-3)

### <span id="page-59-3"></span>**Table 8** *WPA2 Settings*

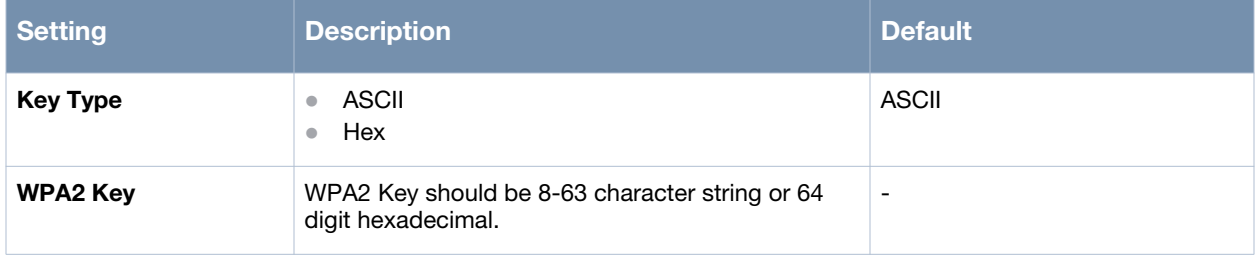

3. Click on the **Configure** button to apply the configuration.

# <span id="page-59-0"></span>**Radio Tab**

This tab consists of the Radio settings. The settings apply to a specific radio on all nodes in the network. For example, if the radio index is set to 0, the other settings on this tab are applied to radio 0 of all nodes in the network, assuming that they do not conflict with any existing configuration.

# **Figure 66** *Radio Tab*

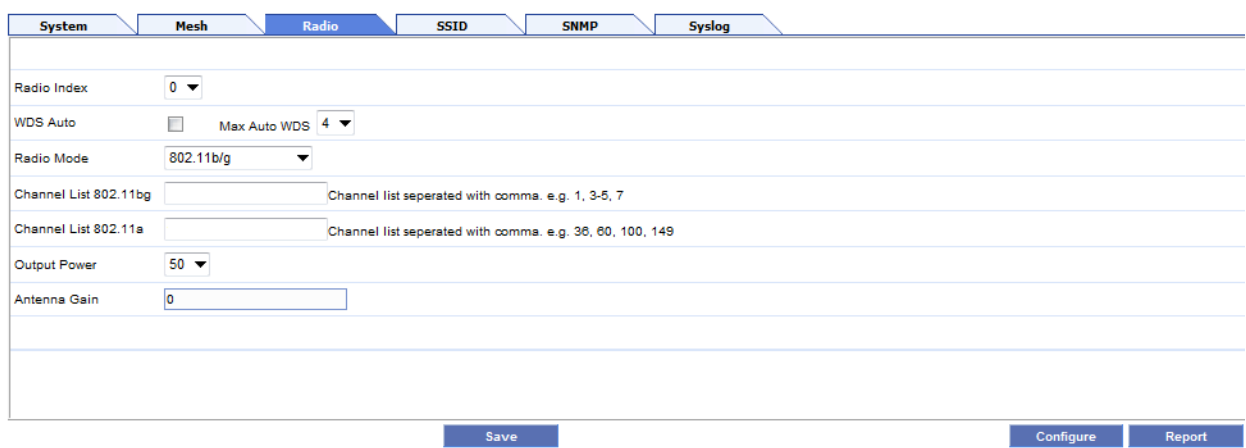

The radio settings are listed in [Table 9](#page-60-0).

# <span id="page-60-0"></span>**Table 9** *Radio Tab Settings*

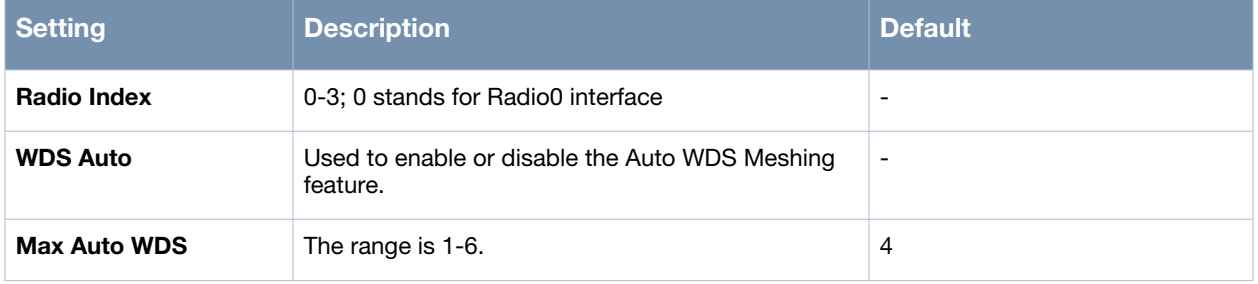

**Table 9** *Radio Tab Settings*

| <b>Setting</b>               | <b>Description</b>                                                                                                    | <b>Default</b> |
|------------------------------|----------------------------------------------------------------------------------------------------|----------------|
| <b>Radio Mode</b>            | Configures the wireless settings of the radio<br>interface.<br>802.11a<br>$\bullet$<br>802.11b<br>$\bullet$<br>802.11b/g: Compatible with 802.11b.<br>$\bullet$<br>802.11na 20 MHz<br>$\bullet$<br>802.11ng 20 MHz<br>$\bullet$<br>802.11na 40 MHz Plus: Combines two<br>$\bullet$<br>neighboring 20MHz channels into one 40MHz<br>channel. The control channel is the configured<br>channel, and the frequency of the extension<br>channel is higher than that of the control<br>channel.<br>802.11 na 40 MHz Minus: Combines two<br>$\bullet$<br>neighboring 20MHz channels into one 40MHz<br>channel. The control channel is the configured<br>channel, and the frequency of the extension<br>channel is lower than that of the master channel.<br>802.11ng 40 MHz Plus: Combines two<br>$\bullet$<br>neighboring 20MHz channels into one 40MHz<br>channel. The control channel is the configured<br>channel, and the frequency of the extension<br>channel is higher than that of the control<br>channel.<br>802.11ng 40 MHz Minus: Combines two<br>$\bullet$<br>neighboring 20MHz channels into one 40MHz<br>channel. The control channel is the configured<br>channel, and the frequency of the extension<br>channel is lower than that of the control channel.<br>802.11g-only: Not compatible with 802.11b.<br><b>NOTE:</b> g mode is compatible with 802.11b mode;<br>g-only mode is not compatible with the 802.11b<br>mode. ng, ng-ht40plus, ng-ht40minus mode is<br>compatible with 802.11g; na, na-ht40plus, na-<br>ht40minus mode is compatible with 802.11a. By<br>default, the MSR/MSA only support 802.11b/g,<br>other modes need license. | 802.11b/g      |
| <b>Channel List 802.11bg</b> | Specifies the channel list or channel numbers for<br>the 802.11bg mode.<br>Valid channel numbers: 100 104 108 112 116 120<br>124 128 132 136 140.<br>Multiple channel numbers in the list are separated<br>by commas. For example 100,104.                                                                                                    |                |
| Channel List 802.11a         | Specifies the channel list or channel numbers for<br>the 802.11a mode.<br>Valid channel numbers: 100 104 108 112 116 120<br>124 128 132 136 140.<br>Multiple channel numbers in the list are separated<br>by commas. For example 100,104.                                                                                                    |                |
| <b>Output Power</b>          | Power of the radio as a percentage of full power.                                                                                                    | 50             |
| Antenna Gain                 | Configures the antenna gain. The range of value is<br>$0 - 255.$<br>NOTE: This parameter is usually set during<br>deployment and is usually not changed thereafter.                                                                                                    | 0              |

Click on the **Configure** button to apply the configuration.

# <span id="page-62-0"></span>**SSID Tab**

This tab is used to create and manage the SSID settings. All the SSIDs in the mesh network are listed here with details as shown in [Figure 67](#page-62-3).

#### <span id="page-62-3"></span>**Figure 67** *SSID Tab*

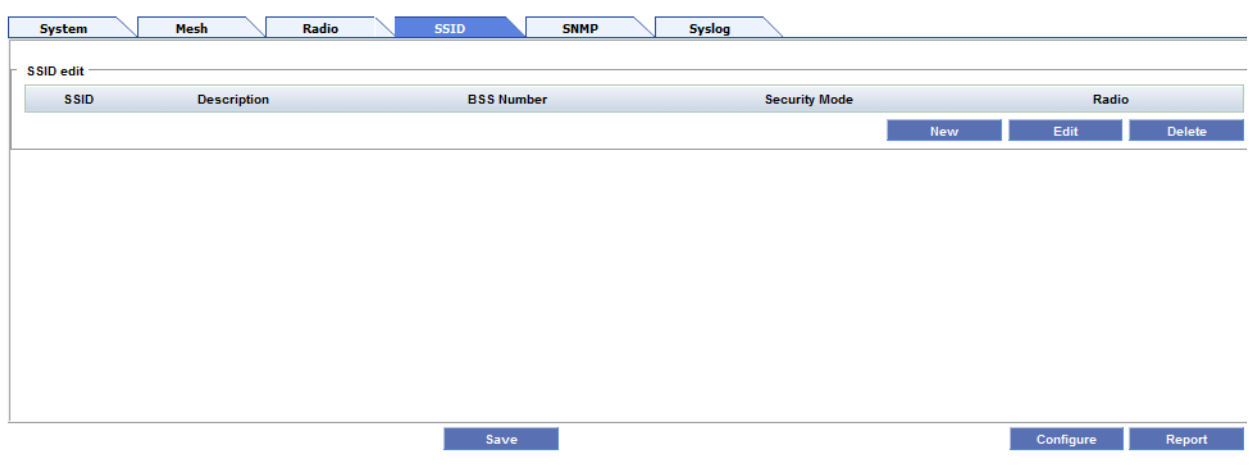

#### **Creating a New SSID**

To create a new SSID:

1. Click on the **New** button in the **SSID** tab. The SSID configuration page is displayed as shown in [Figure](#page-62-1)  [68](#page-62-1).

<span id="page-62-1"></span>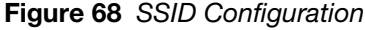

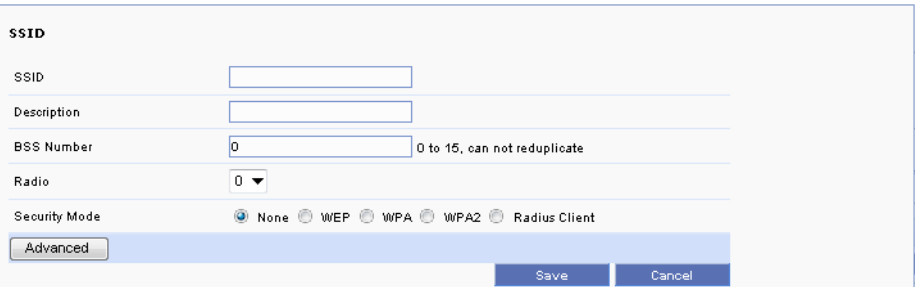

2. Specify the configuration parameters.

The SSID configuration settings are listed in [Table 10](#page-62-2).

<span id="page-62-2"></span>**Table 10** *SSID Configuration Settings*

| <b>Setting</b>     | <b>Description</b>                  | <b>Default</b>           |
|--------------------|-------------------------------------|--------------------------|
| <b>SSID</b>        | The 802.11 SSID for the BSS.        | $\overline{\phantom{0}}$ |
| <b>Description</b> | Description of the BSS.             | $\overline{\phantom{0}}$ |
| <b>BSS Number</b>  | BSS interface index. Range is 0-15. | O                        |
| Radio              | Radio index. Range is 0-3           | 0                        |

**Table 10** *SSID Configuration Settings*

| <b>Setting</b>       | <b>Description</b>                                                                                                    | <b>Default</b>           |
|----------------------|----------------------------------------------------------------------------------------------------|--------------------------|
| <b>Security Mode</b> | Security mode of the BSS Interface:<br>None<br>$\bullet$<br><b>WEP</b><br>$\bullet$<br><b>WPA</b><br>$\bullet$<br>WPA <sub>2</sub><br>$\bullet$<br><b>Radius Client</b><br>$\bullet$ | $\overline{\phantom{0}}$ |

3. You will be presented with additional configuration options based on the security mode selected as illustrated below:

**WEP**

Additional configuration options as shown in [Figure 69](#page-63-0) should be configured for the WEP security mode.

<span id="page-63-0"></span>**Figure 69** *SSID WEP Settings*

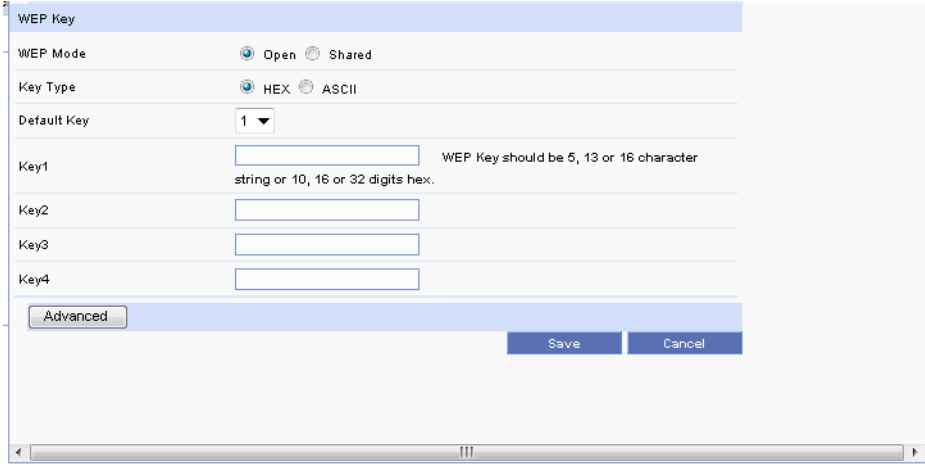

**Table 11** *SSID WEP Settings*

| <b>Setting</b>     | <b>Description</b>                                                                               | <b>Default</b>       |
|--------------------|--------------------------------------------------------------------------------------------------|----------------------|
| <b>WEP Mode</b>    | <b>Open</b> -Open authentication.<br>$\bullet$<br>Shared-Shared key authentication.<br>$\bullet$ | open                 |
| <b>Key Type</b>    | <b>ASCII</b><br>$\bullet$<br>Hex<br>$\bullet$                                                    | <b>ASCII</b>         |
| <b>Default Key</b> | WEP default key. Range is 1-4.                                                                   |                      |
| $Key < 1-4$        | WEP Key should be 5, 13, or 16 character string or<br>10, 16, or 32 digit hexadecimal.           | N/A (Not applicable) |

# **WPA**

Additional configuration options as shown in [Figure 70](#page-64-0) should be configured for WPA security mode.

### <span id="page-64-0"></span>**Figure 70** *SSID WPA Settings*

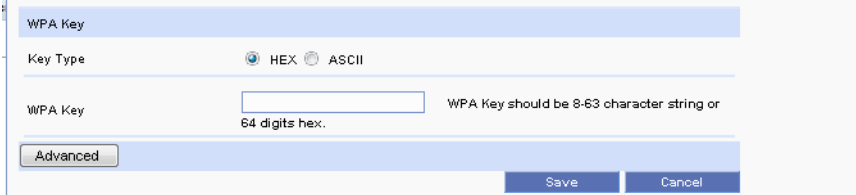

### **Table 12** *SSID WPA Settings*

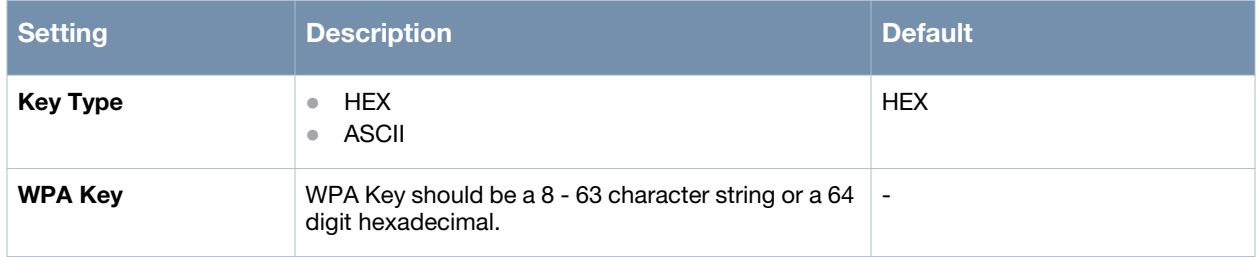

## **WPA2**

Additional configuration options as shown in [Figure 71](#page-64-1) should be configured for WPA2 security mode.

#### <span id="page-64-1"></span>**Figure 71** *SSID WPA2 Settings*

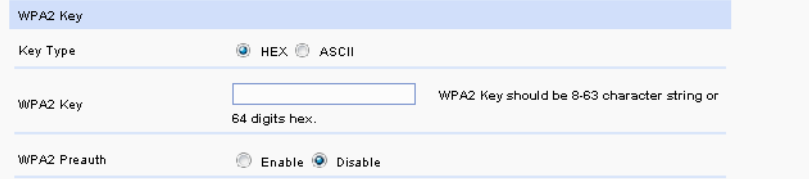

## **Table 13** *WPA2 Settings*

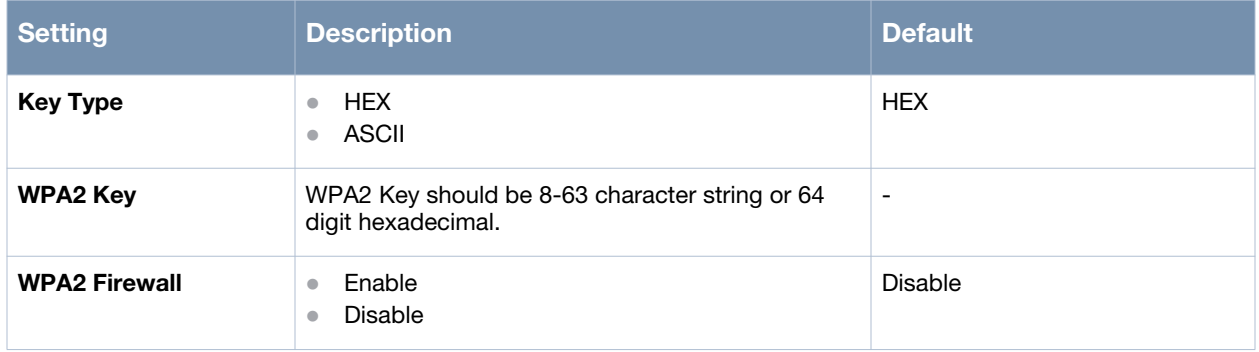

### **Radius Client**

Additional configuration options as shown in [Figure 72](#page-65-0) should be configured for Radius Client.

<span id="page-65-0"></span>**Figure 72** *SSID Radius Client Settings*

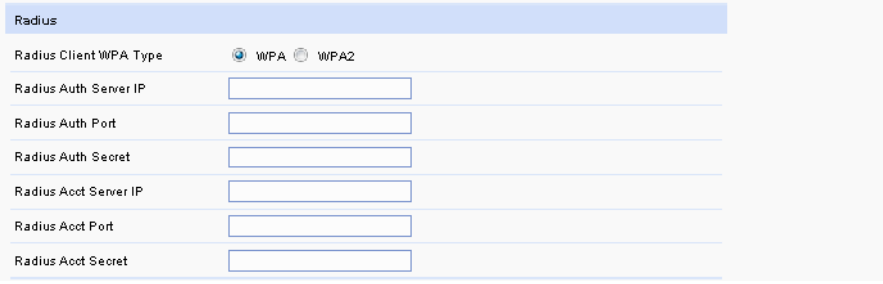

**Table 14** *SSID Radius Client Settings*

| <b>Setting</b>                          | <b>Description</b>                                        | <b>Default</b> |
|-----------------------------------------|-----------------------------------------------------------|----------------|
| <b>Radius Client WPA</b><br><b>Type</b> | <b>WPA</b><br>$\bullet$<br>WPA <sub>2</sub><br>$\bullet$  | <b>WPA</b>     |
| <b>Radius Auth Server IP</b>            | IP address of the radius authentication server.           | ٠              |
| <b>Radius Auth Port</b>                 | Port number of the radius authentication server.          | ٠              |
| <b>Radius Auth Secret</b>               | Secret key string of the radius authentication server.  - |                |
| <b>Radius Acct Server IP</b>            | IP address of the radius accounting server.               | ٠              |
| <b>Radius Acct Port</b>                 | Port number of the radius accounting server.              | ٠              |
| <b>Radius Acct Secret</b>               | Secret key string of the radius accounting server.        | ٠              |

4. Enter the security parameters.

5. Click on the **Advanced** button to display the advanced settings as shown in [Figure 73](#page-66-0).

<span id="page-66-0"></span>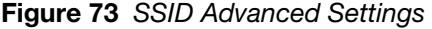

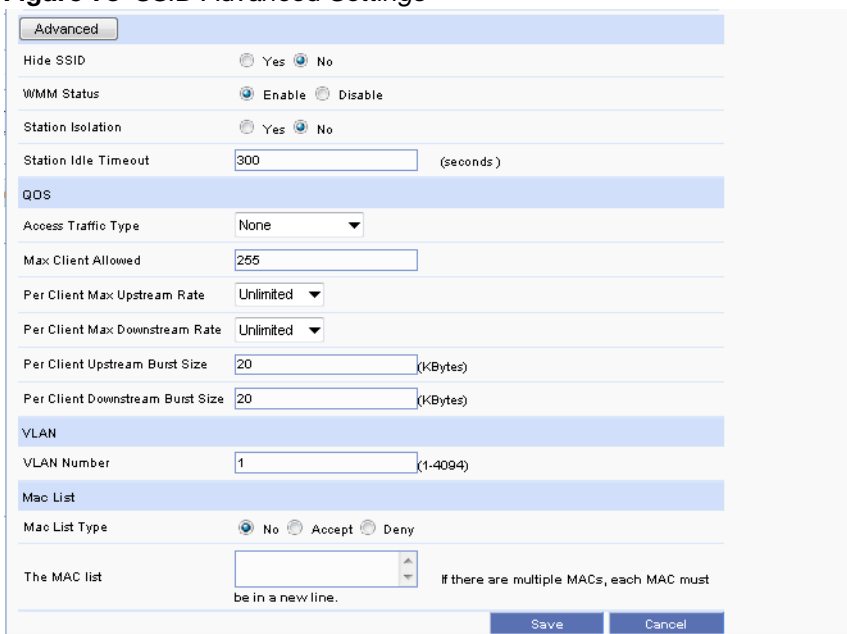

The SSID advanced settings are listed in [Table 15](#page-66-1).

<span id="page-66-1"></span>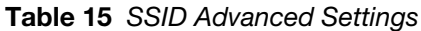

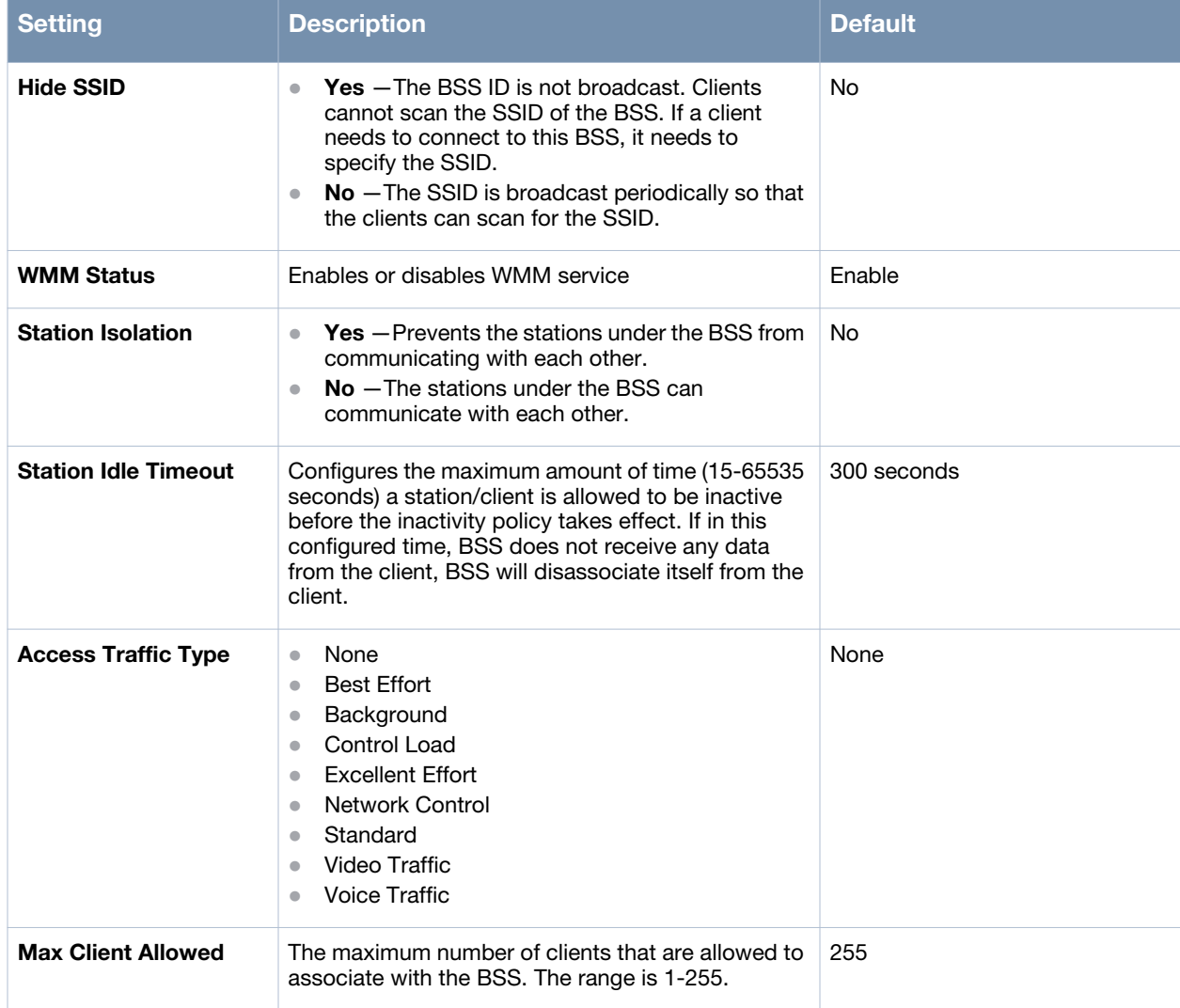

**Table 15** *SSID Advanced Settings*

| <b>Setting</b>                                  | <b>Description</b>                                           | <b>Default</b> |
|-------------------------------------------------|--------------------------------------------------------------|----------------|
| <b>Per Client Max</b><br><b>Upstream Rate</b>   | Maximum upstream rate per client.                            | Unlimited      |
| <b>Per Client Max</b><br><b>Downstream Rate</b> | Maximum downstream rate per client.                          | Unlimited      |
| <b>Per Client Upstream</b><br><b>Burst Size</b> | Upstream burst size per client.                              | 20 KBytes      |
| <b>VLAN Number</b>                              | VLAN ID. Range is 1-4094.                                    | 1              |
| Mac List Type                                   | No.<br>$\bullet$<br>Accept<br>$\bullet$<br>Deny<br>$\bullet$ | <b>No</b>      |
| <b>The MAC List</b>                             | One MAC address per line.                                    | N/A            |

6. Complete the configuration and click on the **Save** button. A new SSID is created and added to the SSID list.

# **Editing a SSID**

To change the configuration of an existing SSID:

- 1. Click on the radio button in front of the SSID to select the SSID from the list.
- 2. Click on the **Edit** button as shown in [Figure 74](#page-67-0).

#### <span id="page-67-0"></span>**Figure 74** *SSID Edit*

**SSID** 

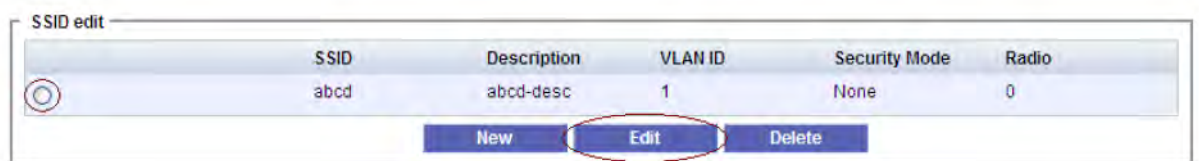

- 3. The **SSID** configuration page is displayed.
- 4. Edit the configuration and click on the **Configure** button to apply the changes.

# **Deleting a SSID**

To delete a SSID:

- 1. Click on the radio button in front of the SSID to select the SSID from the list.
- 2. Click on the **Delete** button as shown in [Figure 75](#page-68-1). The SSID is deleted from the list.

## <span id="page-68-1"></span>**Figure 75** *SSID Delete*

**SSID** 

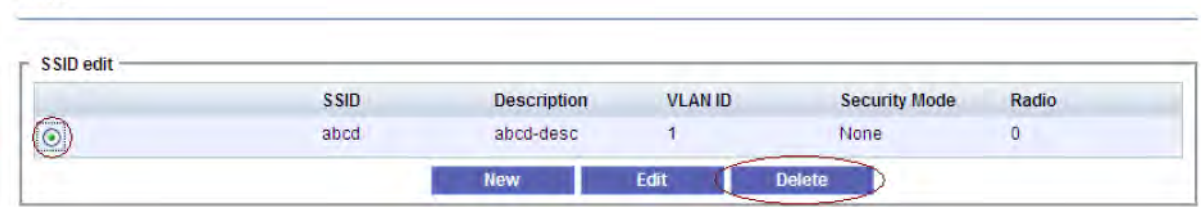

# <span id="page-68-0"></span>**SNMP Tab**

This tab consists of the SNMP settings such as SNMP communities and SNMP trap receivers as shown in [Figure 76.](#page-68-3)

#### <span id="page-68-3"></span>**Figure 76** *SNMP Tab*

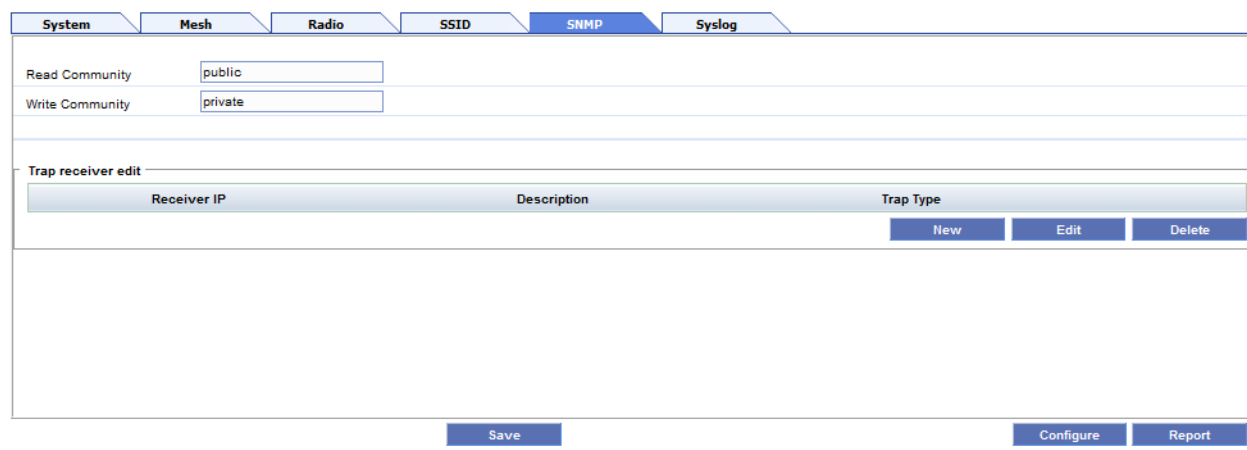

The SNMP configuration settings are listed in [Table 16](#page-68-2).

#### <span id="page-68-2"></span>**Table 16** *SNMP Tab Settings*

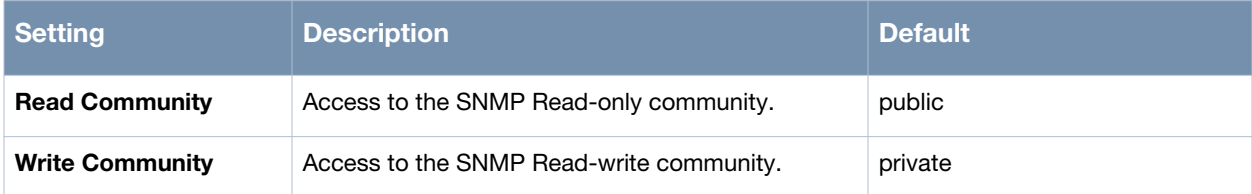

# **Creating a Trap Receiver**

To create a trap receiver:

1. Click on the **New** button in the **Trap receiver edit** section of the **SNMP** tab. The **Trap Receiver** configuration page is displayed as shown in [Figure 77.](#page-69-1)

<span id="page-69-1"></span>**Figure 77** *Trap Receiver Configuration*

| <b>Trap Receiver</b> |                            |      |        |
|----------------------|----------------------------|------|--------|
| Trap Receiver        |                            |      |        |
| Receiver IP          |                            |      |        |
| Description          |                            |      |        |
| Port                 |                            |      |        |
| Community            |                            |      |        |
| Trap Type            | $v1c$ $\blacktriangledown$ |      |        |
|                      |                            | Save | Cancel |
|                      |                            |      |        |

The trap receiver configuration settings are listed in [Table 17.](#page-69-2)

<span id="page-69-2"></span>**Table 17** *Trap Receiver Settings*

| <b>Setting</b>     | <b>Description</b>                                                              | <b>Default</b>           |  |
|--------------------|---------------------------------------------------------------------------------|--------------------------|--|
| <b>Receiver ID</b> | The trap receiver ID                                                            | $\overline{\phantom{a}}$ |  |
| <b>Description</b> | Description of the trap receiver                                                | ٠                        |  |
| Port               | The port number used by the receiver.                                           | ٠                        |  |
| Community          | The SNMP community.                                                             | $\overline{\phantom{a}}$ |  |
| <b>Trap Type</b>   | The SNMP trap type:<br>v1c<br>$\bullet$<br>v2c<br>$\bullet$<br>v2i<br>$\bullet$ | v1c                      |  |

2. Configure the trap receiver settings and click on the **Save** button to add a new trap receiver to the list.

# **Editing a Trap Receiver**

To change the configuration of an existing trap receiver:

- 1. Click on the radio button in front of the trap receiver to select it from the list.
- 2. Click on the **Edit** button. The **Trap Receiver** configuration page is displayed.
- 3. Edit the configuration and click on the **Configure** button to apply the changes.

## **Deleting a Trap Receiver**

To delete a trap receiver:

- 1. Click on the radio button in front of the trap receiver to select it from the list.
- 2. Click on the **Delete** button. The trap receiver is deleted from the list.

# <span id="page-69-0"></span>**Syslog Tab**

This tab consists of the Syslog settings such as logging status, severity, and server settings as shown in [Figure 78.](#page-70-0)

<span id="page-70-0"></span>**Figure 78** *Syslog Tab*

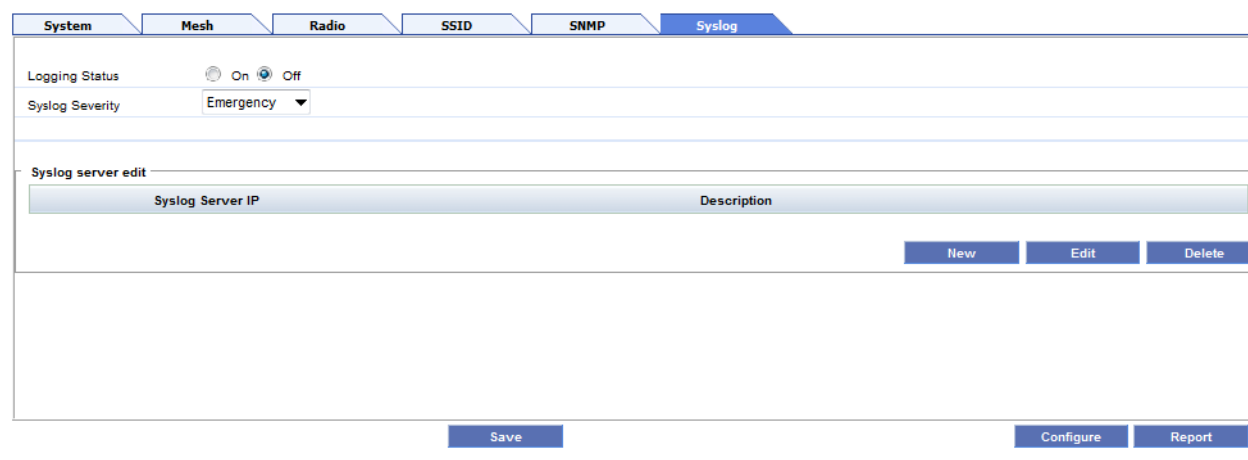

The syslog configuration settings are listed in [Table 18](#page-70-1).

#### <span id="page-70-1"></span>**Table 18** *Syslog Tab Settings*

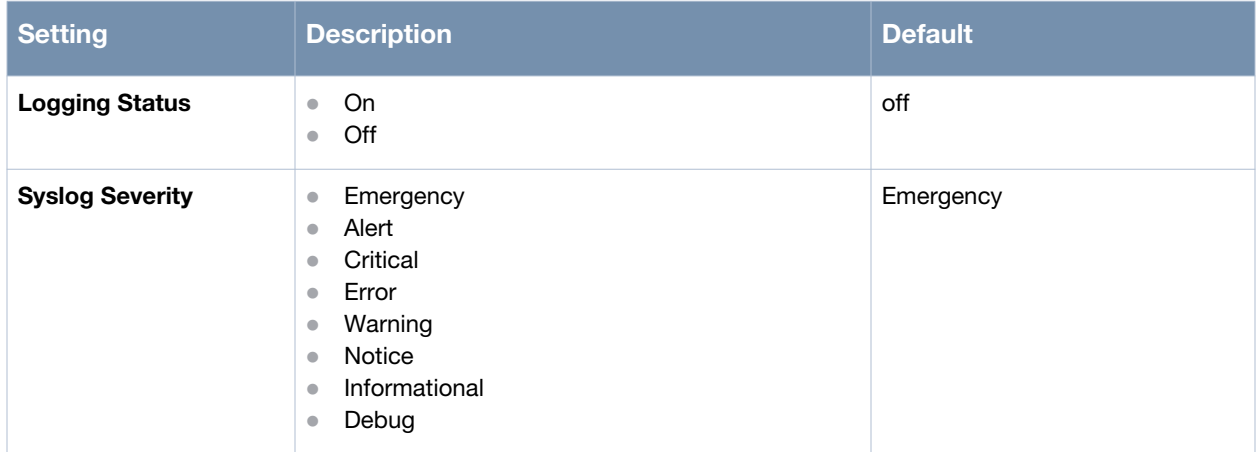

#### **Creating a Syslog Server IP**

To create a Syslog Server IP:

1. Click on **New** button in the Syslog Server edit section of the **SNMP** tab. The **Syslog Server** configuration page is displayed as shown in [Figure 77.](#page-69-1)

**Figure 79** *Syslog Server IP Configuration*

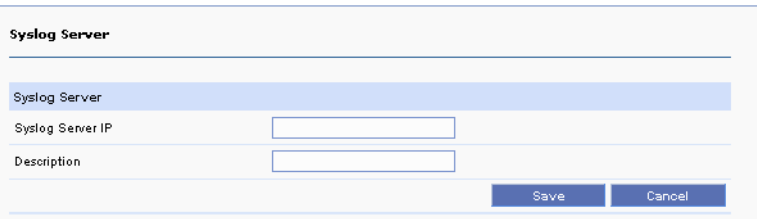

The syslog server configuration settings are listed in [Table 19.](#page-70-2)

<span id="page-70-2"></span>**Table 19** *Syslog Server Settings*

| Setting                 | <b>Description</b>    | <b>Default</b> |
|-------------------------|-----------------------|----------------|
| <b>Syslog Server IP</b> | The syslog server ID. | -              |

#### **Table 19** *Syslog Server Settings*

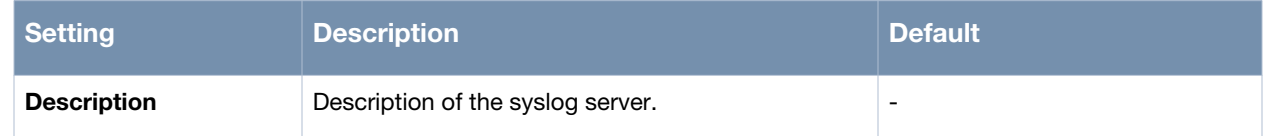

2. Configure the syslog server settings and click on the **Save** button to add a new syslog server to the list.

#### **Editing a Syslog Server**

To change the configuration of an existing syslog server:

- 1. Click on the radio button in front of the syslog server to select it from the list.
- 2. Click on the **Edit** button. The **Syslog Server** configuration page is displayed.
- 3. Edit the configuration and click on the **Configure** button to apply the changes.

#### **Deleting a Syslog Server**

To delete a syslog server:

- 1. Click on the radio button in front of the syslog server to select it from the list.
- 2. Click on the **Delete** button. The syslog server is deleted from the list.

# **Configuration Report**

All the configuration changes are sent to the Configuration report for tracking when you click on the **Configure** button.

To view the Configuration report:

Click on the report button in the **Configuration** page. The configuration report is displayed as shown in [Figure 80.](#page-71-0)

#### <span id="page-71-0"></span>**Figure 80** *Configuration Report*

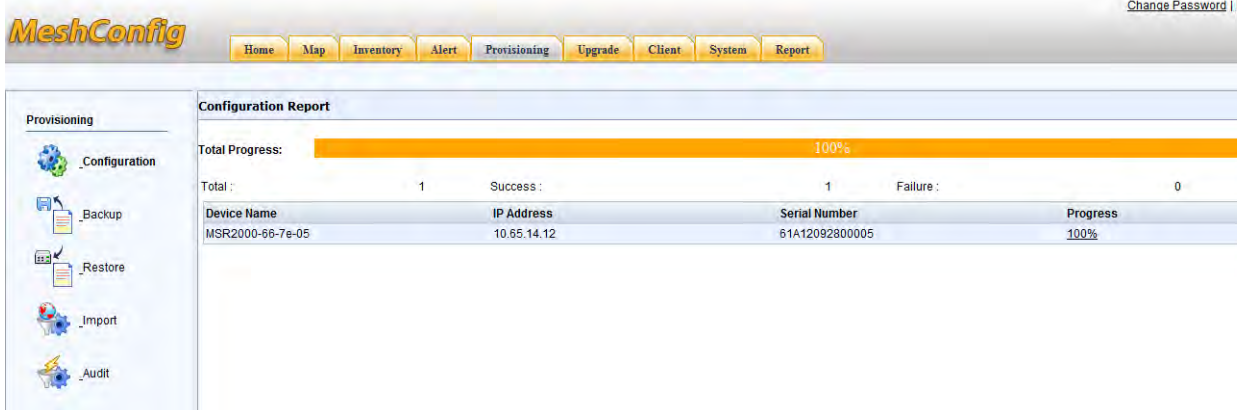

The progress of the configuration tasks is indicated in the **Progress** column. Successful configuration is indicated by "100%" and a failed configuration by "Failed" in the progress column.

The Total progress bar indicates the average progress of all nodes. You can also view the detailed configuration report for each configuration task.

To view the detailed configuration report:

Click on the link in the progress column for that task. The detailed configuration report opens in a separate pop up window. The detailed report includes the CLI and configure log that are generated as shown in [Figure 81.](#page-72-1)
#### **Figure 81** *Detailed Configuration Report*

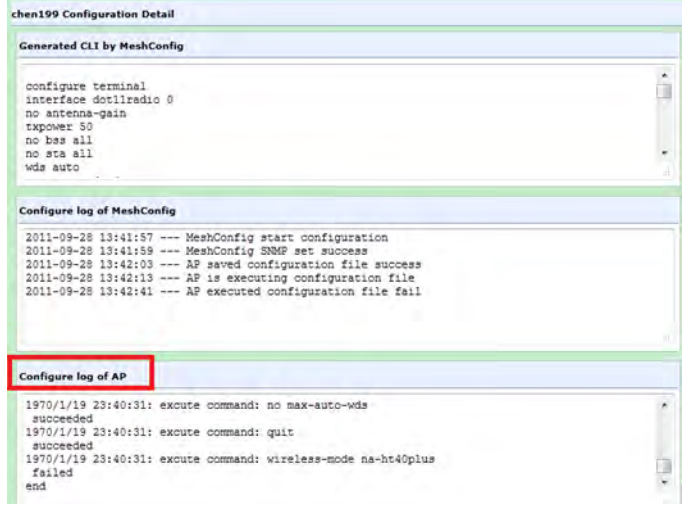

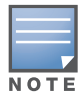

Configure and run the report once and wait for the configuration progress for each AP to complete (100% or fail), before viewing the detailed report. This is to ensure that the AP log details are current.

### <span id="page-72-1"></span>**Backup**

MeshConfig supports the backup of configuration data of the routers.

To backup the configuration of a router:

1. Navigate to **Provisioning > Backup** to open the **Backup** configuration page as shown in [Figure 82](#page-72-0).

#### <span id="page-72-0"></span>**Figure 82** *Backup*

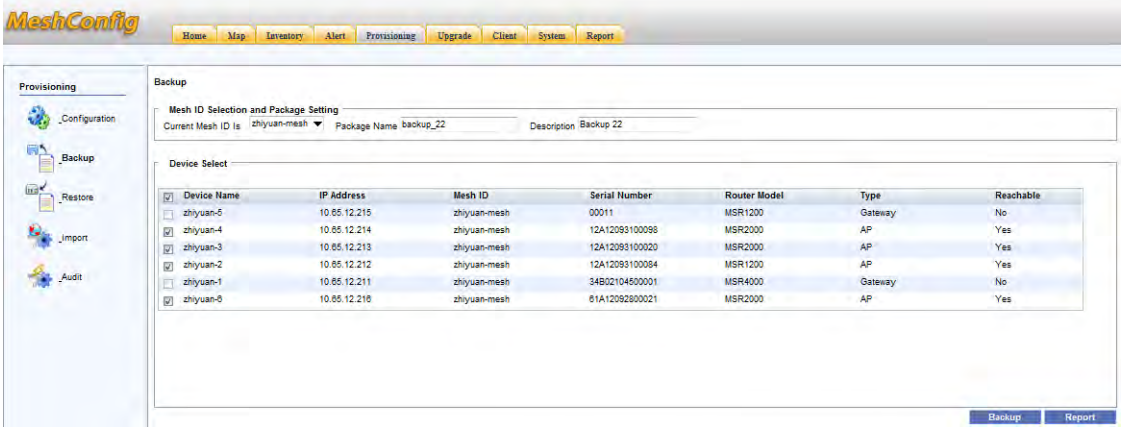

- 2. Input the **Package Name** and **Description**.
- 3. Select the devices to be backed up by checking the box in front of the devices.
- 4. Click on the **Backup** button.
- 5. Click on **OK** in the confirmation dialog that is displayed
- 6. The backup report is displayed as shown in [Figure 83.](#page-73-0)

#### <span id="page-73-0"></span>**Figure 83** *Backup Report*

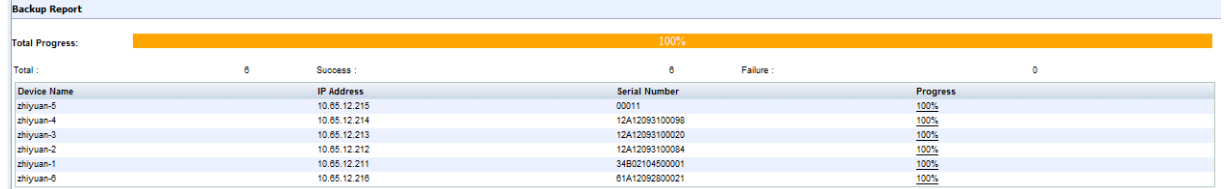

The **Progress** column shows "100%" for a successful backup and "Failed" for the unsuccessful ones. Total progress indicates the average of the progress at all the nodes.

Click on the link in the progress column to view the detailed backup report. This report is displayed in a separate window and includes the backup CLI and the backup log.

#### **Figure 84** *Detailed Progress Report*

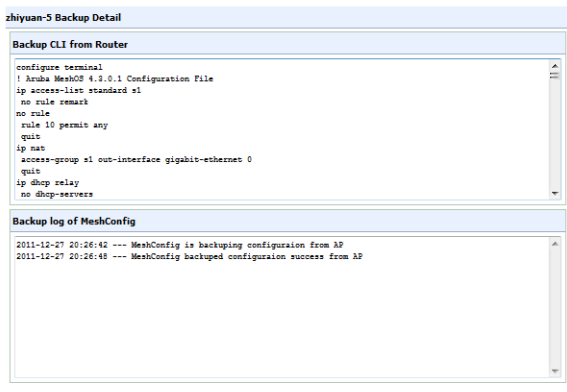

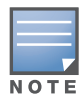

Uploading the settings to the MeshConfig tool and writing the same to a file may take several minutes. Wait until the **Progress** column for all devices in the **Backup Report** shows "100%" before proceeding further.

### <span id="page-73-2"></span>**Restore**

MeshConfig supports restoring of a configuration file to the routers.

To restore a configuration file to a router:

1. Navigate to **Provisioning > Backup** to open the **Restore** configuration page as shown in [Figure 85](#page-73-1).

<span id="page-73-1"></span>**Figure 85** *Restoring a Backup File*

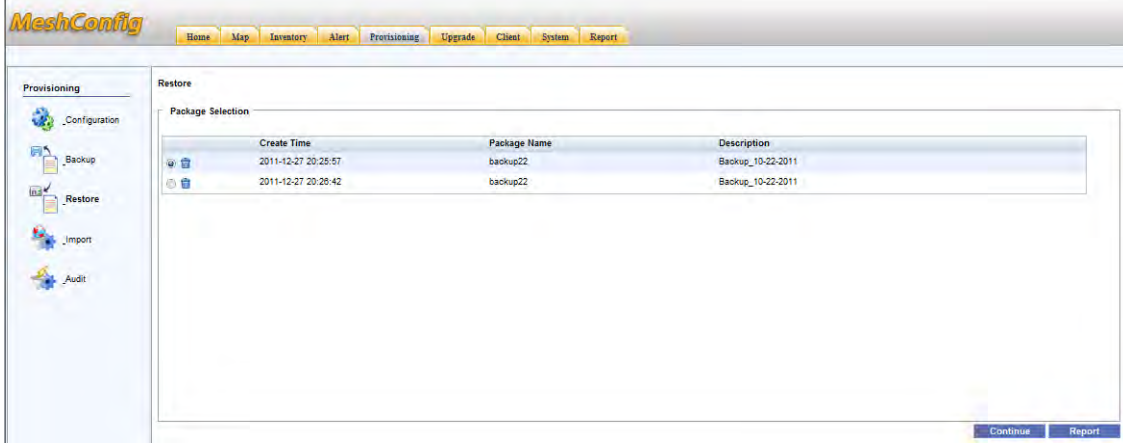

2. Select a package in the **Package Selection** section and click on the **Continue** button. The **Restore** page is displayed as shown in [Figure 86](#page-74-0).

#### <span id="page-74-0"></span>**Figure 86** *Restore Page*

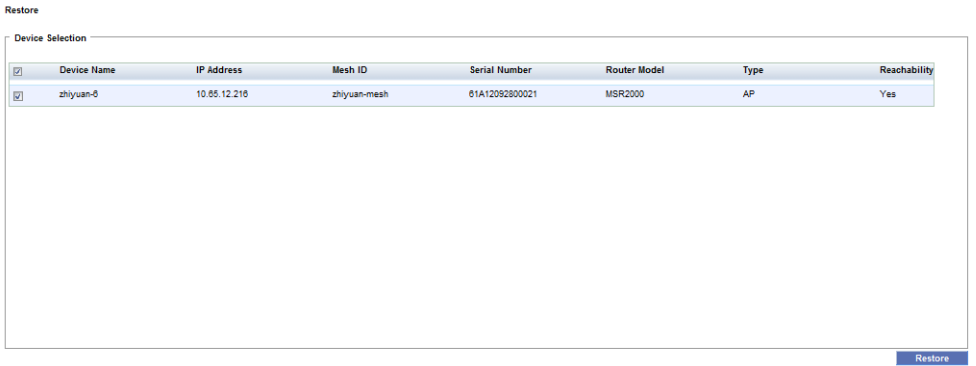

- 3. Select the devices to be restored by checking the box in front of the devices and click on the **Restore** button.
- 4. In the confirmation dialog that pops up, click on the **OK** button. The **Restore Report** is displayed as shown in [Figure 87](#page-74-1).

#### <span id="page-74-1"></span>**Figure 87** *Restore Report*

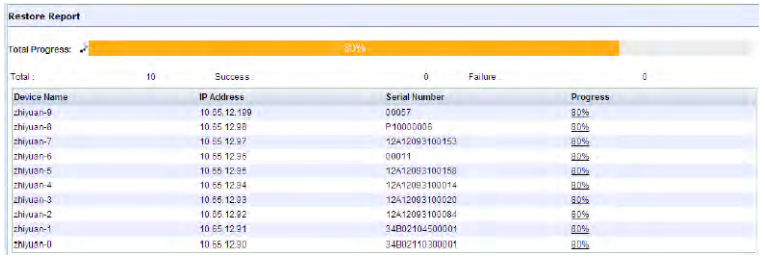

The **Progress** column shows "100%" for a successful restore and "Failed" for the unsuccessful ones. Total progress indicates the average of the progress at all the nodes. Click on the link in the **Progress** column to view the detailed report as shown in [Figure 88.](#page-74-2)

#### <span id="page-74-2"></span>**Figure 88** *Restore Detailed Report*

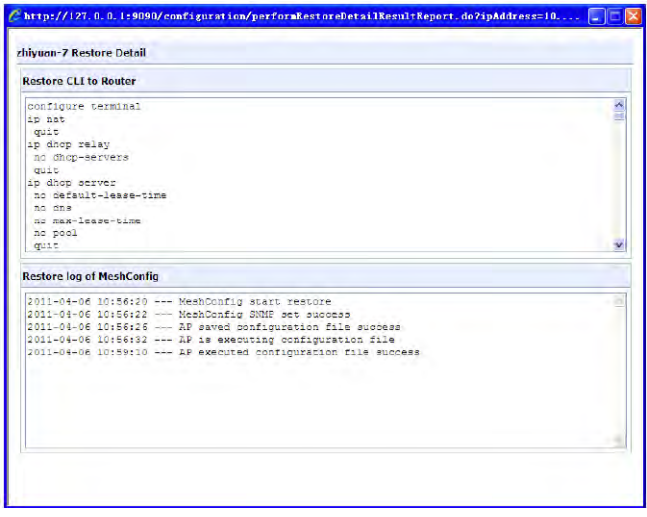

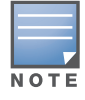

Downloading the settings to each device and writing the same to its flash partition may take several minutes. Wait until the **Progress** column for all devices in the **Restore Report** shows "100%" before proceeding further.

## <span id="page-75-1"></span>**Audit**

MeshConfig allows you to audit the configuration for selected devices on the network and generate an audit report. This feature is used to compare the configuration of an AP with that of the MeshConfig tool. The audit report lists the difference between the configurations.

To audit a node in a mesh network:

- 1. Click on the **Provisioning** tab to open the provisioning page.
- 2. Click on the **Audit** link in the menu tree to open the **Audit** page as shown in figure

#### **Figure 89** *Audit Page*

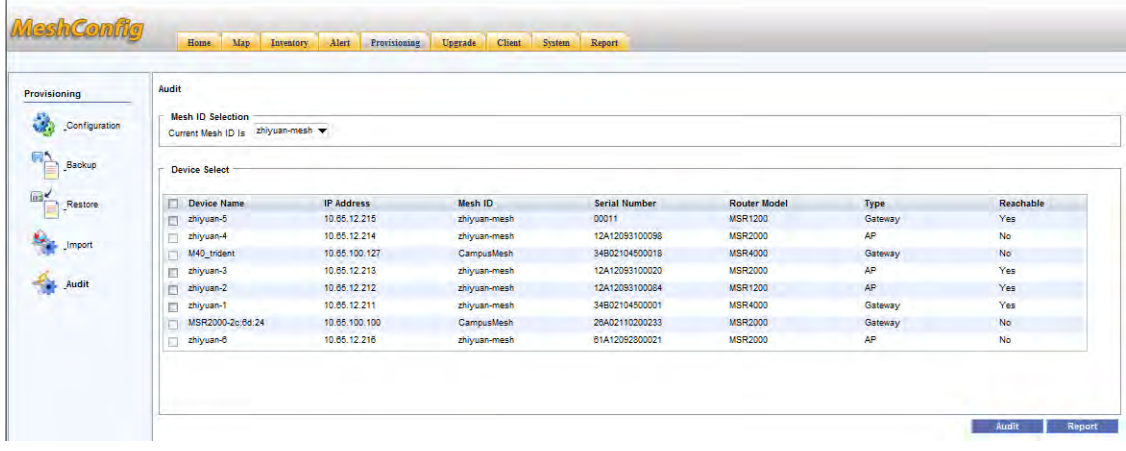

3. Select the router (s) that you want to audit by checking the box in front of the router in the **Device Selector** section as shown in [Figure 90](#page-75-0).

<span id="page-75-0"></span>**Figure 90** *Selecting Routers for Audit*

| Provisioning  | Audit                                                       |                   |              |                      |                     |           |            |  |  |  |
|---------------|-------------------------------------------------------------|-------------------|--------------|----------------------|---------------------|-----------|------------|--|--|--|
| Configuration | <b>Mesh ID Selection</b><br>Current Mesh ID Is zhiyuan-mesh |                   |              |                      |                     |           |            |  |  |  |
| Backup        | <b>Device Select</b>                                        |                   |              |                      |                     |           |            |  |  |  |
| Restore       | <b>Device Name</b><br>п                                     | <b>IP Address</b> | Mesh ID      | <b>Serial Number</b> | <b>Router Model</b> | Type      | Reachable  |  |  |  |
| Import        | zhiyuan-5<br>$\vert \overline{\mathsf{u}}\vert$             | 10.66.12.215      | zhiyuan-mesh | 00011                | <b>MSR1200</b>      | Gateway   | Yes        |  |  |  |
|               | zhiyuan-4<br>п                                              | 10.65.12.214      | zhiyuan-mesh | 12A12093100098       | <b>MSR2000</b>      | AP        | No         |  |  |  |
|               | M40 trident<br>п                                            | 10.65.100.127     | CampusMesh   | 34802104500018       | <b>MSR4000</b>      | Gateway   | No         |  |  |  |
|               | zhiyuan-3<br>$\overline{\omega}$                            | 10.65.12.213      | zhiyuan-mesh | 12A12093100020       | <b>MSR2000</b>      | AP        | Yes        |  |  |  |
| Audit         | zhiyuan-2<br>$\overline{\mathsf{v}}$                        | 10.65.12.212      | zhiyuan-mesh | 12A12093100084       | <b>MSR1200</b>      | <b>AP</b> | <b>Yes</b> |  |  |  |
|               | zhiyuan-1<br>U.                                             | 10.65.12.211      | zhiyuan-mesh | 34802104500001       | <b>MSR4000</b>      | Gateway   | Yes        |  |  |  |
|               | MSR2000-2c:6d:24                                            | 10.66.100.100     | CampusMesh   | 26A02110200233       | <b>MSR2000</b>      | Gateway   | No         |  |  |  |
|               | zhiyuan-6<br>п                                              | 10.65.12.216      | zhiyuan-mesh | 61A12092800021       | <b>MSR2000</b>      | AP.       | No         |  |  |  |

4. Click on the **Audit** button to start the audit process. The audit report is displayed as shown in [Figure 91](#page-76-0).

<span id="page-76-0"></span>**Figure 91** *Audit Report*

| Provisioning                      | <b>Audit Report</b>    |  |                   |                      |          |                 |  |  |
|-----------------------------------|------------------------|--|-------------------|----------------------|----------|-----------------|--|--|
| ٩<br>Configuration                | <b>Total Progress:</b> |  | 100%              |                      |          |                 |  |  |
|                                   | Total:                 |  | Success           |                      | Failure: |                 |  |  |
| <b>FIA</b><br>Backup              | <b>Device Name</b>     |  | <b>IP Address</b> | <b>Serial Number</b> |          | <b>Progress</b> |  |  |
|                                   | zhiyuan-5              |  | 10.65.12.215      | 00011                |          | 100%            |  |  |
| <b>Ind</b><br><b>Restore</b><br>÷ | zhiyuan-3              |  | 10.65.12.213      | 12A12093100020       |          | 100%            |  |  |
|                                   | zhiyuan-2              |  | 10.65.12.212      | 12A12093100084       |          | 100%            |  |  |
|                                   | zhiyuan-1              |  | 10.65.12.211      | 34802104500001       |          | 100%            |  |  |

- 5. Click on the link in the progress column once the progress shows "100%".
- 6. The detailed audit report as shown in [Figure 92](#page-76-1) is displayed in a separate window.

<span id="page-76-1"></span>**Figure 92** *Detailed Audit Report*

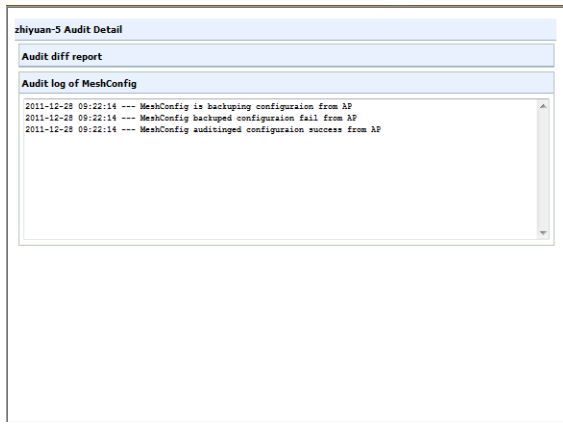

# **Chapter 5**

### <span id="page-78-3"></span>**Network Maintenance**

This chapter contains instructions on how maintenance activities are performed in the network. The following topics are covered:

- ["Checking Active Alarms" on page 79](#page-78-0)
- ["Checking History Alarms" on page 81](#page-80-0)
- ["Upgrading Nodes" on page 82](#page-81-0)
- ["Online Client" on page 86](#page-85-0)
- ["Adding a Node" on page 86](#page-85-1)
- ["Adding a Mesh Network" on page 86](#page-85-2)
- ["Auto Discovery" on page 87](#page-86-0)
- ["Discovery Parameters" on page 88](#page-87-0)
- ["Global Configuration" on page 89](#page-88-0)
- ["Network Report" on page 89](#page-88-1)
- ["Rebooting a Network" on page 90](#page-89-0)
- ["Resetting Nodes to Factory Default" on page 91](#page-90-0)

### <span id="page-78-2"></span><span id="page-78-0"></span>**Checking Active Alarms**

MeshConfig can display a list of active alarms that indicates problems in the network.

To view the list of active alarms, click on the **Alert** tab as shown in [Figure 93](#page-78-1) to open the **Real time Alert** page.

<span id="page-78-4"></span>The **Real time Alert** page also allows you to search the list of alarms using the **Search** option. You can filter the alarm list based on the following attributes:

- Source
- Category
- Message
- Severity
- Date / time

#### <span id="page-78-1"></span>**Figure 93** *Alert Tab*

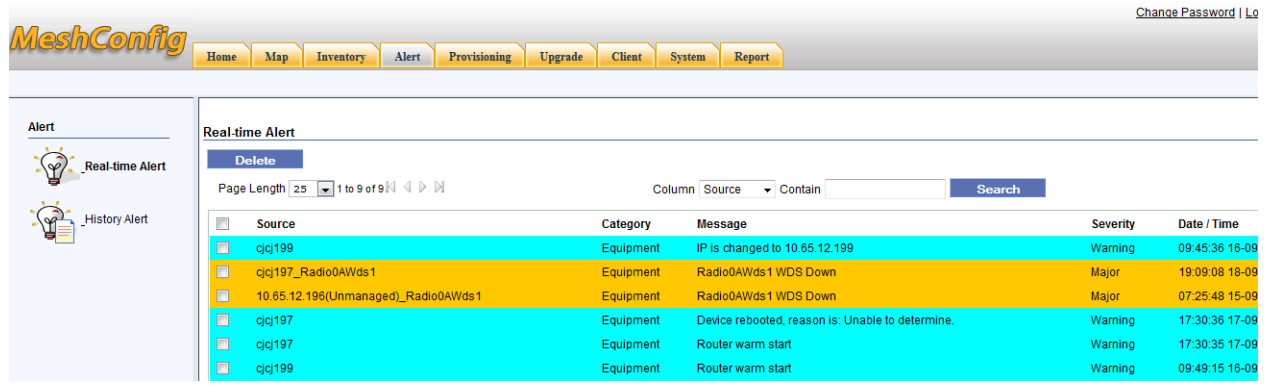

Most alarms occur when nodes become unreachable in the network. MeshConfig allows you to debug the situation by opening the WMI of the neighbor node.

To open the WMI of the neighbor node of a device:

- <span id="page-79-0"></span>1. Open the topology map and find a working node that has a link to the failing node.
- 2. Right-click on that neighbor node and select the menu option **WMI > Troubleshooting.**

#### **Figure 94** *Troubleshooting a Node*

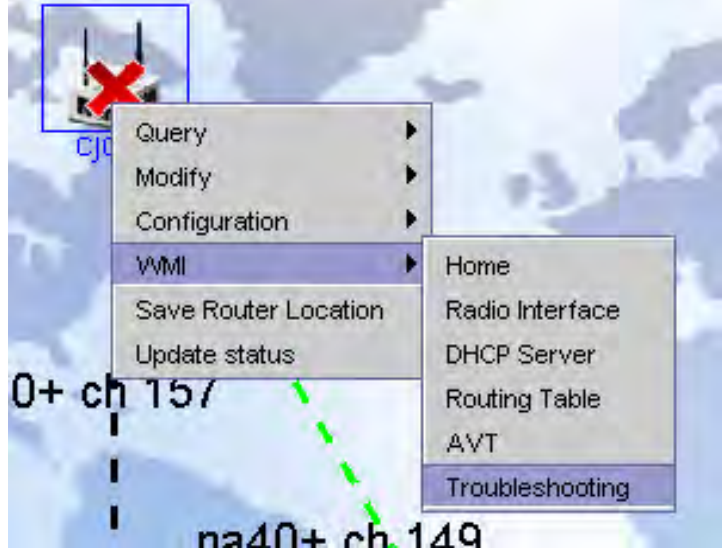

3. The WMI of the node is displayed in a new web browser window.

Check the browser settings to see if pop-ups are being blocked, if this window does not open.

4. Enter the username and password for the node in the login dialog that is displayed. The default is "root" and "public".

#### **Figure 95** *WMI login*

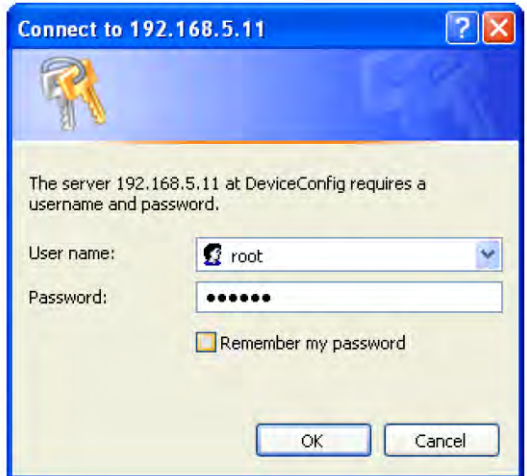

The WMI Troubleshooting Tools for the neighbor device opens as shown in [Figure 96.](#page-80-1) This page has many troubleshooting utilities available to help determine the cause of the failure, either in the current node, or in the neighboring nodes.

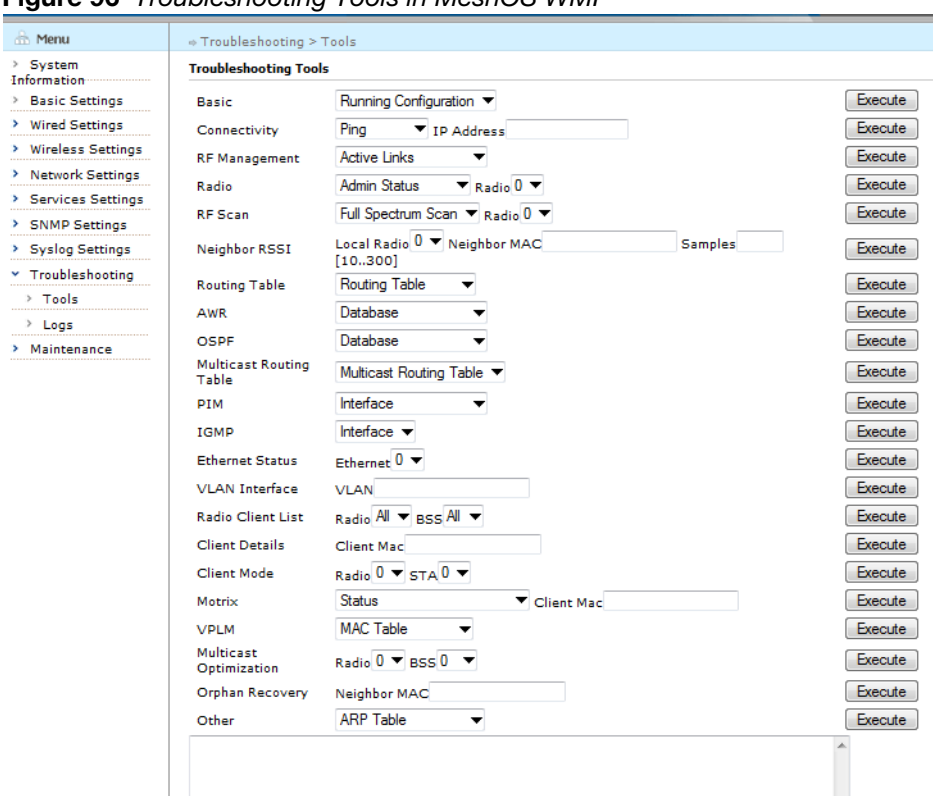

<span id="page-80-1"></span>**Figure 96** *Troubleshooting Tools in MeshOS WMI*

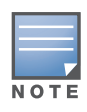

Refer to the *Aruba MeshOS 4.4 User Guide* for detailed information on the troubleshooting options.

## <span id="page-80-2"></span><span id="page-80-0"></span>**Checking History Alarms**

MeshConfig stores and displays the list of history alarms of problems that have occurred in the network. You can configure the duration of storage for the history alarms.

To view the list of history alarms:

- 1. Click the **Alert** tab to open the Alert page.
- 2. Click on the **History Alert** link in the menu tree. A list of history alarms is displayed as shown in [Figure](#page-81-1)  [97](#page-81-1).

<span id="page-81-1"></span>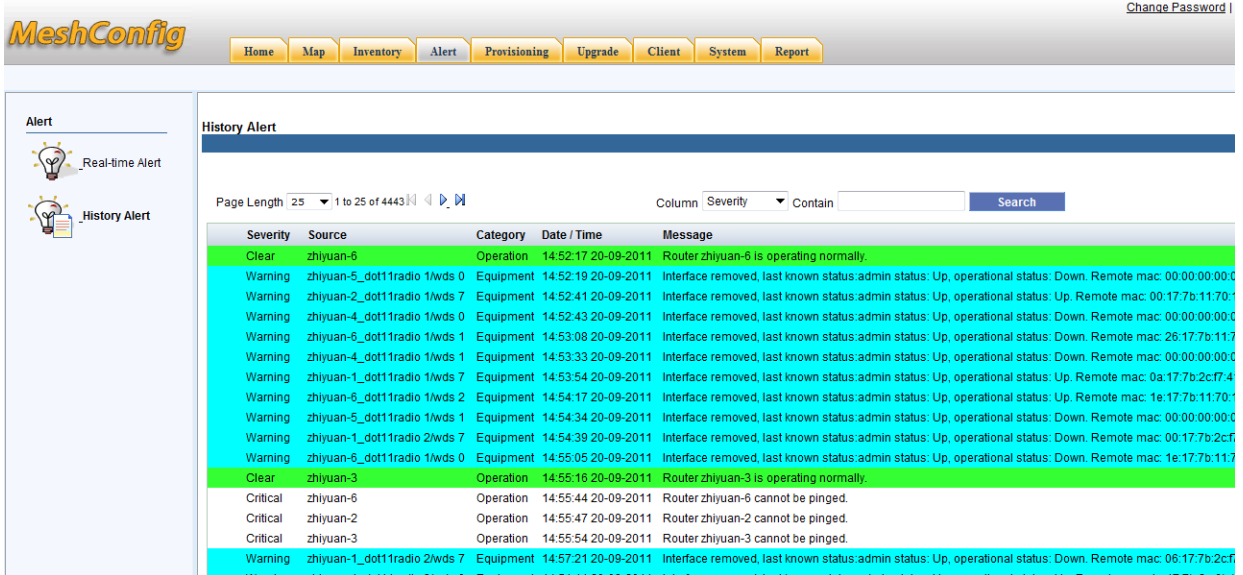

<span id="page-81-2"></span>The **History Alert** page also allows you to search the list of alarms using the **Search** option. You can filter the alarm list based on the following attributes:

- Severity
- Source
- Category
- Date / time
- Message

## <span id="page-81-3"></span><span id="page-81-0"></span>**Upgrading Nodes**

The MeshConfig allows a single node or multiple nodes within a mesh network to be upgraded at the same time.

To upgrade a node:

1. Click on the **Upgrade** tab to open the **Upgrade** page as shown in [Figure 98.](#page-82-0)

## <span id="page-82-0"></span>**Figure 98** *Upgrade Tab* Change Password **MeshConfig** Home Map Inventory Alert Provisioning Upgrade Client System Report Uporade **Uparade** Upgrade Tool **Image Selection Image File** Version **Check Sum** Upload Continue Report

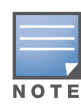

The **Image Selection** section displays all the image files that have been saved in the system. Use the **Upload**  option available on the page to upload image files in the case of a new installation.

<span id="page-82-3"></span>2. If the upgrade image file that you require is already in the list, skip Steps 2-6 and proceed with Step 7. If the image file is not available in the list, click on the **Upload** button to open the **Image Upload** page as shown in [Figure 99](#page-82-1).

#### <span id="page-82-1"></span>**Figure 99** *Uploading Image File*

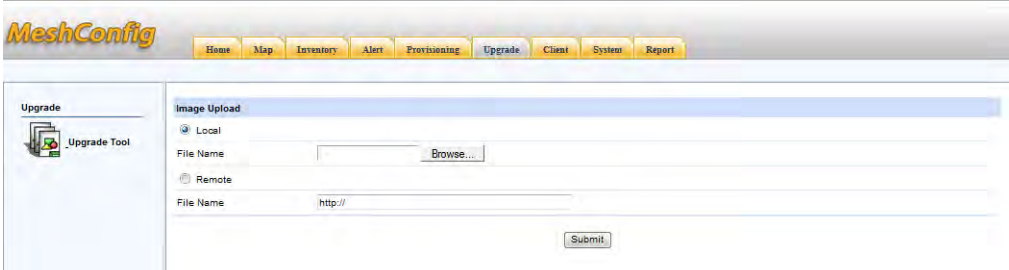

<span id="page-82-4"></span>3. Click on the **Browse** button to browse the location of the file as shown in [Figure 100](#page-82-2).

<span id="page-82-2"></span>**Figure 100** *Browsing the Image File*

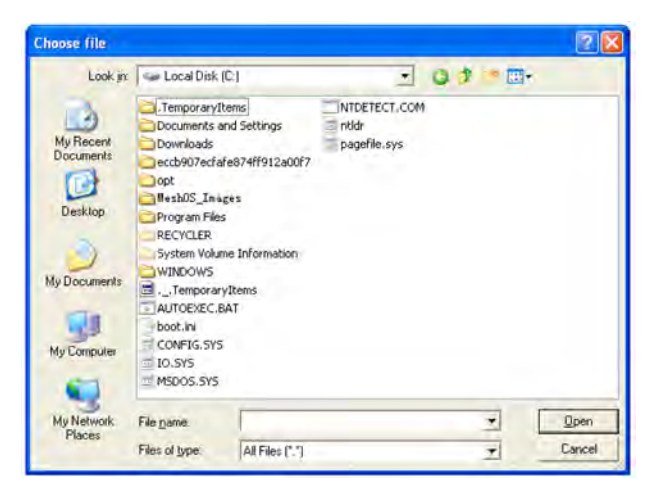

4. Browse to the location of the device image file (for example, c:\MeshOS\_Images) and select the image file.

**Figure 101** *Selecting the Image file for Upload*

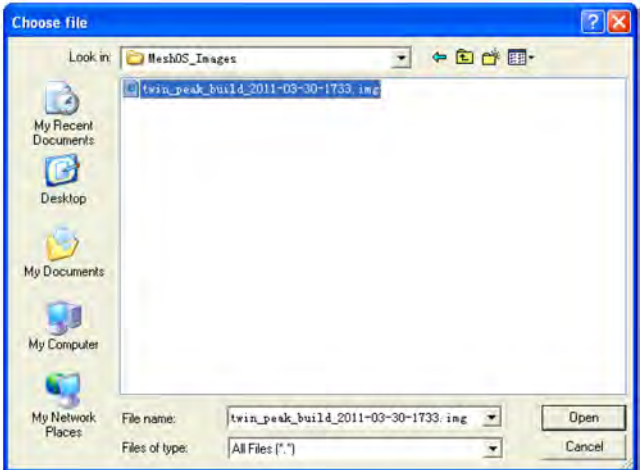

<span id="page-83-3"></span>Alternatively, select the **remote** option and specify the remote location details of the image file.

5. Click on the **Submit** button to upload the image file to the tool as shown in [Figure 102.](#page-83-0)

#### <span id="page-83-0"></span>**Figure 102** *Upload of Image File*

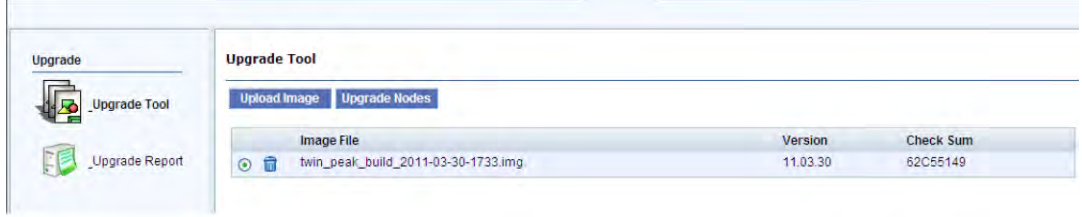

<span id="page-83-2"></span>6. Select the image file and click on the **Upgrade Nodes** button to open the **Select Device** page as shown in [Figure 103](#page-83-1).

<span id="page-83-1"></span>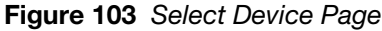

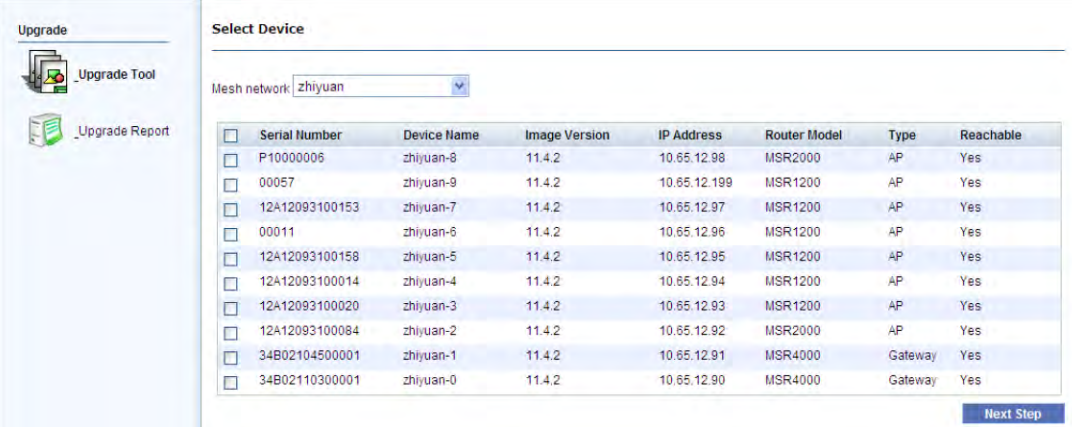

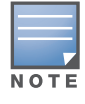

You may not see all of the nodes in this list because the upgrade tool only displays the devices that are compatible with the image file selected.

7. Select the devices to be upgraded by checking the box in front of them and click on **Next Step**.

**Figure 104** *Selecting the Nodes for Upgrade*

| <b>Upgrade Tool</b> |                         |                      | v                  |                      |                   |                     |           |           |
|---------------------|-------------------------|----------------------|--------------------|----------------------|-------------------|---------------------|-----------|-----------|
|                     |                         | Mesh network zhiyuan |                    |                      |                   |                     |           |           |
| Upgrade Report      | о                       | <b>Serial Number</b> | <b>Device Name</b> | <b>Image Version</b> | <b>IP Address</b> | <b>Router Model</b> | Type      | Reachable |
|                     | $\overline{\mathbf{v}}$ | P10000006            | zhiyuan-8          | 11.4.2               | 10.65.12.98       | <b>MSR2000</b>      | AP.       | Yes       |
|                     | $\overline{\mathbf{v}}$ | 00057                | zhiyuan-9          | 11.4.2               | 10.65.12.199      | <b>MSR1200</b>      | AP.       | Yes       |
|                     | Ω                       | 12A12093100153       | zhiyuan-7          | 11.4.2               | 10.65.12.97       | <b>MSR1200</b>      | <b>AP</b> | Yes       |
|                     | О                       | 00011                | zhiyuan-6          | 11.4.2               | 10.65.12.96       | <b>MSR1200</b>      | AP        | Yes       |
|                     | ⊏                       | 12A12093100158       | zhivuan-5          | 11.4.2               | 10.65.12.95       | <b>MSR1200</b>      | AP.       | Yes       |
|                     | Е                       | 12A12093100014       | zhivuan-4          | 11.4.2               | 10.65.12.94       | <b>MSR1200</b>      | AP        | Yes       |
|                     | с                       | 12A12093100020       | zhiyuan-3          | 11.4.2               | 10.65.12.93       | <b>MSR1200</b>      | AP        | Yes       |
|                     | Е                       | 12A12093100084       | zhiyuan-2          | 11.4.2               | 10.65.12.92       | <b>MSR2000</b>      | AP        | Yes       |
|                     | с                       | 34B02104500001       | zhivuan-1          | 11.4.2               | 10.65.12.91       | <b>MSR4000</b>      | Gateway   | Yes       |
|                     | Ξ                       | 34B02110300001       | zhiyuan-0          | 11.4.2               | 10.65.12.90       | <b>MSR4000</b>      | Gateway   | Yes       |

8. In the confirmation dialog that is displayed, click on **OK** to confirm the upgrade. A upgrade report is displayed as shown in [Figure 105.](#page-84-0)

<span id="page-84-3"></span>The Progress column in the report shows "100%" on successful completion of the upgrade or "Failed" in all other cases. The **Total progress** bar indicates the average of the progress in all the nodes.

#### <span id="page-84-0"></span>**Figure 105** *Upgrade Report*

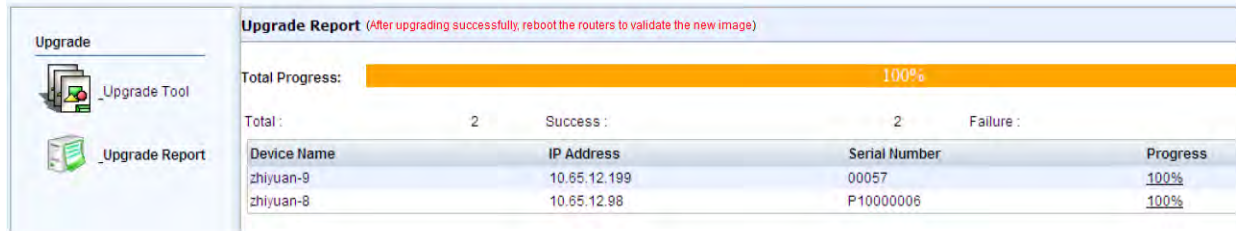

<span id="page-84-2"></span>Click on the link in the progress column to view the detailed upgrade report as shown in [Figure 106](#page-84-1). The detailed report is displayed in a separate pop up window and includes the upgrade log.

#### <span id="page-84-1"></span>**Figure 106** *Detailed Upgrade Report*

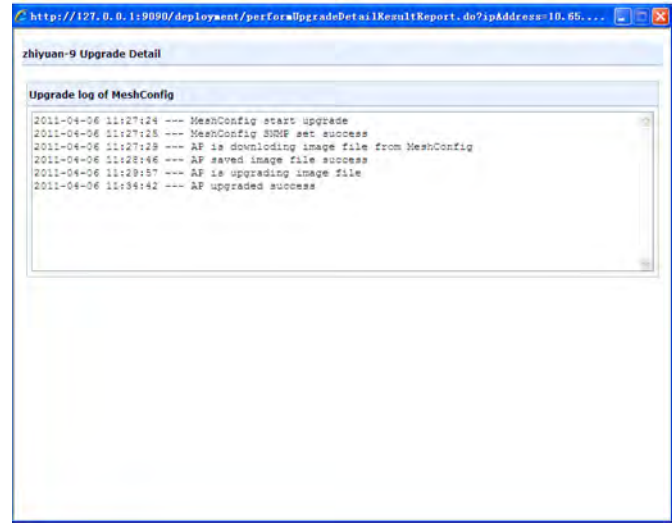

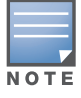

Downloading the new software image to each device and writing the same to its flash partition may take several minutes. Wait until the **Progress** column for all devices in the **Upgrade Report** shows "100%" before proceeding further.

# <span id="page-85-5"></span><span id="page-85-0"></span>**Online Client**

You can view a list of online clients in MeshConfig.

To view the list of online clients, click on the **Client** tab to open the Connected Clients page as shown in [Figure 107.](#page-85-3) A list of all the online clients is displayed.

#### <span id="page-85-3"></span>**Figure 107** *Client Tab*

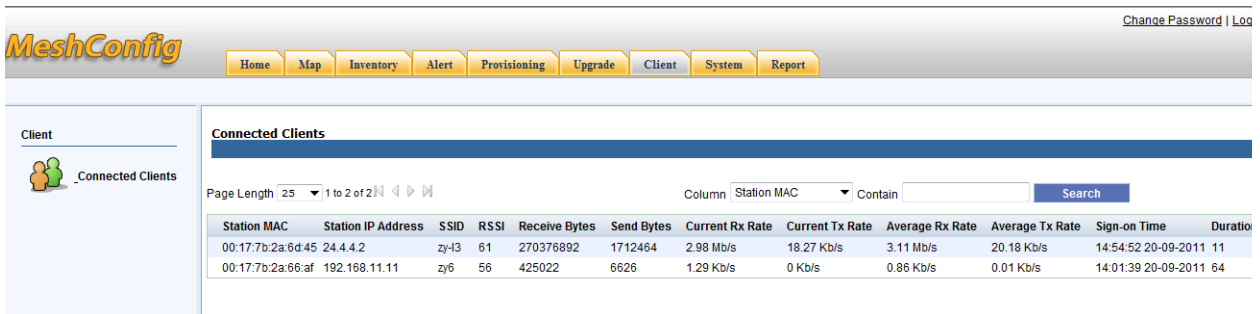

## <span id="page-85-7"></span><span id="page-85-1"></span>**Adding a Node**

This option adds a node with the specified IP address to the MeshConfig Tool.

To add a node:

1. Click on the **System** tab to open the **Add Node** page as shown in [Figure 108](#page-85-4).

<span id="page-85-4"></span>**Figure 108** *Adding a Node*

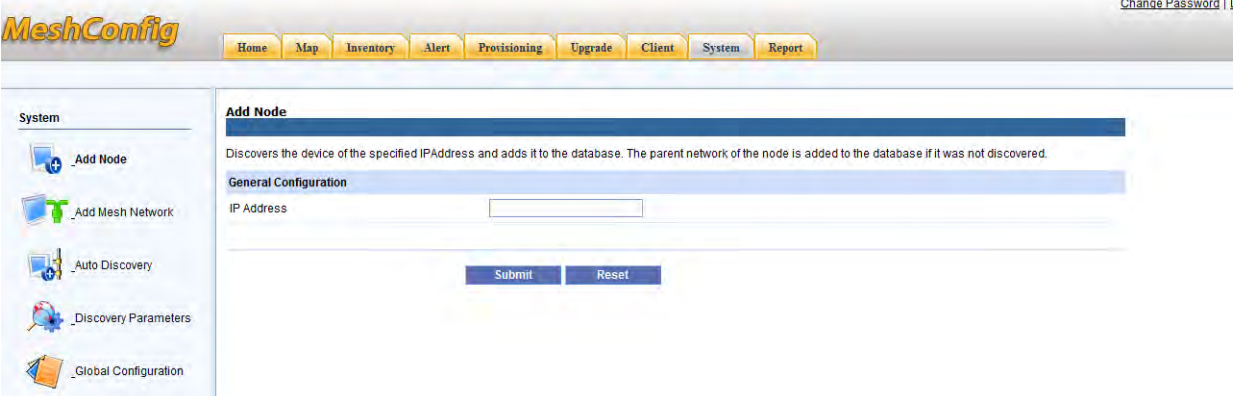

2. Enter the IP address in the box provided and click on the **Submi**t button. MeshConfig will discovery this node by its IP address and add it to the list.

### <span id="page-85-6"></span><span id="page-85-2"></span>**Adding a Mesh Network**

This option adds a mesh network with the specified gateway and parameters to the MeshConfig tool.

To add a mesh network:

- 1. Click on the **System** tab to open the **System** page
- 2. Click on the Add Mesh Network link in the menu tree to open the **Add Mesh Network** page as shown in [Figure 109](#page-86-1).

<span id="page-86-1"></span>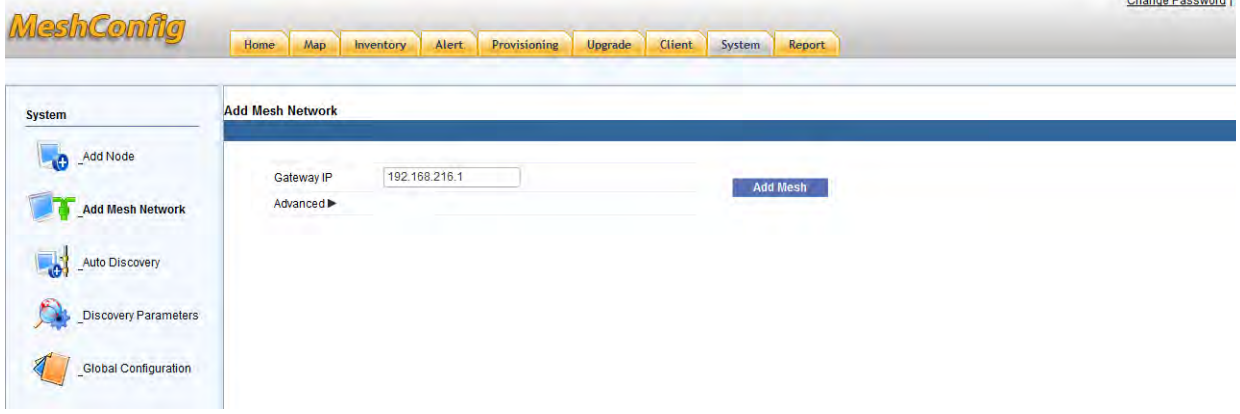

- 3. Enter the **Gateway IP** in the box provided.
- 4. (optional) Click on the **Advanced** link to access additional settings.
- 5. Click on the **Add Mesh** button.

MeshConfig adds the gateway node to its list and starts managing the gateway node as well as any other node that is in the same mesh network.

## <span id="page-86-3"></span><span id="page-86-0"></span>**Auto Discovery**

This option automatically discovers and adds mesh networks based on the specified IP or a range of IPs with the netmask.

Click on the **System** tab and select the **Auto Discovery** option from the menu tree to display the **Auto Discovery** page as shown in [Figure 110](#page-86-2).

<span id="page-86-2"></span>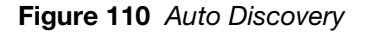

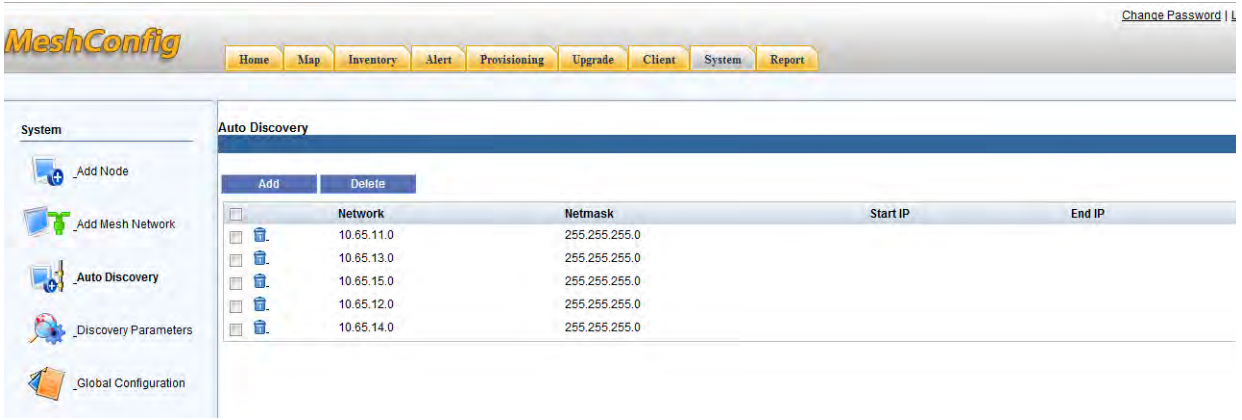

To add a auto discovery request:

1. Click on the **Add** button in the **Auto Discovery** page to display the auto discovery parameters as show in [Figure 111](#page-87-1).

<span id="page-87-1"></span>**Figure 111** *Adding an Entire Network*

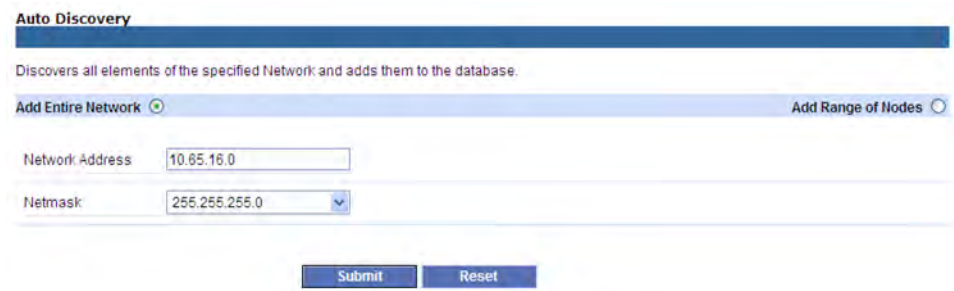

2. Enter the Network Address and Netmask details and click on **Submit**.

MeshConfig discovers all the nodes within this network using the Network Address.

3. Alternatively, click on the **Add range of Nodes** option located on the right side of page as shown in [Figure 112](#page-87-2).

<span id="page-87-2"></span>**Figure 112** *Adding a Rage of Nodes*

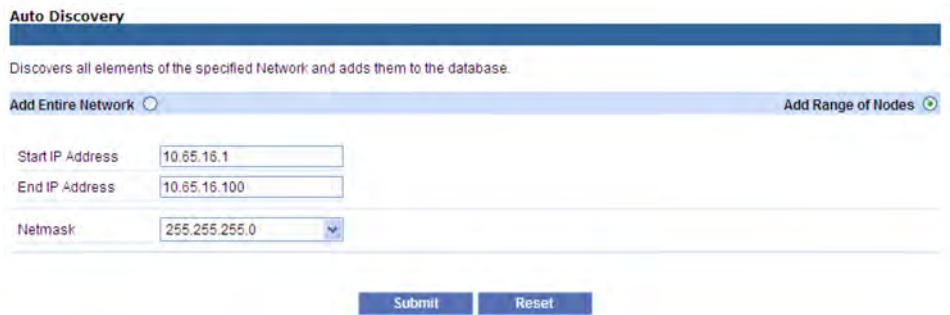

Enter the **Start IP Address**, **End IP Address**, and **Netmask**. Click on the **Submit** button. MeshConfig will discovery all the nodes within this network between the specified **Start IP** and **End IP**.

### <span id="page-87-4"></span><span id="page-87-0"></span>**Discovery Parameters**

Discovery parameters such as **SNMP Timeout**, **SNMP Retries**, and enable/disable **Auto Discovery** option can be configured in the **System** tab.

To access these settings:

- 1. Click on the System tab to open the **System** page.
- 2. Click on the **Discovery Parameters** link in the menu tree to display the **Discovery Configuration Settings** as shown in [Figure 113.](#page-87-3)

<span id="page-87-3"></span>**Figure 113** *Discovery Configuration Settings*

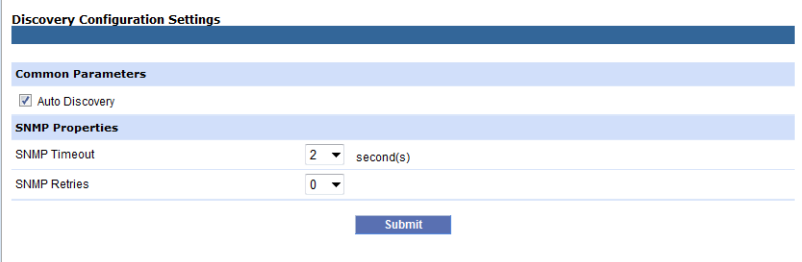

3. Configure the parameters and click on **Submit**.

## <span id="page-88-5"></span><span id="page-88-0"></span>**Global Configuration**

The Global Configuration page lets you configure global parameter such as:

• SNMP Polling

You can configure device status polling parameter and performance data polling parameter.

- SNMP Parameter
- HTTP parameter

These parameters are used for the backup, import, and audit functions. MeshConfig requests MeshOS for the CLI file of the AP with the **User Name** and **Password** configured in this section. The default username is **root** and password **public**.

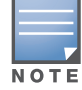

The username and password configured here should match with the MeshOS username and password. The backup, import, and audit operations will fail if the parameters do not match.

Historical Data Retention

You can configure a duration for storing the data generated such as reports. A duration in days starting from 1 day and up to 90 days is allowed.

To configure the global parameters:

- 1. Click on the **System** tab to open the **System** page.
- 2. Click on the **Global Configuration** link in the menu tree to display the **Global Configuration** settings as shown in [Figure 114](#page-88-2).

#### <span id="page-88-2"></span>**Figure 114** *Global Configuration Settings*

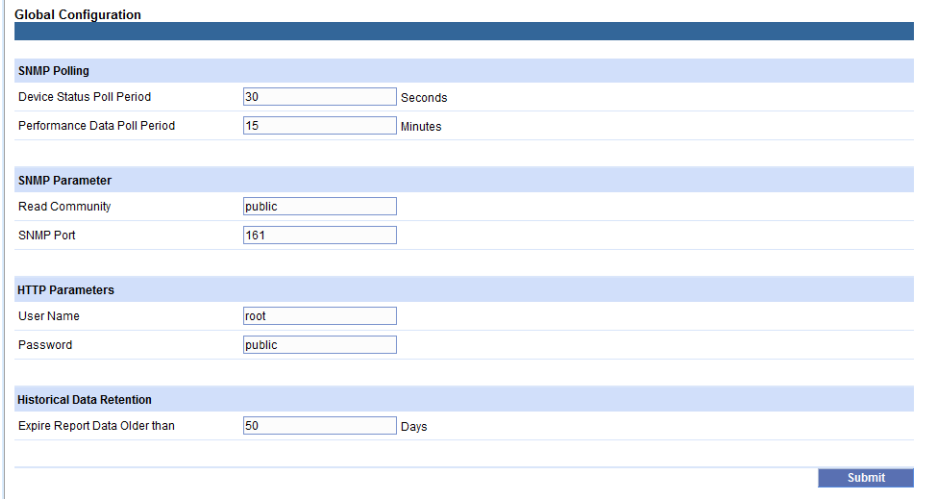

3. Configure the parameters and click on **Submit**.

### <span id="page-88-3"></span><span id="page-88-1"></span>**Network Report**

<span id="page-88-4"></span>You can view detailed reports on devices, links, interfaces, and clients in the MeshConfig tool. Let us take the **Radio Link Quality Report** as an example.

1. Click on the **Report** tab to display the Report page as shown in [Figure 115.](#page-89-1)

#### <span id="page-89-1"></span>**Figure 115** *Report Tab*

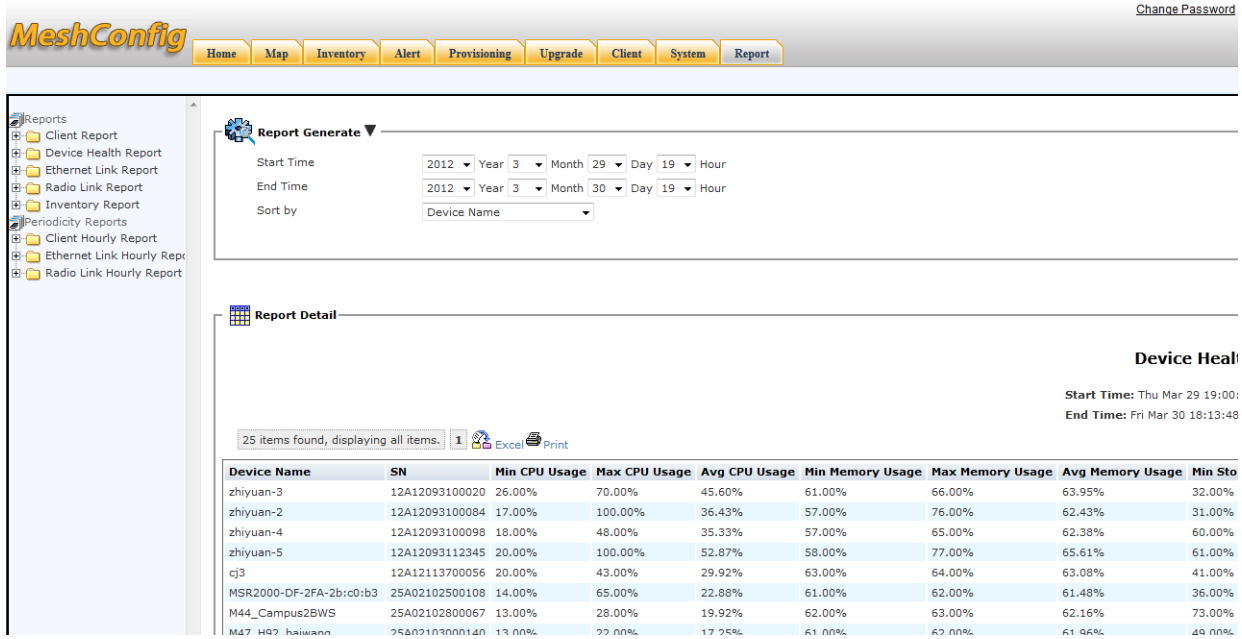

2. Click on the **Radio Link Report > Radio Link Quality Report** link in the menu tree on the left panel to display the report in the **Report Detail** section as shown in [Figure 116](#page-89-2).

<span id="page-89-2"></span>**Figure 116** *Radio Link Quality Report - Example*

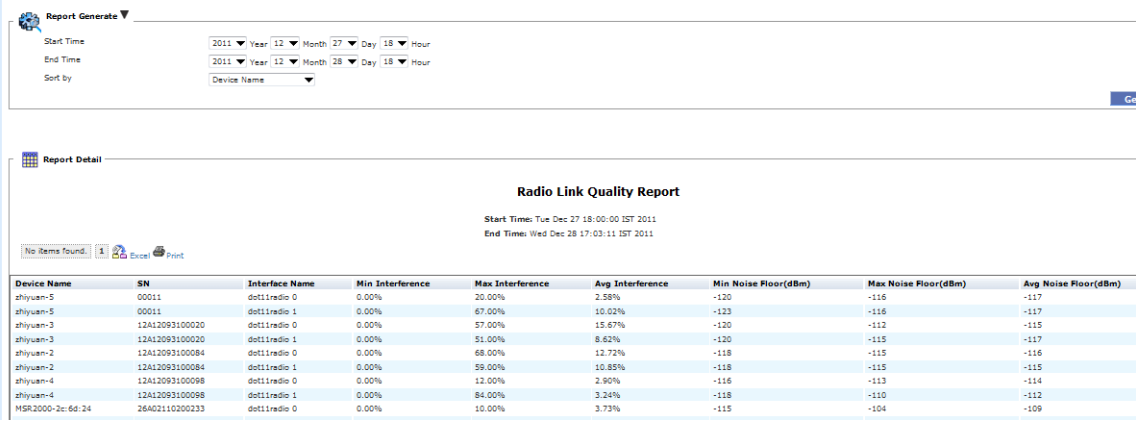

3. Use the **Report Generator** section to modify the **Start Time**, **End Time**, and **Sort by** parameters.

You can specify a time range for the stored statistics and limit the data displayed to a particular router. The default setting is the past 24 hours and all routers.

**Start Time**: The start time to be searched.

**End Time**: The end time to be searched.

<span id="page-89-3"></span>**Sort by**: You can sort the search result by options available in the drop down list.

4. Click on the **Generate** button to (re)generate the **Radio Link Quality** Report

### <span id="page-89-0"></span>**Rebooting a Network**

To reboot all nodes in the network:

- 1. Navigate to **Provisioning > Configuration > System** tab.
- 2. Click on the **Reboot** button.

**Figure 117** *Rebooting Network Nodes*

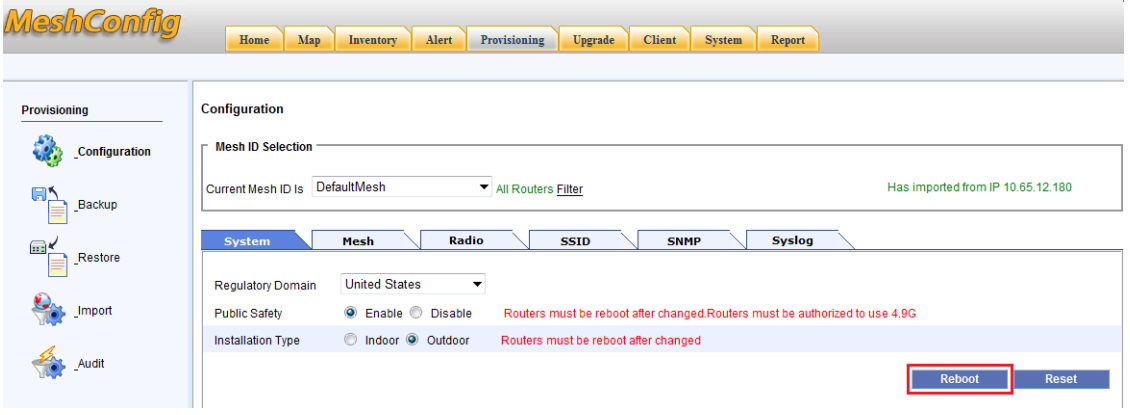

3. Click **OK** in the confirmation dialog that is displayed

<span id="page-90-1"></span>All the nodes in the network will reboot.

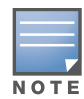

It is normal for MeshConfig to lose connection to the nodes when they are rebooting. Messages or alarms such as "unreachable" or "cannot ping" may appear in the **Alert** list.

# <span id="page-90-0"></span>**Resetting Nodes to Factory Default**

To reset nodes in a network to the factory default:

- 1. Navigate to **Provisioning > Configuration > System** tab.
- 2. Click on the **Reset** button.

**Figure 118** *Resetting to Factory Default*

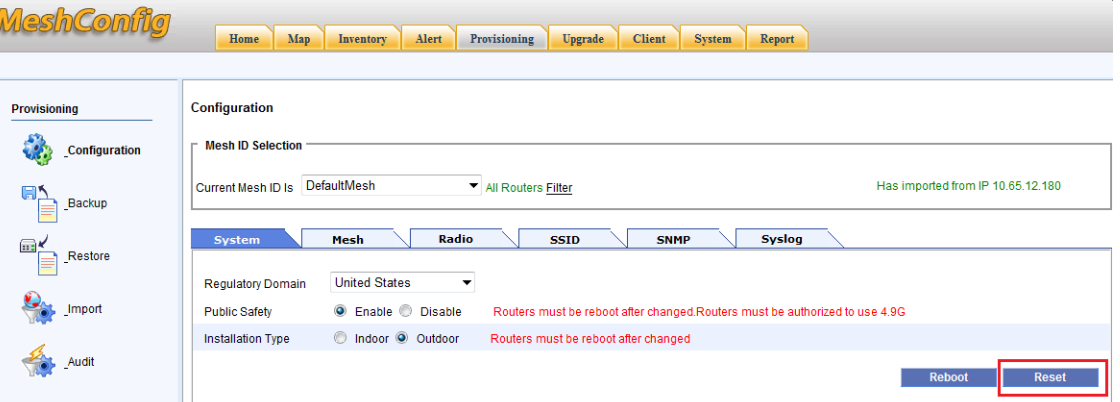

3. Click on **OK** in the confirmation dialog that is displayed

The nodes will now be reset to factory default.

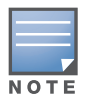

MeshConfig will lose the connection to all nodes because the IP address of the master node in the network is reset to the default IP address. Add the node to the MeshConfig tool using the default IP address (192.168.216.1).

# **Index**

### **A**

[About this Guide 11](#page-10-0) Alert Troubleshooting [WMI 80](#page-79-0) [Alert Page 79](#page-78-2) [History Alert 81](#page-80-2) [Real time Alert page 79](#page-78-3) [Search 79,](#page-78-4) [82](#page-81-2) [Audience 11](#page-10-1) **C** [CLI 11](#page-10-2) [Client Page 86](#page-85-5) [Contacting Support 12](#page-11-0) **F** [Fundamentals 11](#page-10-3) **G** Gateway node [Remove 27](#page-26-0) [remove 27](#page-26-0) [Set 27](#page-26-0) **I** [Inventory Page 25](#page-24-0) Link [Operations 36](#page-35-0) [Disallow links 37](#page-36-0) [Modify 37](#page-36-1) [Real-time information 36](#page-35-1) [Update 37](#page-36-2) [Mesh link 36](#page-35-2) [Page length 36](#page-35-3) [Refresh button 36](#page-35-4) [Search button 36](#page-35-5) [Mesh networks 35](#page-34-0) [Page length 35](#page-34-1) [Refresh button 35](#page-34-2) [Search button 35](#page-34-3) [Naming the routers 26](#page-25-0) [Page length 25](#page-24-1) [Query 29](#page-28-0) [Refresh 25](#page-24-2) Router [Alert Summary 30](#page-29-0) [Check connectivity 31](#page-30-0) Connectivity [Ping 31](#page-30-1) [Traceroute 32](#page-31-0) [Interface summary 31](#page-30-2) [KPIs 33](#page-32-0) [Realtime client information 33](#page-32-1)

[Real-time interface information 33](#page-32-2) [Real-time performance statistics 32](#page-31-1) [System summary 29](#page-28-1) [Router Operations 34](#page-33-0) Modify [Delete 34](#page-33-1) [IP address 34](#page-33-2) Query [Alert 34](#page-33-3) [Update 34](#page-33-4) WMI [AVT 34](#page-33-5) [DHCP Server 34](#page-33-6) [Home 34](#page-33-7) [Radio Interface 34](#page-33-8) [Routing Table 34](#page-33-9) [Troubleshooting 35](#page-34-4) Router properties [View 29](#page-28-2) [Search 25](#page-24-3) [Viewing routers 25](#page-24-4) Inventory page SSID [Page length 38](#page-37-0) [Refresh button 38](#page-37-1) [Search button 38](#page-37-2) [View 38](#page-37-3) **J** [Java Runtime Engine 24](#page-23-0) [JRE 24](#page-23-0) [Client side 24,](#page-23-1) [39](#page-38-0) [Server side 24](#page-23-2) **K** [Key Performance Indicators 32](#page-31-2) [KPIs 32](#page-31-3) **M** Map View [Operations 41](#page-40-0) [Customizing background image 41](#page-40-1) [Customizing Node Locations 42](#page-41-0) [Disallowing links 43](#page-42-0) [Checklist 43](#page-42-1) [Mesh Operations 52](#page-51-0) [Open Network 52](#page-51-1) [Save Map Location 52](#page-51-2) [Update Status 52](#page-51-3) [View Clients 52](#page-51-4) [Modifying links 47](#page-46-0) **Monitoring** [Link quality 48](#page-47-0)

[Realtime Link Information 49](#page-48-0) [Admin Status 49](#page-48-1) [Channel 49](#page-48-2) [Current Tx Rate 50](#page-49-0) [Data Rate 50](#page-49-1) [Interface Name 49](#page-48-3) [Link Quality 50](#page-49-2) [Noise Floor 50](#page-49-3) [Physical Status 49](#page-48-4) [RSSI 49](#page-48-5) [Security Policy 50](#page-49-4) [SNR 49](#page-48-6) [Node operations 51](#page-50-0) [Configuration 52](#page-51-5) [Allow Link 52](#page-51-6) [Clear Auto wds Policies 52](#page-51-7) [Disallow Link 52](#page-51-8) [Recovery Orphan Nodes 52](#page-51-9) [Set as Gateway 52](#page-51-10) [Set as Non-Gateway 52](#page-51-11) [Set Preferred Link 52](#page-51-12) [Unset Preferred Link 52](#page-51-13) [Modify 51](#page-50-1) [Hostname 51](#page-50-2) [IP Address 52](#page-51-14) [Query 51](#page-50-3) [Alert 51](#page-50-4) [Client Statistics 51](#page-50-5) [Interface Statistics 51](#page-50-6) [Ping 51](#page-50-7) [Property 51](#page-50-8) [System Statistics 51](#page-50-9) [Traceroute 51](#page-50-10) [Save Router Location 52](#page-51-15) [Update Status 52](#page-51-16) [WMI 52](#page-51-17) [AVT 52](#page-51-18) [DHCP Server 52](#page-51-19) [Home 52](#page-51-20) [Radio Interface 52](#page-51-21) [Routing Table 52](#page-51-18) [Troubleshooting 52](#page-51-22) [Orphan Node Recovery 50](#page-49-5) [Preferred link configuration 45](#page-44-0) [Realtime Link Information 49](#page-48-7) [Refresh Map 43](#page-42-2) [Removing links 43](#page-42-3) [Viewing the map 39](#page-38-1) MeshConfig Tool [Change password 22](#page-21-0) [Getting Started 20](#page-19-0) [Hardware Specifications 15](#page-14-0) [Installation 16](#page-15-0) [Introduction 15](#page-14-1) [Logout 23](#page-22-0) [Online Help 23](#page-22-1) [Software Specifications 15](#page-14-2) [Startup menu 20](#page-19-1)

MSR Series [MSR 1200 11](#page-10-4) [MSR2000 11](#page-10-5) [MSR4000 11](#page-10-6) MST Series [MST200 11](#page-10-7) **N** Network [Reboot 90](#page-89-3) [Reset Nodes to factory default 91](#page-90-1) **O** [ONR 50](#page-49-6) [Orphan Node Recovery 50](#page-49-7) [Provisioning Page 55](#page-54-0) [Audit 76](#page-75-1) [Backup 73](#page-72-1) [Configuration 56](#page-55-0) [AP filter 57](#page-56-0) [Configuration Report 72](#page-71-0) [Configure 56](#page-55-1) [Mesh tab 58](#page-57-0) [Backhaul Security Mode 58](#page-57-1) [Configuration 59](#page-58-0) [WEP 59](#page-58-1) [Default Key 59](#page-58-2) [Key Type 59](#page-58-3) [WEP Key 59](#page-58-4) [WEP Mode 59](#page-58-5) [WPA 59](#page-58-6) [Key Type 60](#page-59-0) [WPA Key 60](#page-59-1) [WPA2 60](#page-59-2) [Key Type 60](#page-59-3) [WPA2 Key 60](#page-59-4) [Mesh ID 58](#page-57-2) [Radio tab 60](#page-59-5) [Antenna Gain 62](#page-61-0) Channel List [802.11a 62](#page-61-1) [802.11bg 62](#page-61-2) [Max Auto WDS 61](#page-60-0) [Output Power 62](#page-61-3) [Radio Index 61](#page-60-1) [Radio Mode 62](#page-61-4) [WDS Auto 61](#page-60-2) [Report 56](#page-55-2) [Save 56](#page-55-3) [SNMP tab 69](#page-68-0) [Community 70](#page-69-0) [Creating a Trap Receiver 69](#page-68-1) [Deleting a Trap Receiver 70](#page-69-1) [Description 70](#page-69-2) [Editing a Trap Receiver 70](#page-69-3) [Port 70](#page-69-4) [Read Community 69](#page-68-2) [Receiver ID 70](#page-69-5)

**P**

[Trap Type 70](#page-69-6) [Write Community 69](#page-68-3) [SSID tab 63](#page-62-0) [Advanced Settings 67](#page-66-0) [Access Traffic Type 67](#page-66-1) [Hide SSID 67](#page-66-2) [Mac List Type 68](#page-67-0) [Max Client Allowed 67](#page-66-3) [Per Client Max Downstream Rates 68](#page-67-1) [Per Client Max Upstream Rate 68](#page-67-2) [Per Client Upstream Burst Size 68](#page-67-3) [Station Idle Timeout 67](#page-66-4) [Station Isolation 67](#page-66-5) [The MAC List 68](#page-67-4) [VLAN Number 68](#page-67-5) [WMM Status 67](#page-66-6) Configuration [BSS Number 63](#page-62-1) [Description 63](#page-62-2) [Radio 63](#page-62-3) [Security Mode 64](#page-63-0) [Radius Client 65](#page-64-0) [Radius Acct Port 66](#page-65-0) [Radius Auth Port 66](#page-65-1) [Radius Client WPA Type 66](#page-65-2) [Radius Secret 66](#page-65-3) [Radius Server IP 66](#page-65-4) [WEP 64](#page-63-1) [Key Type 64](#page-63-2) [Default Key 64](#page-63-3) [Key 64](#page-63-4) [WEP Mode 64](#page-63-5) [WPA 65](#page-64-1) [Key Type 65](#page-64-2) [WPA Key 65](#page-64-3) [WPA2 65](#page-64-4) [Key Type 65](#page-64-5) [WPA2 Key 65](#page-64-6) [SSID 63](#page-62-4) [Deleting a SSID 68](#page-67-6) [Editing a SSID 68](#page-67-7) [New SSID 63](#page-62-5) [Syslog Tab 70](#page-69-7) [Creating a Syslog Server IP 71](#page-70-0) [Description 72](#page-71-1) [Syslog Server IP 71](#page-70-1) [Deleting a Syslog Server 72](#page-71-2) [Editing a Syslog Server 72](#page-71-3) [Logging Status 71](#page-70-2) [Syslog Severity 71](#page-70-3) [System tab 57](#page-56-1) [Installation Type 58](#page-57-3) [Public Safety 58](#page-57-4) [Reboot 58](#page-57-5) [Regulatory Domain 57](#page-56-2) [Reset 58](#page-57-6) [Import 55](#page-54-1) [Restore 74](#page-73-2)

#### **R**

[Regulatory Domain 57](#page-56-2) [Related Documents 11](#page-10-8) [Report Page 89](#page-88-3) [Example 89](#page-88-4) **S** System Page [Add Mesh Network 86](#page-85-6) [Add Node 86](#page-85-7) [Auto Discovery 87](#page-86-3) [Discovery Parameters 88](#page-87-4) [Global Configuration 89](#page-88-5) **U** [Upgrade page 82](#page-81-3) Upgrade [Detailed Upgrade Report 85](#page-84-2) [Report 85](#page-84-3) [Upgrade Nodes 84](#page-83-2) [Upload 83](#page-82-3) [Local 83](#page-82-4) [Remote 84](#page-83-3) **W** [WMI 11](#page-10-9)